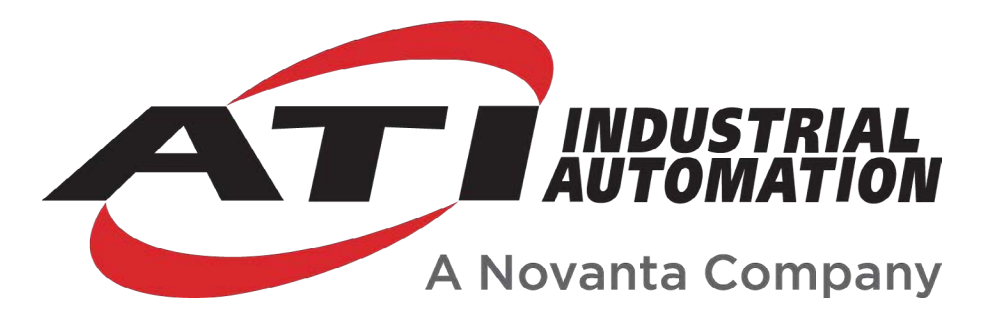

# **Force/Torque (F/T) Manual**

# **Introduction**

This manual is a compilation of several modular manual sections for an F/T sensor system. The modular manual sections are in the following order and provide the following information:

## **A. Introduction**

This section includes contact information to reach an ATI representative, general safety guidelines, and terms and conditions of sale. The ATI document number for this modular manual section is: 9620-05-A-Introduction. A comprehensive glossary of terms is here: *[https://www.ati-ia.com/library/Glossary\\_of\\_Robotic\\_Terminology.aspx](https://www.ati-ia.com/library/Glossary_of_Robotic_Terminology.aspx)*.

## **B. Sensor**

This section contains information about the sensor mechanical body.

Content includes a product overview, installation instructions, operation information, preventative maintenance guidance, troubleshooting guidelines, and specifications.

The ATI document number for this modular manual section is: 9620-05-B-*XX* (*XX* = sensor model name).

# **C. Communication Interface Version**

This section contains information about the electrical and software features of a specific communication interface version. Examples of communication interface versions are EtherCAT, Ethernet, and RS422. This section also includes cable information.

The ATI document number for this modular manual section is: 9620-05-C-*XX* (*XX* = communication interface version).

## **D. Custom Application**

This section contains additional information needed for the sensor system to work within a custom application.

The ATI document number for this modular manual section is: 9620-05-D-*XX* (*XX* = custom application).

# **A. Introduction**

Please contact ATI Industrial Automation with any questions concerning a particular model.

**WARNING:** Only use ATI products for applications approved by the manufacturer. Using ATI products in applications other than what was intended by the manufacturer could result in damage to equipment and injury to personnel.

**CAUTION:** This manual describes the function, application, and safety considerations of this product. This manual must be read and understood before any attempt is made to install or operate the product, otherwise damage to the product or unsafe conditions may occur.

Information contained in this document is the property of ATI Industrial Automation, Inc. (ATI) and shall not be reproduced in whole or in part without prior written approval of ATI. The information herein is subject to change without notice. This manual is periodically revised to reflect and incorporate changes made to the product.

The information contained herein is confidential and reserved exclusively for the customers and authorized agents of ATI Industrial Automation and may not be divulged to any third party without prior written consent from ATI. No warranty including implied warranties is made with regard to accuracy of this document or fitness of this device for a particular application. ATI Industrial Automation shall not be liable for any errors contained in this document or for any incidental or consequential damages caused thereby. ATI Industrial Automation also reserves the right to make changes to this manual at any time without prior notice.

ATI assumes no responsibility for any errors or omissions in this document.

Copyright  $\circ$  (2022) by ATI Industrial Automation. All rights reserved.

#### Note:

Please read the manual before calling customer service, and have the following information available:

- 1. Serial number, for example: FT01234
- 2. Model, for example: Axia130-M125
- 3. Calibration, for example: SI-800-50 or SI-2000-125
- 4. Accurate and complete description of the question or concern
- 5. Computer and software information, for example: operating system, PC type, drivers, and application software

Be near the F/T system when calling (if possible).

Please contact an ATI representative for assistance, if needed:

Sale, Service and Information about ATI products:

**ATI Industrial Automation** 1031 Goodworth Drive Apex, NC 27539 USA *[www.ati-ia.com](http://www.ati-ia.com)* Tel: +1.919.772.0115 Fax: +1.919.772.8259

**Application Engineering** Tel: +1.919.772.0115, Extension 511 Fax: +1.919.772.8259 E-mail: *[ft.support@novanta.com](mailto:ft.support%40novanta.com?subject=)*

24/7 Support: +1 855 ATI-IA 00 (+1 855-284-4200)

# **1. Safety**

The safety section describes general safety guidelines to be followed with this product, explanations of the notifications found in this manual, and safety precautions that apply to the product. Product specific notifications are imbedded within the sections of this manual (where they apply).

### **1.1 Explanation of Notifications**

These notifications are used in all of ATI manuals and are not specific to this product. The user should heed all notifications from the robot manufacturer and/or the manufacturers of other components used in the installation.

**DANGER:** Notification of information or instructions that if not followed will result in death or serious injury. The notification provides information about the nature of the hazardous situation, the consequences of not avoiding the hazard, and the method for avoiding the situation.

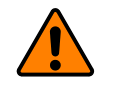

**WARNING:** Notification of information or instructions that if not followed could result in death or serious injury. The notification provides information about the nature of the hazardous situation, the consequences of not avoiding the hazard, and the method for avoiding the situation.

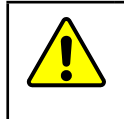

**CAUTION:** Notification of information or instructions that if not followed could result in moderate injury or will cause damage to equipment. The notification provides information about the nature of the hazardous situation, the consequences of not avoiding the hazard, and the method for avoiding the situation.

**NOTICE:** Notification of specific information or instructions about maintaining, operating, installing, or setting up the product that if not followed could result in damage to equipment. The notification can emphasize, but is not limited to: specific grease types, best operating practices, and maintenance tips.

## **1.2 General Safety Guidelines**

The customer should verify that the sensor selected is rated for maximum loads and torques expected during operation. Because static forces are less than the dynamic forces from the acceleration or declaration of the robot, be aware of the dynamic loads caused by the robot.

## **2. Terms and Conditions of Sale**

The following Terms and Conditions are a supplement to and include a portion of ATI's Standard Terms and Conditions, which are on file at ATI and available upon request.

ATI warrants to Purchaser that robotic Tool Changer products purchased hereunder will be free from defects in material and workmanship under normal use for a period of three (3) years from the date of shipment. The warranty period for repairs made under a Return Merchandise Authorization (RMA) shall be for the duration of the original warranty, or ninety (90) days from the date of repaired product shipment, whichever is longer. ATI will have no liability under this warranty unless: (a) ATI is given written notice of the claimed defect and a description thereof within thirty (30) days after Purchaser discovers the defect and in any event not later than the last day of the warranty period; and (b) the defective item is received by ATI not later ten (10) days after the last day of the warranty period. ATI's entire liability and Purchaser's sole remedy under this warranty is limited to repair or replacement, at ATI's election, of the defective part or item or, at ATI's election, refund of the price paid for the item. The foregoing warranty does not apply to any defect or failure resulting from improper installation, operation, maintenance or repair by anyone other than ATI.

ATI will in no event be liable for incidental, consequential or special damages of any kind, even if ATI has been advised of the possibility of such damages. ATI's aggregate liability will in no event exceed the amount paid by Purchaser for the item which is the subject of claim or dispute. ATI will have no liability of any kind for failure of any equipment or other items not supplied by ATI.

No action against ATI, regardless of form, arising out of or in any way connected with products or services supplied hereunder may be brought more than one (1) year after the cause of action accrued.

No representation or agreement varying or extending the warranty and limitation of remedy provisions contained herein is authorized by ATI, and may not be relied upon as having been authorized by ATI, unless in writing and signed by an executive officer of ATI.

Unless otherwise agreed in writing by ATI, all designs, drawings, data, inventions, software and other technology made or developed by ATI in the course of providing products and services hereunder, and all rights therein under any patent, copyright or other law protecting intellectual property, shall be and remain ATI's property. The sale of products or services hereunder does not convey any express or implied license under any patent, copyright or other intellectual property right owned or controlled by ATI, whether relating to the products sold or any other matter except for the license expressly granted below.

In the course of supplying products and services hereunder, ATI may provide or disclose to Purchaser confidential and proprietary information of ATI relating to the design, operation or other aspects of ATI's products. As between ATI and Purchaser, ownership of such information, including without limitation any computer software provided to Purchaser by ATI, shall remain in ATI and such information is licensed to Purchaser only for Purchaser's use in operating the products supplied by ATI hereunder in Purchaser's internal business operations.

Without ATI's prior written permission, Purchaser will not use such information for any other purpose or provide or otherwise make such information available to any third party. Purchaser agrees to take all reasonable precautions to prevent any unauthorized use or disclosure of such information.

Purchaser will not be liable hereunder with respect to disclosure or use of information which: (a) is in the public domain when received from ATI; (b) is thereafter published or otherwise enters the public domain through no fault of Purchaser; (c) is in Purchaser's possession prior to receipt from ATI; (d) is lawfully obtained by Purchaser from a third party entitled to disclose it; or (f) is required to be disclosed by judicial order or other governmental authority, provided that, with respect to such required disclosures, Purchaser gives ATI prior notice thereof and uses all legally available means to maintain the confidentiality of such information.

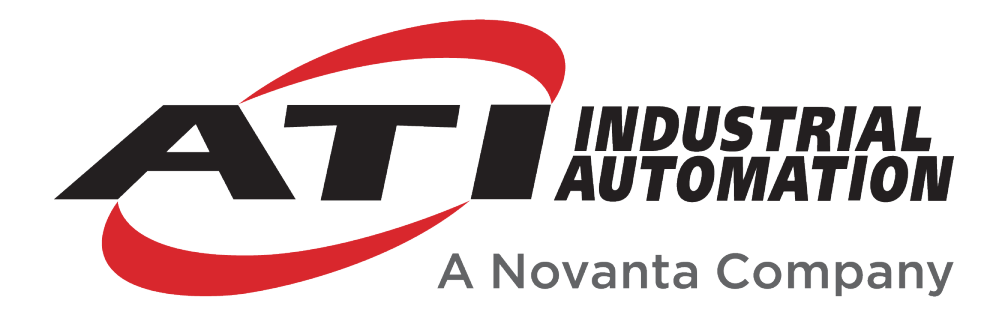

# **Axia90 F/T Sensor Manual**

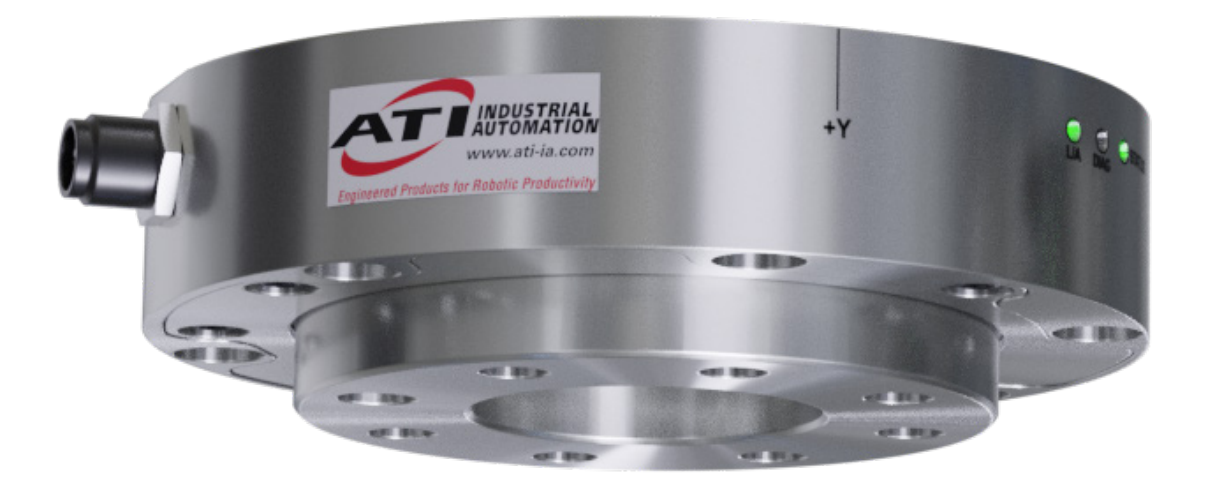

**Document #: 9620-05-B-Axia90**

# **Foreword**

Information contained in this document is the property of ATI Industrial Automation, Inc. and shall not be reproduced in whole or in part without prior written approval of ATI Industrial Automation, Inc. The information herein is subject to change without notice and should not be construed as a commitment on the part of ATI Industrial Automation, Inc. This manual is periodically revised to reflect and incorporate changes made to the F/T system.

ATI Industrial Automation, Inc. assumes no responsibility for any errors or omissions in this document.

Copyright © (2023) by ATI Industrial Automation, Inc., Apex, North Carolina USA. All Rights Reserved. Published in the USA.

ATI F/T Sensing Systems are considered components/ semi-finished goods intended for use in larger system/ device/ finished good.

In consideration that ATI Industrial Automation, Inc. (ATI) products are intended for use with robotic and/or automated machines, ATI does not recommend the use of its products for applications wherein failure or malfunction of a ATI component or system threatens life or makes injury probable. Anyone who uses or incorporates ATI components within any potentially life threatening system must obtain ATI's prior consent based upon assurance to ATI that a malfunction of ATI's component does not pose direct or indirect threat of injury or death, and (even if such consent is given) shall indemnify ATI from any claim, loss, liability, and related expenses arising from any injury or death resulting from use of ATI components.

*All trademarks belong to their respective owners.* 

#### Note:

Please read the manual before calling customer service, and have the following information available:

- 1. Serial number (e.g., FT01234)
- 2. Sensor model (e.g., Axia90-M50)
- 3. Calibration (e.g., US-15-50, SI-65-6, etc.)
- 4. Accurate and complete description of the question or problem
- 5. Computer and software information (operating system, PC type, drivers, application software, and other relevant information about the application's configuration)

Be near the F/T system when calling (if possible).

Please contact an ATI representative for assistance, if needed:

Sale, Service and Information about ATI products:

**ATI Industrial Automation** 1031 Goodworth Drive Apex, NC 27539 USA *www.ati-ia.com* Tel: +1.919.772.0115 Fax: +1.919.772.8259

**Application Engineering** Tel: +1.919.772.0115, Extension 511 Fax: +1.919.772.8259 E-mail: *ft.support@novanta.com*

24/7 Support: +1 855 ATI-IA 00 (+1 855-284-4200)

# **Table of Contents**

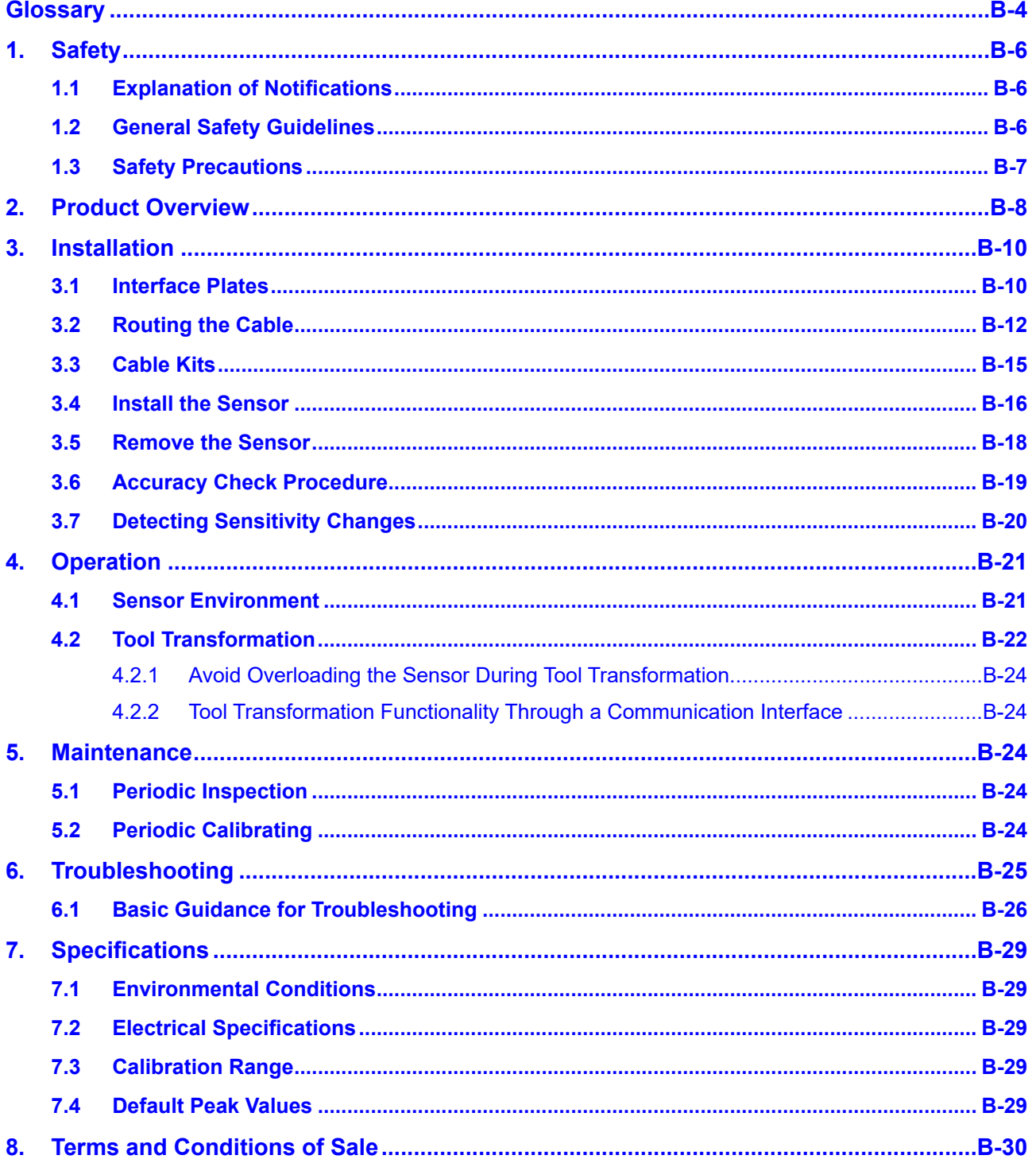

# **Glossary**

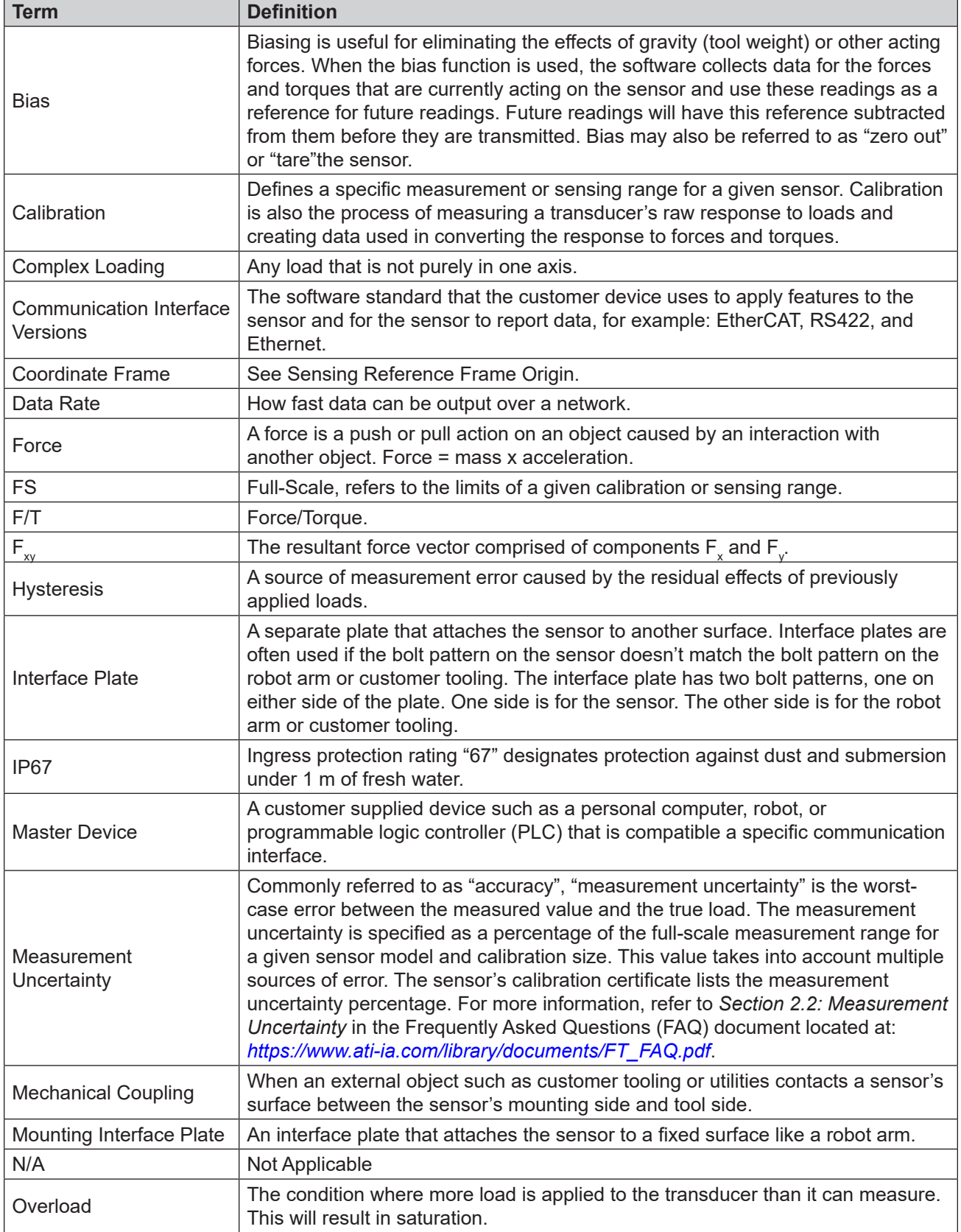

*Manual, F/T Sensor, Axia90 Document #9620-05-B-Axia90-04*

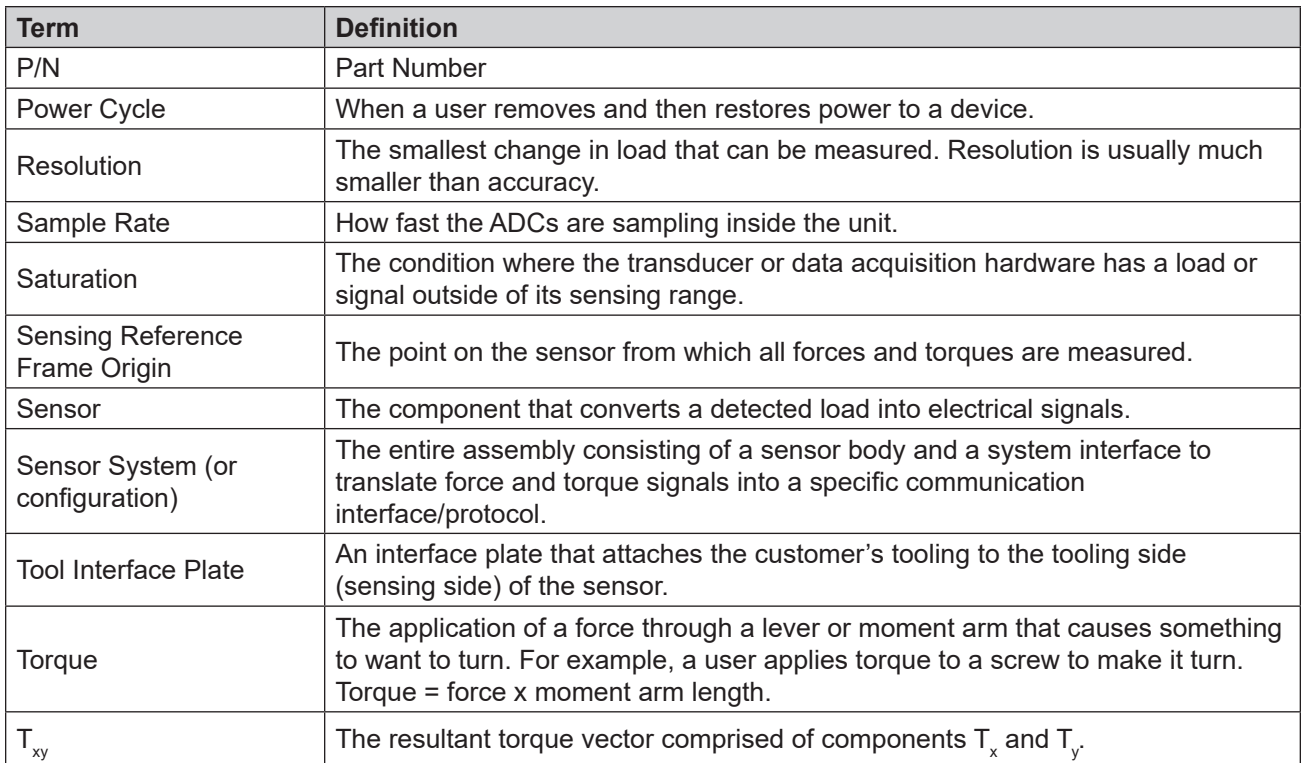

## **1. Safety**

The safety section describes general safety guidelines to be followed with this product, explanations of the notifications found in this manual, and safety precautions that apply to the product. Product specific notifications are imbedded within the sections of this manual (where they apply).

### **1.1 Explanation of Notifications**

These notifications are used in all of ATI manuals and are not specific to this product. The user should heed all notifications from the robot manufacturer and/or the manufacturers of other components used in the installation.

**DANGER:** Notification of information or instructions that if not followed will result in death or serious injury. The notification provides information about the nature of the hazardous situation, the consequences of not avoiding the hazard, and the method for avoiding the situation.

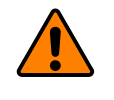

**WARNING:** Notification of information or instructions that if not followed could result in death or serious injury. The notification provides information about the nature of the hazardous situation, the consequences of not avoiding the hazard, and the method for avoiding the situation.

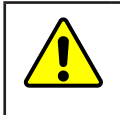

**CAUTION:** Notification of information or instructions that if not followed could result in moderate injury or will cause damage to equipment. The notification provides information about the nature of the hazardous situation, the consequences of not avoiding the hazard, and the method for avoiding the situation.

**NOTICE:** Notification of specific information or instructions about maintaining, operating, installing, or setting up the product that if not followed could result in damage to equipment. The notification can emphasize, but is not limited to: specific grease types, best operating practices, and maintenance tips.

## **1.2 General Safety Guidelines**

The customer should verify that the sensor is rated for the maximum load and torque expected during operation. Because static forces are less than the dynamic forces from the acceleration or declaration of the robot, be aware of the dynamic loads caused by the robot.

#### **1.3 Safety Precautions**

**CAUTION:** Modifying or disassembly of the sensor could cause damage and void the warranty. Use the supplied mounting interface plate and the provided tool side mounting bolt pattern to mount the sensor to the robot and customer tooling to the sensor. For more information, refer to the customer drawings.

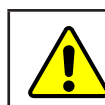

**CAUTION:** Probing openings in the sensor causes damage to the instrumentation. Avoid prying into the openings of the sensor.

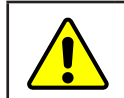

**CAUTION:** Do not overload the sensor. Exceeding the single-axis overload values of the sensor causes irreparable damage.

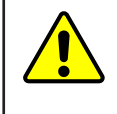

**CAUTION:** The sensor should be protected from impact and shock loads that exceed rated ranges during transportation as the impacts can damage the sensor's performance. Refer to *Section 7—Specifications* for more information about rated ranges.

## **2. Product Overview**

The Axia90 Force/Torque (F/T) sensor detects six components of force and torque ( $F_x \nightharpoonup F_y \nightharpoonup F_z \nightharpoonup T_x \nightharpoonup T_z$ ) that are applied to the tool side of the sensor. The sensor communicates this data to a device (such as a personal computer, robot, or PLC). The ATI Axia-series product line differs from the other (non-Axia) ATI F/T sensor models. Thus, the Axia sensors have different options and available features. The Axia-series force/torque sensors are available in several different payload and communication interface versions. For more information about the communication interface, refer to the applicable ATI Axia sensor manual in *Table 2.1*.

The sensor's mounting side attaches to a rigid fixture or robot. The robot mounting side of the sensor has a 81.065 mm diameter bolt circle (BC) for (6) M4 socket head cap screws and (2) 3 mm slip-fit dowel pin holes. The tool side attaches to the customer tooling. The tool side has a 50 mm BC pattern with (7) M6 tapped holes, 6 mm slipfit dowel pin hole, and a 31.5 mm recess. For more information on the mounting patterns, refer to the *ATI Axia90 sensor customer drawing*. If the sensor does not have the same bolt pattern as the mounting or tool sides, use interface plates; refer to *Section 3.1—Interface Plates*. The sensor is IP67 rated.

An M8 8-pin male connector is for power and communication. On the side of the sensor, LEDs indicate the sensor's operational state. For the connector pin assignments on the sensor and cables and more information about the LEDs, refer to the applicable ATI communication interface manual in *Table 2.1*.

The ATI Axia90 sensor customer drawing is available on the ATI website: *https://www.ati-ia.com/app\_content/ Documents/9630-05-0007.auto.pdf*.

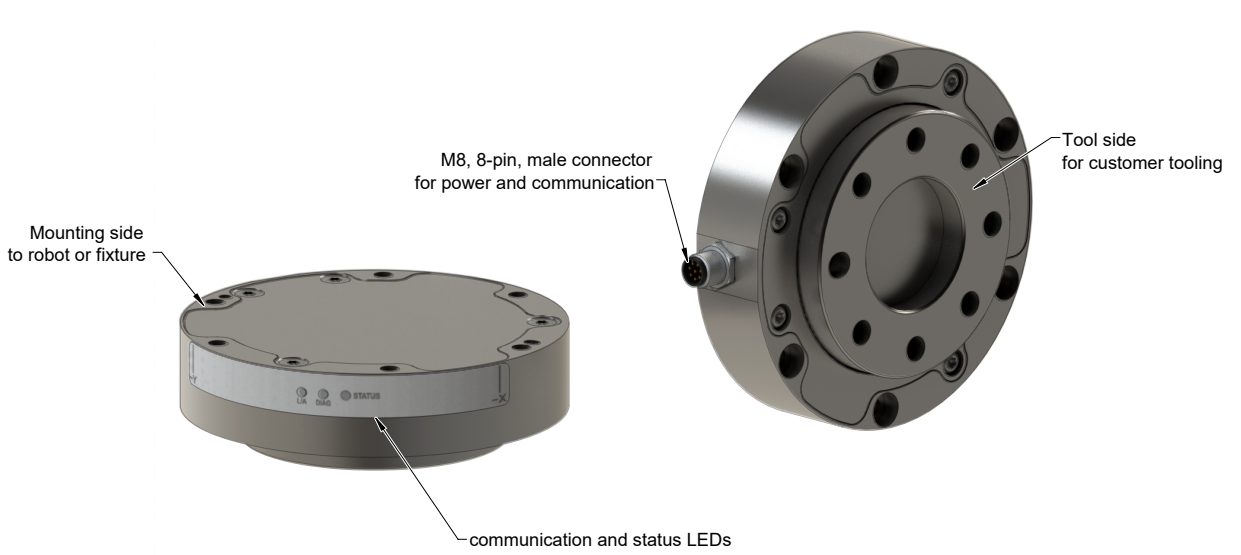

#### **Figure 2.1—Axia90 F/T Sensor**

#### *Manual, F/T Sensor, Axia90 Document #9620-05-B-Axia90-04*

For more information on the electrical and software features of a specific communication interface version and the applicable cable, refer to the ATI manual in the following table:

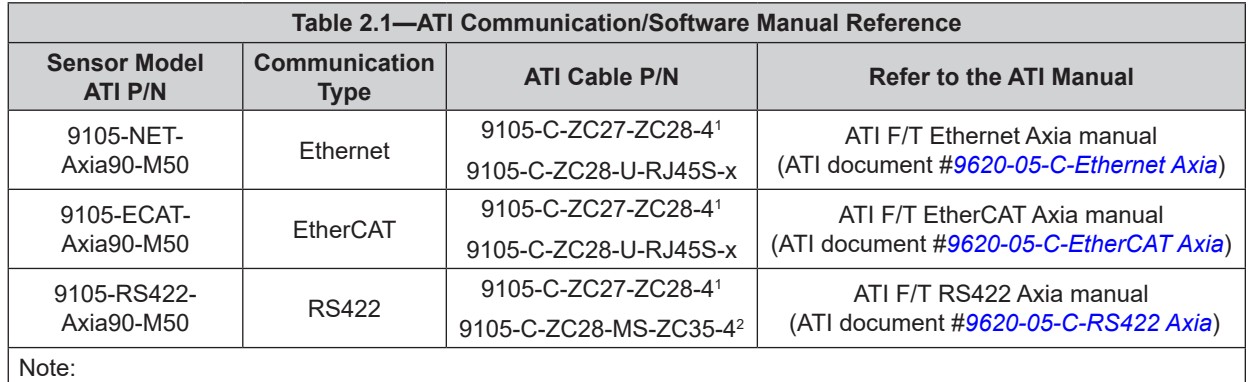

1. Included in 9105-CKIT-ZC27-ZC28-X refer to *Table 3.2*.

2. Customers must use either the 9105-C-ZC28-MS-ZC35-X DB9 serial cable or their own RS422 serial cable with a DB9 or USB connector to the ATI sensor cable.

3. This ATI manual references the Axia80 sensor, but the software interface concepts still apply to the Axia90 sensor.

## **3. Installation**

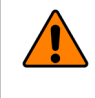

**WARNING:** Performing maintenance or repair on the sensor when circuits (for example: power, water, and air) are energized could result in death or serious injury. Discharge and verify all energized circuits are de-energized in accordance with the customer's safety practices and policies.

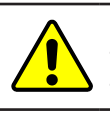

**CAUTION:** Using fasteners that exceed the customer interface depth penetrates the body of the sensor, damages the electronics, and voids the warranty. For more information, refer to the customer drawings.

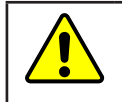

**CAUTION:** Thread locker applied to fasteners must not be used more than once. Fasteners might become loose and cause equipment damage. Always apply new thread locker when reusing fasteners.

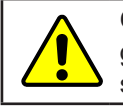

**CAUTION:** Avoid damage to the sensor from electrostatic discharge. Ensure proper grounding procedures are followed when handling the sensor or cables connected to the sensor. Failure to follow proper grounding procedures could damage the sensor.

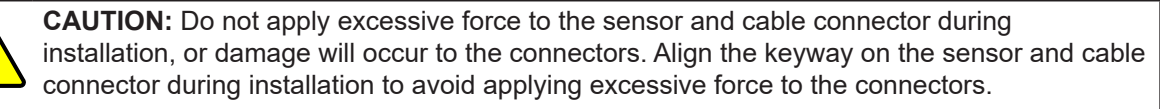

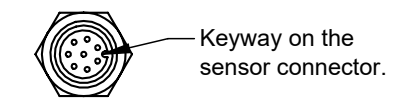

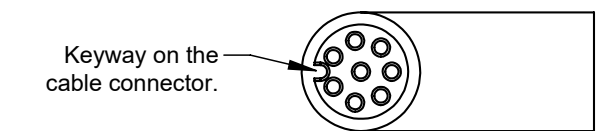

## **3.1 Interface Plates**

The sensor's mounting side attaches to a surface like the robot arm, and the sensor's tool side attaches to the customer tooling. The pattern on the Axia90 tool side is compatible with ISO 9409-1-50-4-M6 bolt pattern. Therefore, if customer tooling mounts to the sensor's tool side with a 50 mm bolt circle and (4) or (7) M6 bolts, an interface plate on the tool side of the sensor is not required. ATI can supply robot mounting kits that include a mounting interface plate and fasteners; for more information, contact ATI (refer to *page B-2*). If the customer chooses to supply their own interface plates, refer to the following design guidelines and the *ATI Axia sensor customer drawing*.

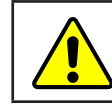

**CAUTION:** Incorrect installation of interface plates can prevent the F/T sensor from functioning properly.

#### *Manual, F/T Sensor, Axia90 Document #9620-05-B-Axia90-04*

If the customer chooses to design and build an interface plate, consider the following points:

- The interface plate should include bolt holes for mounting fasteners as well as a dowel pin and boss for accurate positioning to the robot.
- The thickness of the interface plate must provide sufficient thread engagement for the mounting fasteners.
- The mounting fasteners should not interfere with the internal electronics of the sensor. For thread depth, mounting patterns, and other details, refer to the *ATI Axia sensor customer drawing*.
- Do not use dowel pins that exceed length requirements and prevent interface plate from mating flush with the robot. Fasteners that exceed length requirements create a gap between the interfacing surfaces and cause damage.
- The interface plate must be as strong or stronger than the sensor so that maximum force and torque values applied to the sensor do not distort the interface plate. For these force and torque values, refer to *Section 7—Specifications*.
- The interface plate must provide a flat and parallel mounting surface for the sensor.

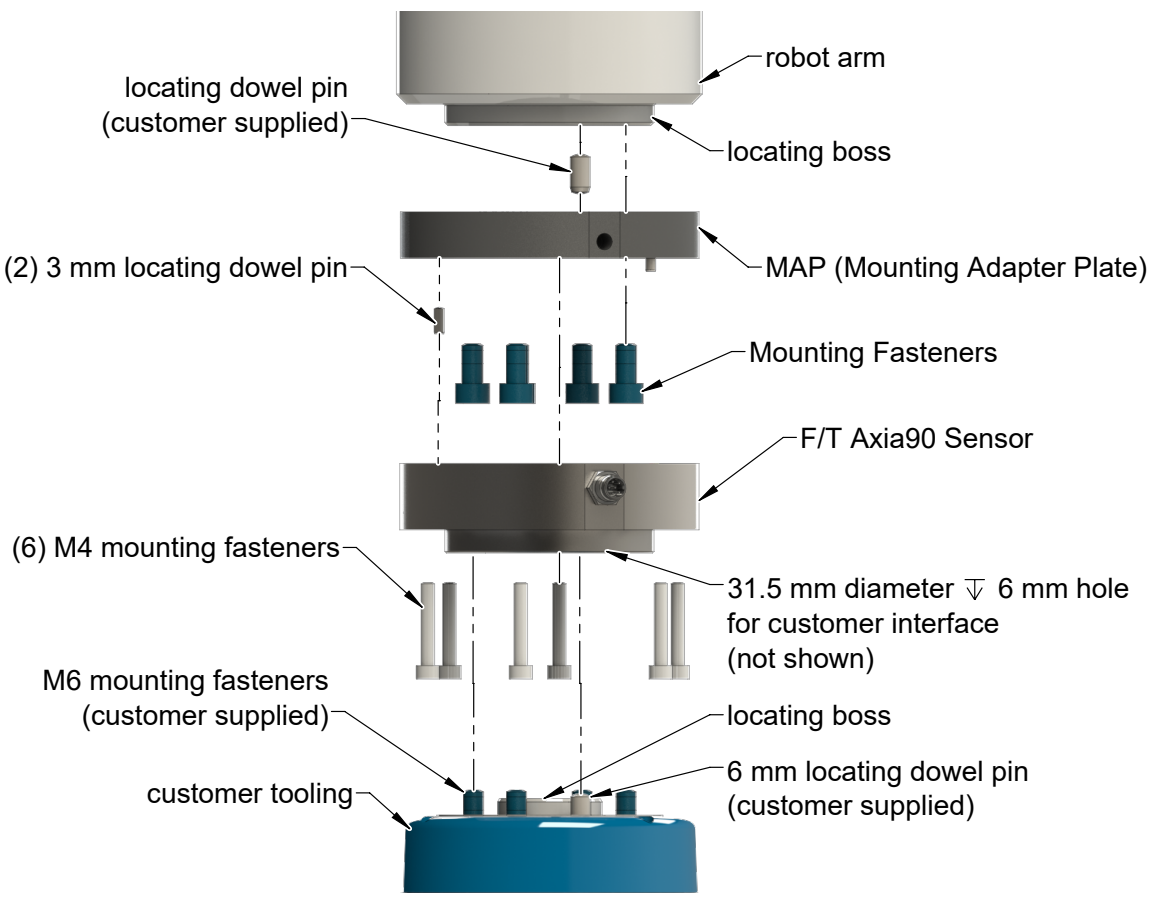

**Figure 3.1 —Interface Plate(s)**

### **3.2 Routing the Cable**

The routing and bending radius of the cable depends upon the customer application. Unlike motionless applications, where the cable is in a static condition, dynamic applications subject the cable to a repetitive motion. For dynamic applications, restrain the cable at a distance that does not expose and damage the sensor's cable connection from the robot's repetitive motion.

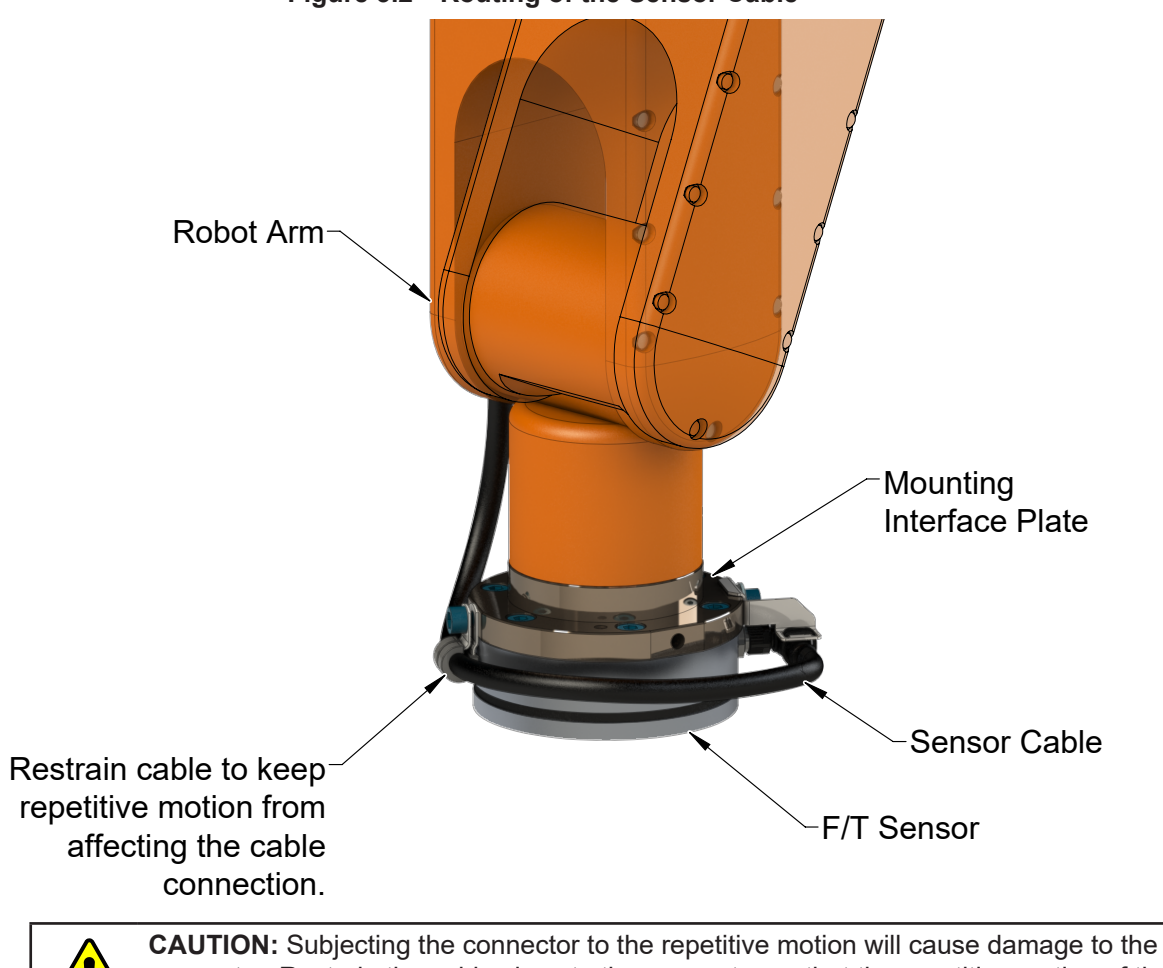

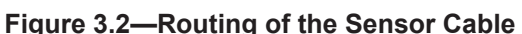

connector. Restrain the cable close to the connector so that the repetitive motion of the robot does not interfere with the cable connector.

**CAUTION:** Improper cable routing may cause injury to personnel, poor functionality of critical electrical lines, or damage to the equipment. The electrical line, especially where attached to the sensor's connector, must be routed to avoid stress failure, sharp bends, or a disconnection from the equipment. Damage to the sensor or cable from improper routing will void the warranty.

For added stability, zip ties can be used to secure the cable to a mounting bracket (refer to the following figure). The zip ties should never contact the cable jacket.

#### **Figure 3.3—Use Zip Ties on the Connector (sensor shown for reference only)**

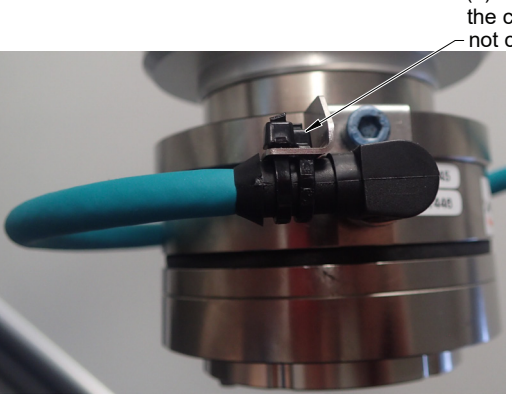

(2) Zip ties stabilize and secure the connector. The zip tie does not contact the cable.

Route the sensor cable so that it is not stressed, pulled, kinked, cut, or otherwise damaged throughout the full range of motion. Use a robot dresspack solution, if possible. Examples of how to route the cable, if a dresspack is not available, are shown in the following figures and descriptions. Affix the cable by using hook and loop straps or Velcro® straps; do not use cable ties or zip ties.

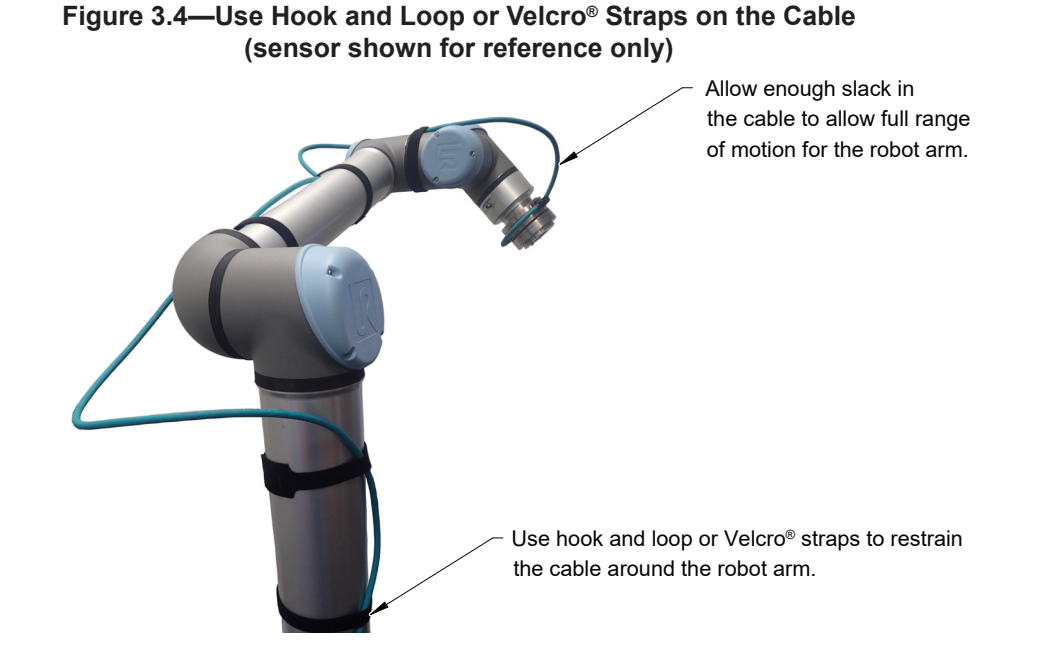

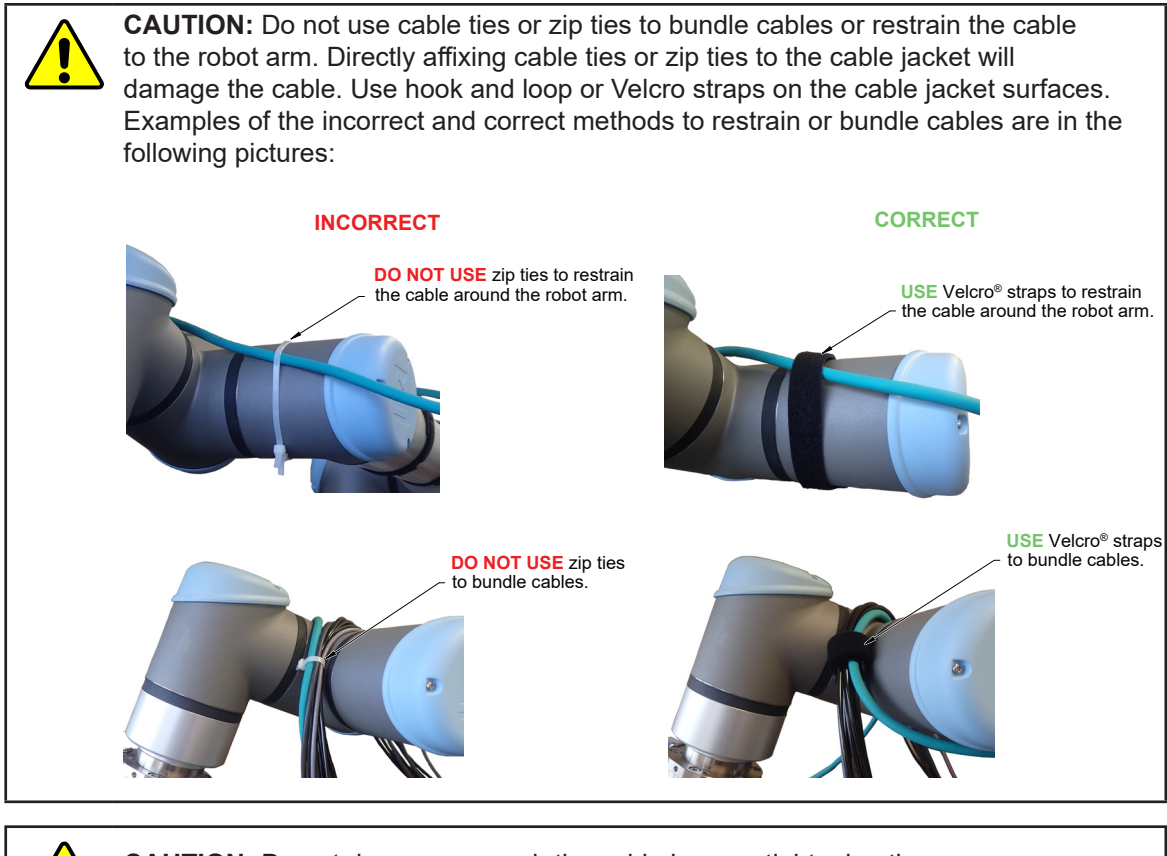

**CAUTION:** Do not damage or crush the cable by over tightening the straps on the cable.

**CAUTION:** When routing the cables, do not bend less than the minimum bending radius specified in *Table 3.1*. A bend radius too small causes the cable to fail from fatigue of the robot's repetitive motion.

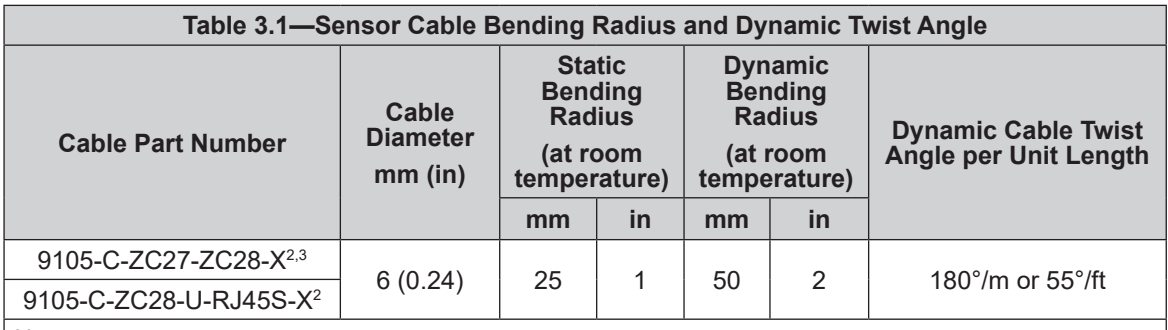

Notes:

1. Temperature affects cable flexibility. ATI recommends increasing the minimum dynamic bending radius for lower temperatures.

- 2. The X in the part number represents the cable length. For more information, contact ATI.
- 3. Available in an ATI kit; refer to *Table 3.2*.
- 4. For information specific to the cable part number, refer to the applicable manual in *Table 2.1*.

#### *Manual, F/T Sensor, Axia90 Document #9620-05-B-Axia90-04*

#### **3.3 Cable Kits**

For images of the sensor support bracket and P-clip, refer to *Figure 3.2* and *Figure 3.5*.

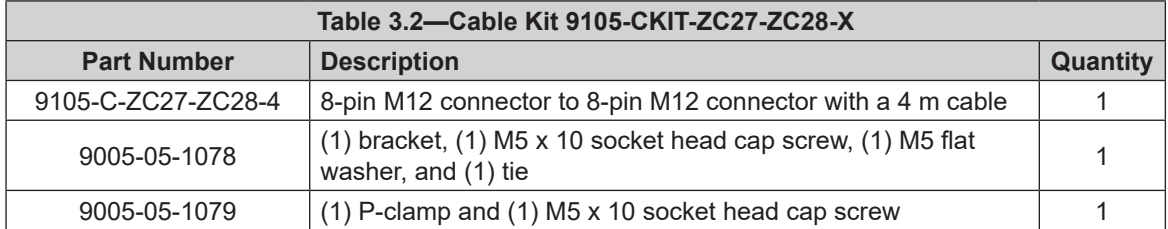

#### **3.4 Install the Sensor**

*Parts required: Refer to Figure 3.5 and ATI Axia sensor customer drawing*

*Tools required: 3 mm and 4 mm hex key*

*Supplies required: Clean cloth, Loctite® 242*

- 1. Clean the mounting surfaces.
- 2. Use the mounting fasteners to attach the interface plate to the mounting surface.

**NOTICE:** When installing an interface plate:

- Screws must have a minimum thread engagement length of 4.5 mm. Maximum screw thread engagement shall not exceed the threaded depth listed on the *ATI Axia sensor customer drawing*.
- Unless otherwise specified, apply Loctite 242 to the (6) M4 socket head cap screws (class 12.9) so that the fasteners secure the sensor to the mounting plate.
- 3. Attach the mounting side of the sensor to the interface plate.
	- a. Secure the mounting side of the sensor to the interface plate with (6) M4 socket head cap screws (class 12.9). Use a 3 mm hex key to tighten the fasteners 45 in-lbs (5.08 Nm).
- 4. Once the sensor is installed on the robot, the customer tooling can be installed.

**NOTICE:** The tool must not touch any other part of the sensor except the tool side; otherwise, the sensor will not properly detect loads.

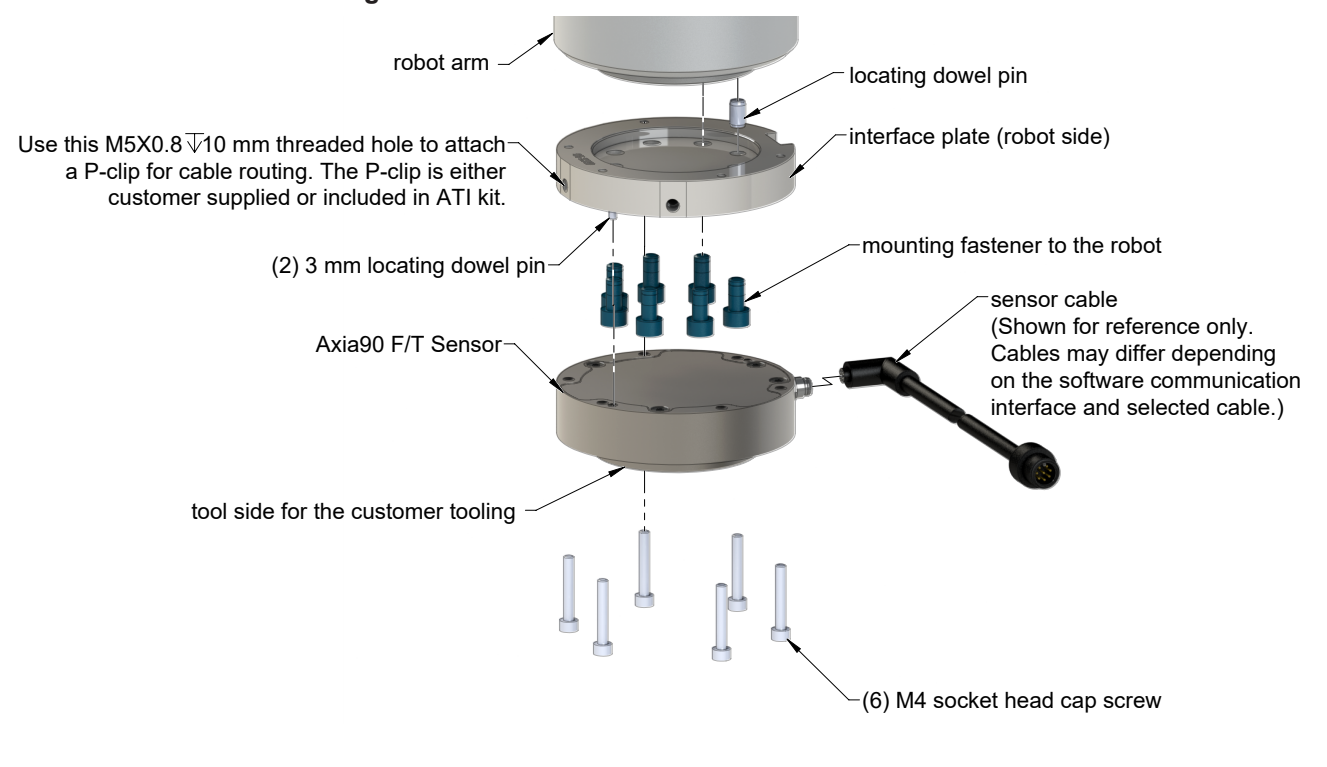

**Figure 3.5—Installation of the Sensor to the Robot**

**NOTICE:** For the LED outputs that indicate the sensor's operational condition, refer to the applicable manual listed in *Table 2.1*.

- 5. Connect the cable(s) to the sensor and customer application. For the sensor and cable connector pinout information, refer to the applicable manual in *Table 2.1*.
- 6. After connecting the cable to the customer interface, set up the sensor communication interface software; for additional information about the software communication interface, refer to the applicable manual in *Table 2.1*.
- 7. Properly restrain and route the cable (refer to *Section 3.2—Routing the Cable*). If using an ATI cable kit:
	- a. Above the sensor connector, secure the bracket to the interface plate. Insert the M5 screw through the flat washer. Use a 4 mm hex key to tighten the M5 socket head cap screw.
	- b. Use the tie in the kit to secure the connector to the bracket (refer to *Figure 3.3*).
	- c. Secure the P-clip to the interface plate (refer to *Figure 3.2*). Use a 4 mm hex key to tighten the M5 socket head cap screw.
	- d. Route the cable (refer to *Section 3.2—Routing the Cable*).
- 8. After installation is complete, the sensor is ready for an accuracy check (refer to *Section 3.6—Accuracy Check Procedure*).
- 9. Safely start normal operation.

#### **3.5 Remove the Sensor**

*Tools required: 3 mm hex key*

- 1. Turn off all energized circuits, for example: electrical.
- 2. Remove the cable from the sensor.
- 3. Supporting the customer tooling, remove the customer supplied screws that attach the customer tooling to the sensor.
- 4. Supporting the sensor, use a 3 mm hex key to remove the (6) M4 socket head cap screws that secure to the sensor to the mounting interface plate or surface.
- 5. Remove the sensor

#### **3.6 Accuracy Check Procedure**

Complete the following procedures after the initial installation of the sensor to the robot and once annually for maintenance.

**NOTICE:** The mass on the tool side can be the weight of the tooling used in the application.

- 1. Attach a fixed mass to the tool side of the F/T sensor:
	- a. Remove cables that form bridges between the sensor's mounting and tool sides.
- 2. Power on the sensor. Allow a 30 minute warm-up time. Minimize external sources of temperature change.

**NOTICE:** For optimal results, write a robot program to move the sensor and mass to each of the following positions sequentially. At each position, the robot should pause to record the sensor's output. Avoid jogging the robot and waiting several minutes between each position.

- 3. Move the robot so that the sensor is in the following positions:
	- a. Record the sensor's output,  $F_{x, point n} F_{y, point n}$ ,  $F_{z, point n}$ , at each point without biasing.
		- Point  $1: +Z$  up
		- Point 2:  $+X$  up
		- Point  $3: +Y$  up
		- Point 4:  $-X$  up
		- Point  $5: -Y$  up
		- Point  $6: -Z$  up
- 4. Calculate  $F_{x, average}$ ,  $F_{y, average}$ , and  $F_{z, average}$ .
	- a. Use the following equations, to complete the calculations:

$$
F_{x,average} = \frac{F_{x,point 1} + F_{x,point 2} + \dots + F_{x,point 6}}{6}
$$
  

$$
F_{y,average} = \frac{F_{y,point 1} + F_{y,point 2} + \dots + F_{y,point 6}}{6}
$$
  

$$
F_{z,average} = \frac{F_{z,point 1} + F_{z,point 2} + \dots + F_{z,point 6}}{6}
$$

5. For each of the 6 points, complete the following calculation:

 $F_x = F_{x, \text{point } n} - F_{x, \text{average}}$  $F_y = F_{y, \text{point n}} - F_{y, \text{average}}$  $F_z = F_{z,point n} - F_{z,average}$ Tooling Mass =  $\sqrt{F_x^2 + F_y^2 + F_x^2}$ 

- 6. The calculated tooling masses for all (6) points should deviate from each other by less than twice the worst accuracy rating of the sensor.
- For example: the Axia90-M50 sensor's rated accuracy is 2% the range on all axes. For a 1000 N  $F_{av}$ range and a 2000 N F<sub>z</sub> range, the allowable errors of any single data point would be  $\pm$  20 N F<sub>xy</sub> and  $\pm$ 40 N F<sub>z</sub> respectively. Since F<sub>z</sub> has the larger tolerance, then one data point could be +40 N and another data point could be - 40 N, for a total range (max-min) of 80 N error.
- In addition, the tooling mass should be within 80 N of the results of this test when it was performed with a new sensor.
- 7. If this test fails, then the sensor should be returned to ATI for diagnosis or recalibration.

#### **3.7 Detecting Sensitivity Changes**

Sensitivity checking of the sensor can also be used to measure the Axia sensor's health. Apply known loads to the sensor and verifying the system output matches the known loads. For example, a sensor mounted to a robot arm may have an end-effector attached to it. Use the following process to set a sensitivity value:

- 1. If the end-effector has moving parts, they must be moved in a known position.
	- a. Place the robot arm in an orientation that allows the gravity load from the end-effector to exert load on many sensor output axes.
- 2. Record the output readings.
- 3. Position the robot arm to apply another load, this time causing the outputs to move far from the earlier readings.
- 4. Record the second set of output readings.
- 5. Find the differences from the first and second set of readings.
- 6. Use the differences as a sensitivity value.

Even if the sensitivity values vary from sample set to sample set, these values can be used to detect gross errors. Either the resolved outputs or the raw sensor voltages may be used (the same must be used for all steps of this process).

## **4. Operation**

Information that applies generally to all Axia90 sensors is in the following section. For more information specific to the communication protocol of the sensor, such as sampling rate, LEDs, operation commands, refer to the applicable manual in *Table 2.1*.

#### **4.1 Sensor Environment**

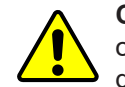

**CAUTION:** Damage to the outer jacketing of the sensor cable could enable moisture or water to enter an otherwise sealed sensor. Ensure the cable jacketing has not deteriorated to prevent sensor damage.

**NOTICE:** Sensors may react to exceptionally strong and changing electromagnetic fields, such as those fields created by magnetic resonance imaging (MRI) machines.

The user must ensure that the water in the environment does not exceed the IP67 rating of the sensor. With an IP67 rating, the sensor is dustproof and water resistant up to 1 m of submersion in fresh water for up to 30 minutes as well as when exposed to high pressure spray. While the Axia90 sensor is IP67 rated, keep debris and dust from accumulating on or in the sensor.

#### **4.2 Tool Transformation**

By default, the forces and torques are reported with respect to a point of origin on the sensor that is set by ATI. For the sensor's point of origin, refer to the *ATI Axia sensor customer drawing*. The tool transformation function allows measurement of the forces and torques at a reference point other than the sensor's point of origin.

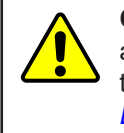

**CAUTION:** If the customer sets a reference point that is at the same location to which a force is applied, there will be no report of a torque applied to the sensor. As a result, the sensor could be overloaded (refer to *Section 4.2.1—Avoid Overloading the Sensor During Tool Transformation*). Therefore, when evaluating overloading conditions, use the sensor's point of origin as the reference point.

The user defines a reference point by inputting a parameter set that is a series of (3) displacements ( $D_x \setminus D_y \setminus D_y$  $D_z$ ) and (3) rotations ( $R_x \setminus R_y \setminus R_z$ ), for example:

 $D_x = -97.3$  mm  $D_y = 46.1$  mm  $D_z = 201.82$  mm  $R_x = +90^\circ$  rotation  $R_y = +180^\circ$  rotation  $R_z = 0^\circ$  rotation

If zeros are entered for any of the parameter set values, the tool transformation is not performed for that particular parameter. Entering zero for all of the parameters, turns the tool transformation feature off. Once a new parameter set is entered and saved, previously entered parameter sets are no longer in effect.

Once a user enters a parameter set, the displacements are performed first. The displacements of the user reference frame of origin from the sensor point of origin is shown in the following figure. In this figure, the user reference frame of origin has not yet rotated relative to the sensor point of origin.

**NOTICE:** In the following figures, the sensor model is shown for reference only. The connector and sensor axes may align differently between sensor models. To determine the location of the default sensor axes, refer to the ATI sensor drawing or the axes labels on the sensor.

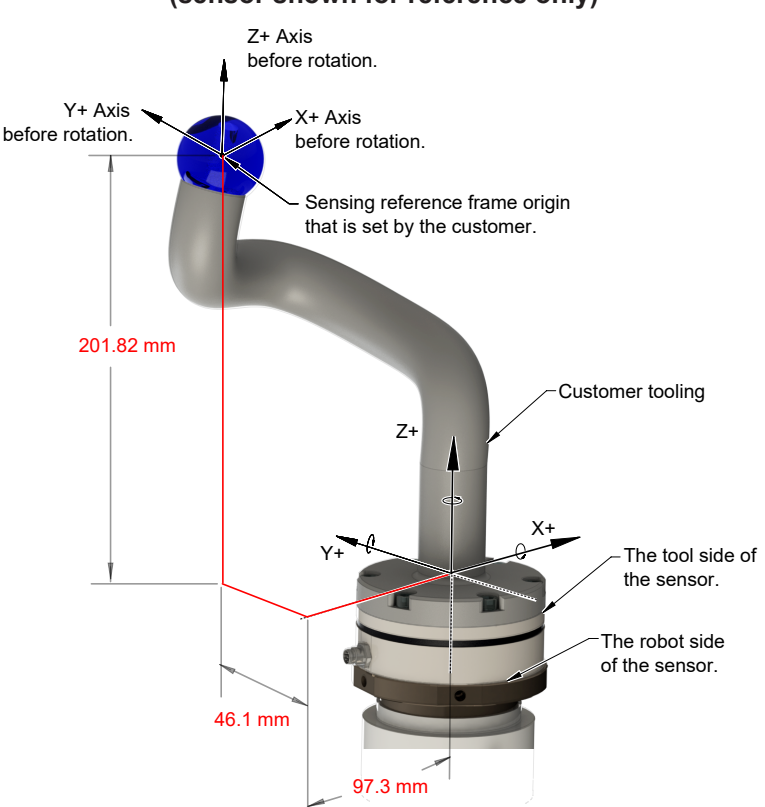

#### **Figure 4.1—Tool Transformation : Distances (sensor shown for reference only)**

After the displacements, the user point of origin rotates in the following order:

- 1. The first rotation is about the X-axis.
- Recall in this example  $R<sub>x</sub> = +90°$  rotation. The user point of origin rotates +90° about the X-axis, in the following figure.

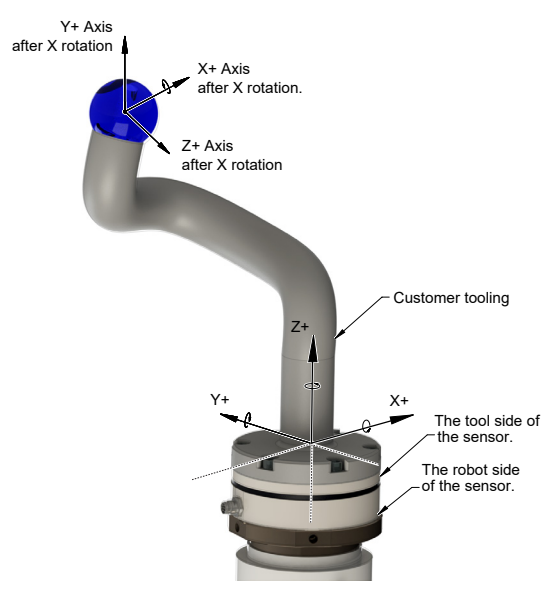

#### **Figure 4.2—Tool Transformation : Rotation About the X-Axis (sensor shown for reference only)**

- 2. The second rotation is about the Y-axis of the new user output reference frame.
- In this example  $R_y = +180^\circ$  rotation. The user point of origin rotates +180° about the Y-axis of the new user output reference frame, in the following figure.

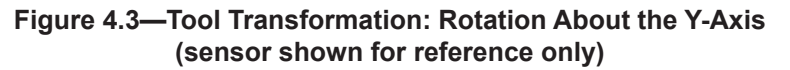

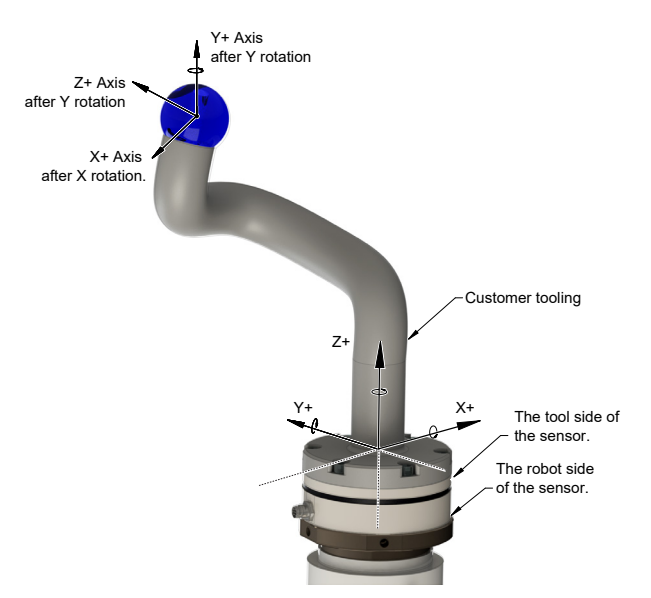

- 3. The third and final rotation is about the Z-axis of the new user output reference frame.
- In this example  $R_2 = 0^\circ$  rotation. Therefore, the user point of origin does not rotate any more.
- After, the rotations are complete, the final user reference frame of origin is set.

### **4.2.1 Avoid Overloading the Sensor During Tool Transformation**

It is possible for the user to set a reference point of origin that does not detect that a torque is applied to the customer tooling, and by extension, the sensor. Torque is the force multiplied by the distance of that force from a reference point of origin. If the customer reference point of origin is at the same point at which a force is applied, the distance from that force to the customer reference point of origin is zero. Any force that is multiplied by a distance of zero yields zero torque. The software tool transformation reports that no torque is applied to the sensor. However, the sensor's point of origin has not changed, and the force is still applied at a distance from the sensor's point of origin. Therefore, if the customer is evaluating overloading conditions, the customer should use the sensor's point of origin as the reference point.

### **4.2.2 Tool Transformation Functionality Through a Communication Interface**

The user defines a reference point by inputting a parameter set that is a series of (3) displacements  $(D_x \setminus D_y \setminus D_z)$  and (3) rotations  $(R_x \setminus R_y \setminus R_z)$ . For commands that write a parameter set and units, refer to the appropriate manual in *Table 2.1*.

## **5. Maintenance**

### **5.1 Periodic Inspection**

With industrial-type applications that frequently move the system's cabiling, inspect the cable jacket for signs of wear. While the Axia sensor is IP67 rated, keep debris and dust from accumulating on or in the sensor. Clean the surface of the sensor with isopropyl alcohol.

## **5.2 Periodic Calibrating**

Periodic calibration of the sensor and its electronics is required to maintain traceability to national standards. The sensor cannot be calibrated in the field; return the sensor to ATI for recalibration. Contact an ATI account manager or *rma-admin@ati-ia.com* to request a Returned Materials Authorization (RMA) for recalibration. ATI recommends annual accuracy checks (refer to *Section 3.6—Accuracy Check Procedure*). If the sensor does not meet the performance requirements of the user application and fails the accuracy check, return the sensor to ATI for recalibration.

## **6. Troubleshooting**

This section includes solutions to some issues that might arise when setting-up and using the sensor. For questions and troubleshooting assistance with software, refer to the appropriate manual in *Table 2.1*. Answers to frequently asked questions are available from the ATI website: *https://www.ati-ia.com/library/documents/FT\_FAQ.pdf*.

The information in this section should answer many questions that might arise in the field. Customer service is available to users who have questions or concerns addressed in the manuals.

Note

Please read the manual before calling customer service. Before calling, have the following information available:

- 1. Serial number (e.g., FT01234)
- 2. Sensor model (e.g., Axia90-M50)
- 3. Calibration (e.g., US-15-50, SI-65-6, etc.)
- 4. Accurate and complete description of the question or problem
- 5. Computer and software information (operating system, PC type, drivers, application software, and other relevant information about the application's configuration)

If possible, be near the F/T system when calling.

For additional troubleshooting information or to speak with a customer service representative, please contact ATI at:

**ATI Industrial Automation** 1031 Goodworth Drive Apex, NC 27539 USA *www.ati-ia.com*

#### **Application Engineering**

Tel: +1.919.772.0115, Extension 511 Fax: +1.919.772.8259 E-mail: *ft.support@novanta.com*

24/7 Support: +1 855 ATI-IA 00 (+1 855-284-4200)

#### **6.1 Basic Guidance for Troubleshooting**

Basic symptoms of inaccurate data and errors are listed in the following section. For each symptom, causes and appropriate solutions are suggested.

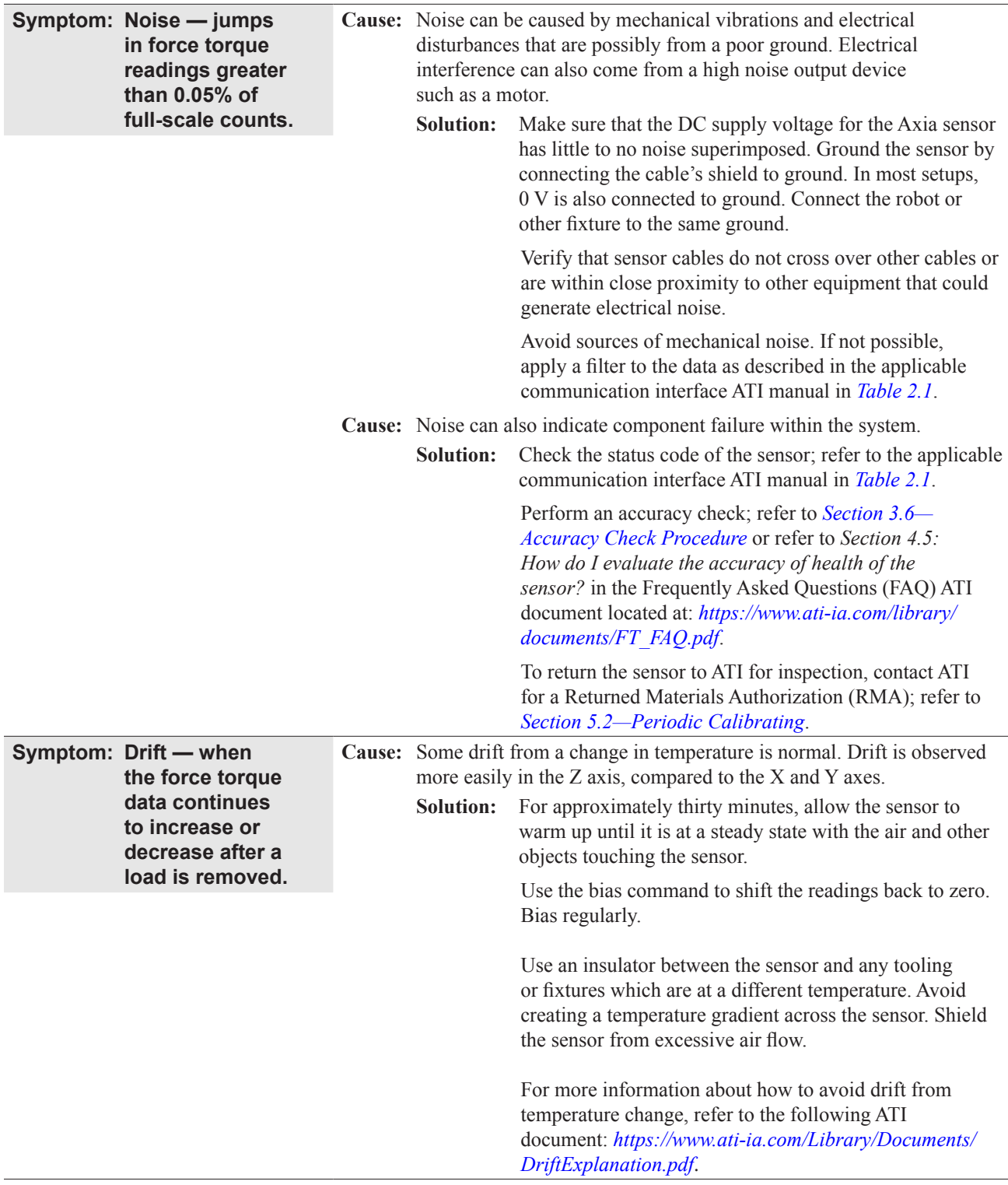

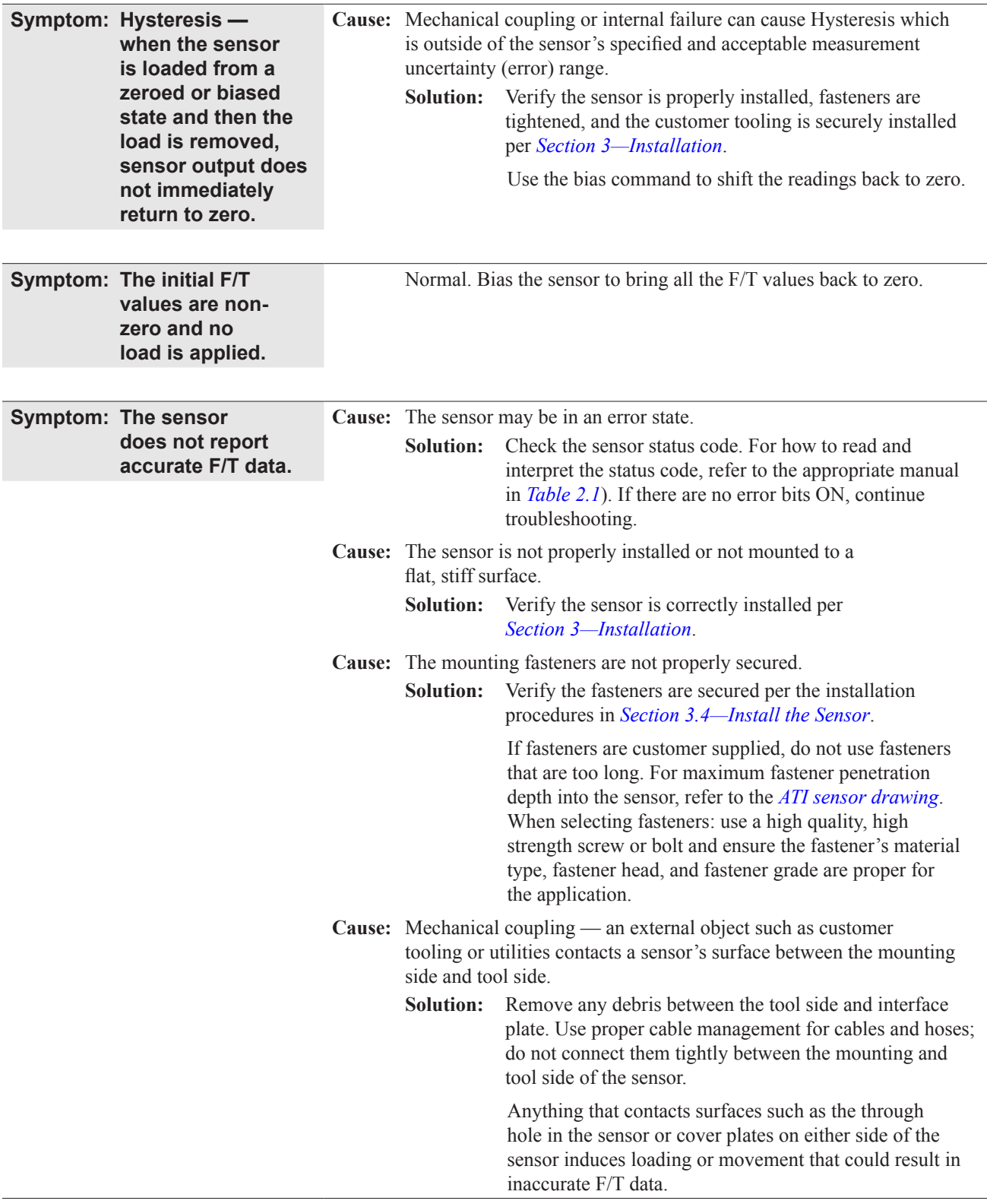

*Manual, F/T Sensor, Axia90 Document #9620-05-B-Axia90-04*

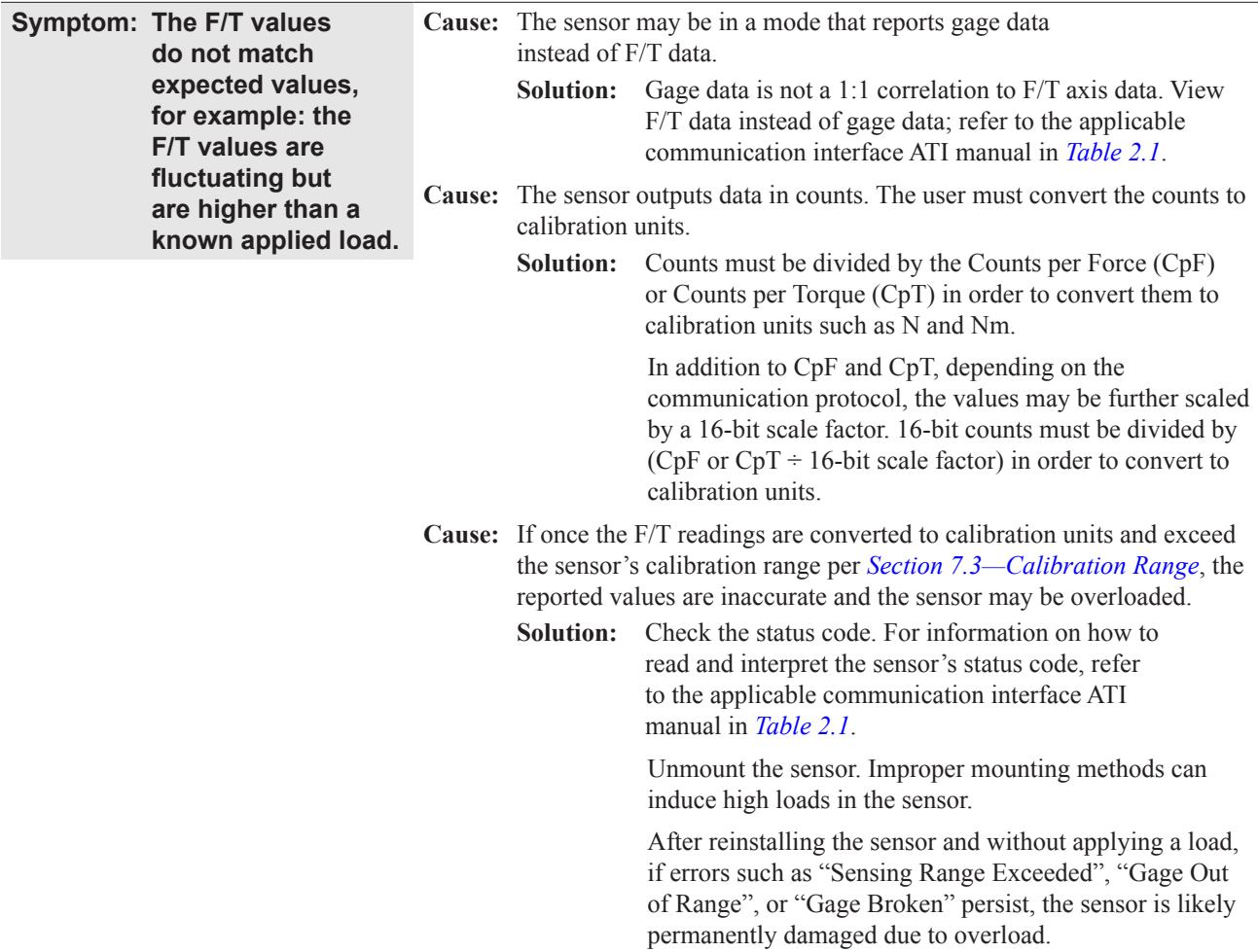

## **7. Specifications**

Some requirements and specifications for the Axia90 sensor are covered in the following sections. For more information, refer to the customer drawing.

#### **7.1 Environmental Conditions**

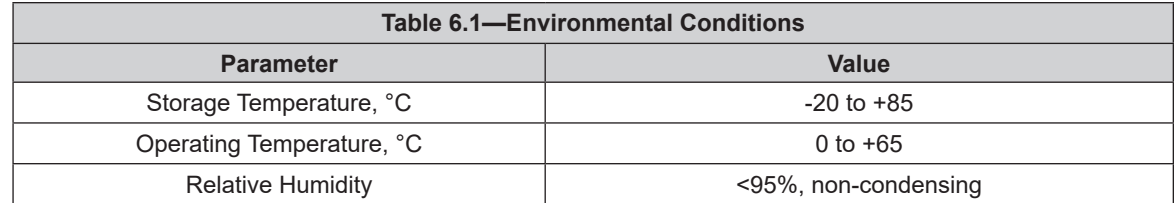

### **7.2 Electrical Specifications**

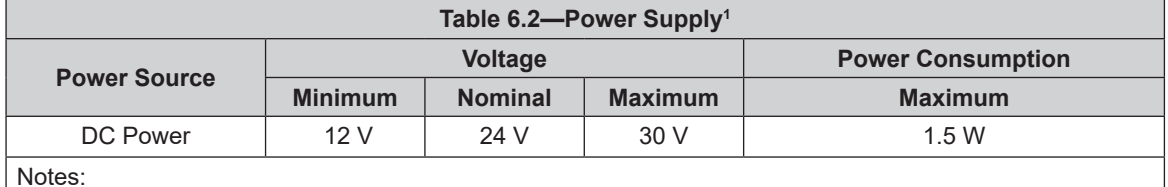

Notes:

1. The power supply input is reverse polarity protected. If the power and ground to the power supply inputs are plugged in reverse, then the reverse polarity protection stops the incorrectly wired supply input from damaging or powering on the sensor.

#### **7.3 Calibration Range**

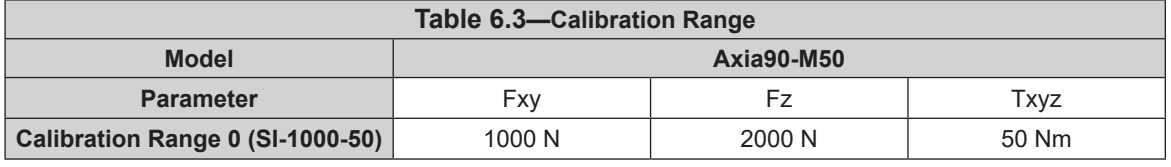

#### **7.4 Default Peak Values**

When powered on, the sensor records the peak values seen on any single axis. The following values are the default values programmed at the factory during calibration. If the sensor shows peak values higher than these defaults, the sensor has been loaded past the intended calibrated sensing range.

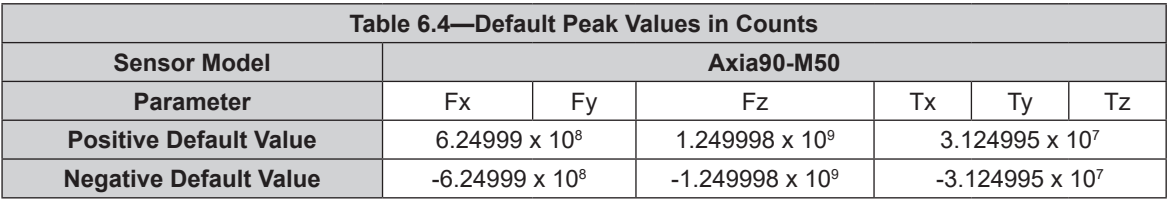

## **8. Terms and Conditions of Sale**

The following Terms and Conditions are a supplement to and include a portion of ATI's Standard Terms and Conditions, which are on file at ATI and available upon request.

ATI warrants to Purchaser that force torque sensor products purchased hereunder will be free from defects in material and workmanship under normal use for a period of one (1) year from the date of shipment. The warranty period for repairs made under a RMA shall be for the duration of the original warranty, or ninety (90) days from the date of repaired product shipment, whichever is longer. ATI will have no liability under this warranty unless: (a) ATI is given written notice of the claimed defect and a description thereof with thirty (30) days after Purchaser discovers the defect and in any event, not later than the last day of the warranty period and (b) the defective item is received by ATI not later than (10) days after the last day of the warranty period. ATI's entire liability and Purchaser's sole remedy under this warranty is limited to repair or replacement, at ATI's election, of the defective part or item or, at ATI's election, refund of the price paid for the item. The foregoing warranty does not apply to any defect or failure resulting from improper installation, operation, maintenance, or repair by anyone other than ATI.

ATI will in no event be liable for incidental, consequential, or special damages of any kind, even if ATI has been advised of the possibility of such damages. ATI's aggregate liability will in no event exceed the amount paid by the purchaser for the item which is the subject of claim or dispute. ATI will have no liability of any kind for failure of any equipment or other items not supplied by ATI.

No action against ATI, regardless of form, arising out of or in any way connected with products or services supplied hereunder, may be brought more than one year after the cause of action accrued.

No representation or agreement varying or extending the warranty and limitation of remedy provisions contained herein is authorized by ATI, and may not be relied upon as having been authorized by ATI, unless in writing and signed by an executive officer of ATI.

Unless otherwise agreed in writing by ATI, all designs, drawings, data, inventions, software, and other technology made or developed by ATI in the course of providing products and services hereunder, and all rights therein under any patent, copyright, or other law protecting intellectual property, shall be and remain ATI's property. The sale of products or services hereunder does not convey any expressed or implied license under any patent, copyright, or other intellectual property right owned or controlled by ATI, whether relating to the products sold or any other matter, except for the license expressly granted below.

In the course of supplying products and services hereunder, ATI may provide or disclose to Purchaser confidential and proprietary information of ATI relating to the design, operation, or other aspects of ATI's products. As between ATI and Purchaser, ownership of such information, including without limitation any computer software provided to Purchaser by ATI, shall remain in ATI and such information is licensed to Purchaser only for Purchaser's use in operating the products supplied by ATI hereunder in Purchaser's internal business operations.

Without ATI's prior written permission, Purchaser will not use such information for any other purpose of provide or otherwise make such information available to any third party. Purchaser agrees to take all reasonable precautions to prevent any unauthorized use or disclosure of such information.

Purchaser will not be liable hereunder with respect to disclosure or use of information which: (a) is in the public domain when received from ATI, (b) is thereafter published or otherwise enters the public domain through no fault of Purchaser, (c) is in Purchaser's possession prior to receipt from ATI, (d) is lawfully obtained by Purchaser from a third party entitled to disclose it, or (f) is required to be disclosed by judicial order or other governmental authority, provided that, with respect to such to maintain the confidentiality of such information.

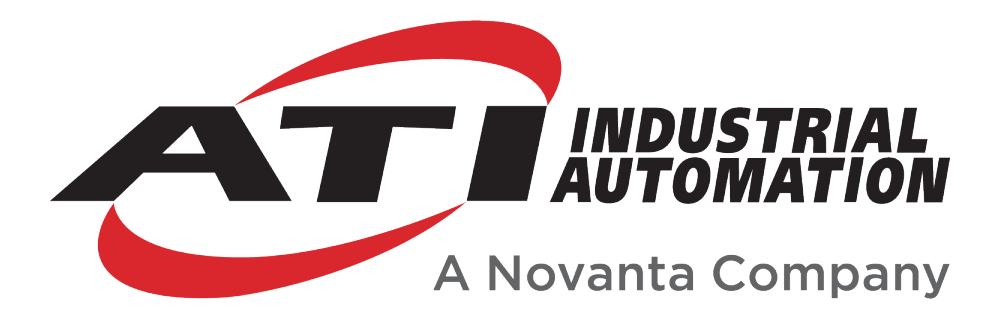

# **RS422 Axia Manual**

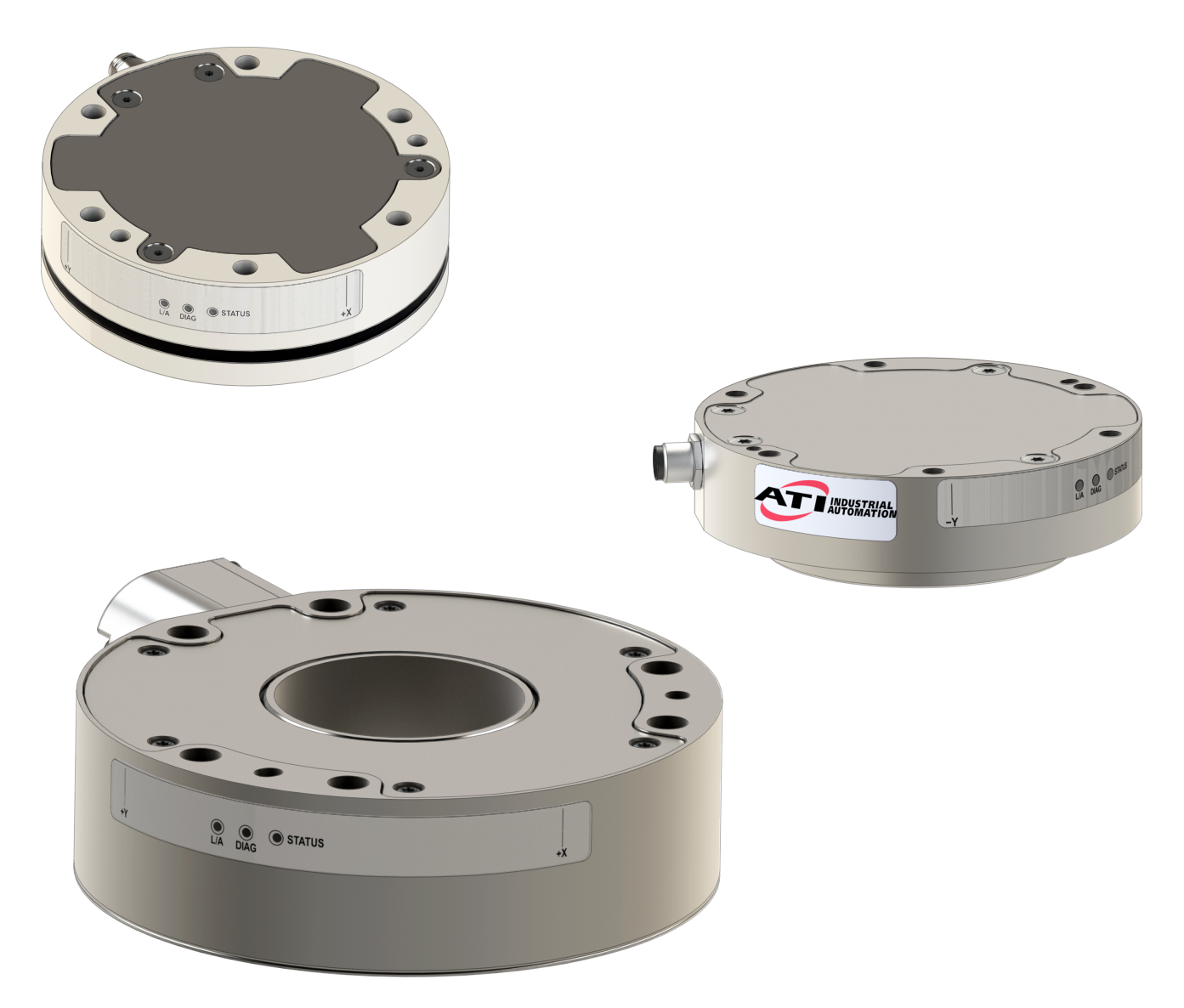

**Document #: 9620-05-C-RS422 Axia**

*Engineered Products for Robotic Productivity* Pinnacle Park • 1031 Goodworth Drive • Apex, NC 27539 • Tel:+1 919.772.0115 • Fax:+1 919.772.8259 • *[www.ati-ia.com](http://www.ati-ia.com/)*

# **Foreword**

Information contained in this document is the property of ATI Industrial Automation, Inc. and shall not be reproduced in whole or in part without prior written approval of ATI Industrial Automation, Inc. The information herein is subject to change without notice and should not be construed as a commitment on the part of ATI Industrial Automation, Inc. This manual is periodically revised to reflect and incorporate changes made to the F/T system.

ATI Industrial Automation, Inc. assumes no responsibility for any errors or omissions in this document.

Copyright © (2022) by ATI Industrial Automation, Inc., Apex, North Carolina USA. All Rights Reserved. Published in the USA.

ATI F/T Sensing Systems are considered components/ semi-finished goods intended for use in larger system/ device/ finished good.

In consideration that ATI Industrial Automation, Inc. (ATI) products are intended for use with robotic and/or automated machines, ATI does not recommend the use of its products for applications wherein failure or malfunction of a ATI component or system threatens life or makes injury probable. Anyone who uses or incorporates ATI components within any potentially life threatening system must obtain ATI's prior consent based upon assurance to ATI that a malfunction of ATI's component does not pose direct or indirect threat of injury or death, and (even if such consent is given) shall indemnify ATI from any claim, loss, liability, and related expenses arising from any injury or death resulting from use of ATI components.

*All trademarks belong to their respective owners. Windows® is a registered trademark of Microsoft Corporation.*

Note:

Please read the manual before calling customer service, and have the following information available:

- 1. Serial number (e.g., FT01234)
- 2. Sensor model (e.g., Axia90-M50)
- 3. Calibration (e.g., US-15-50, SI-65-6, etc.)
- 4. Accurate and complete description of the question or problem
- For the status code; refer to *Section* 4.6—Status Code.
- For the system's response to the status command; refer to *Section* 5.12—Status *Command: "status"*.
- 5. Computer and software information (operating system, PC type, drivers, application software, and other relevant information about the application's configuration)

Be near the F/T system when calling (if possible).

Please contact an ATI representative for assistance, if needed:

Sale, Service and Information about ATI products:

**ATI Industrial Automation** 1031 Goodworth Drive Apex, NC 27539 USA *www.ati-ia.com* Tel: +1.919.772.0115 Fax: +1.919.772.8259

**Application Engineering** Tel: +1.919.772.0115, Extension 511 Fax: +1.919.772.8259 E-mail: *ft\_support@ati-ia.com*

24/7 Support: +1 855 ATI-IA 00 (+1 855-284-4200)
# **Table of Contents**

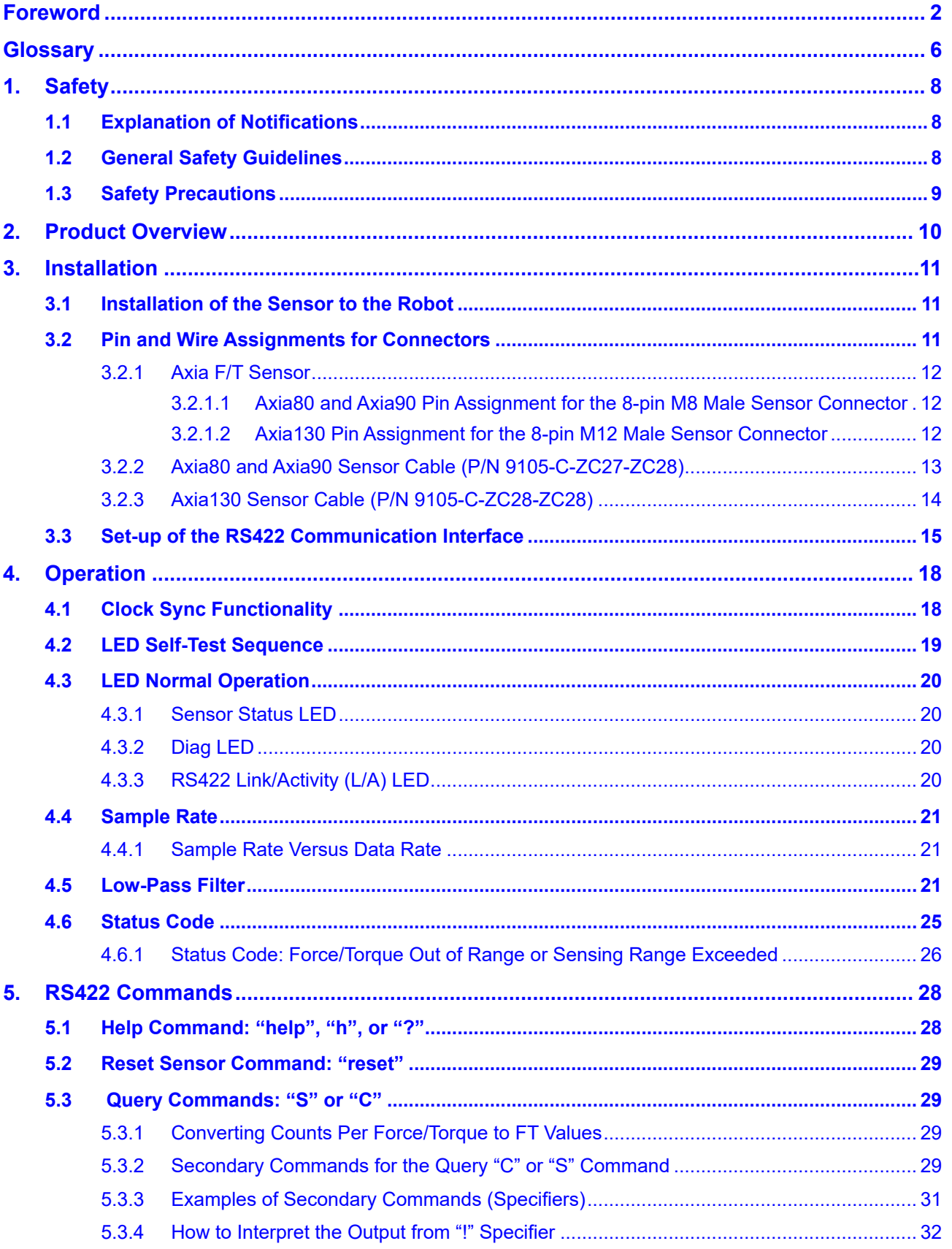

#### *Manual, F/T Sensor, RS422 Axia*

*Document #9620-05-C-RS422 Axia-03*

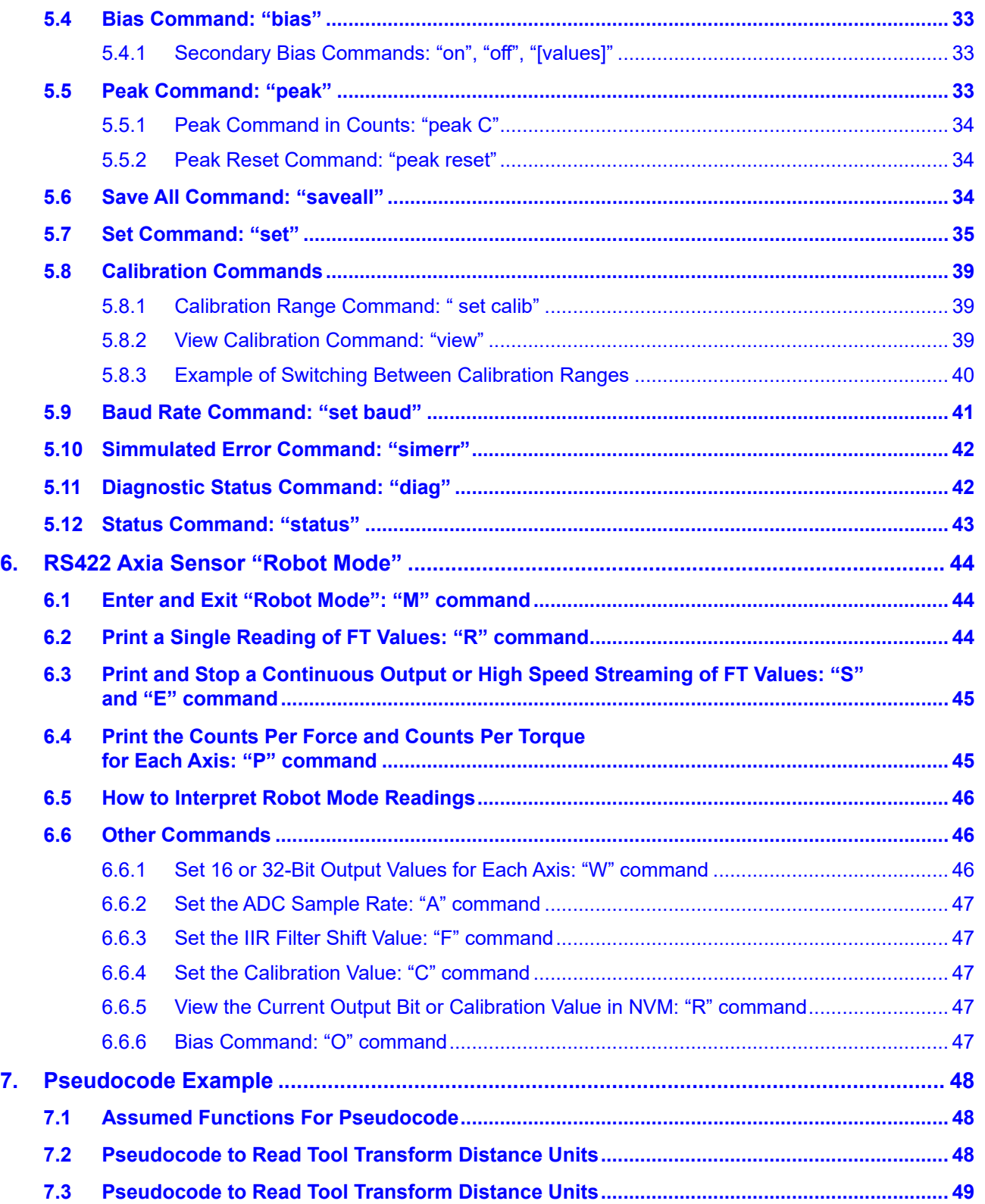

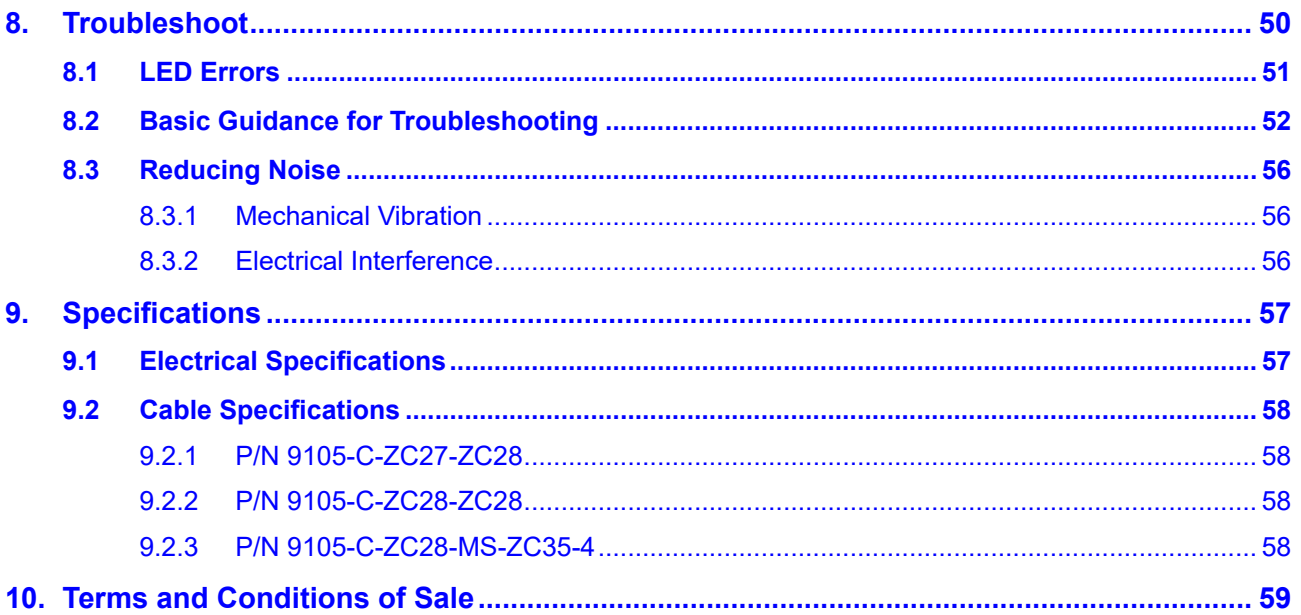

# **Glossary**

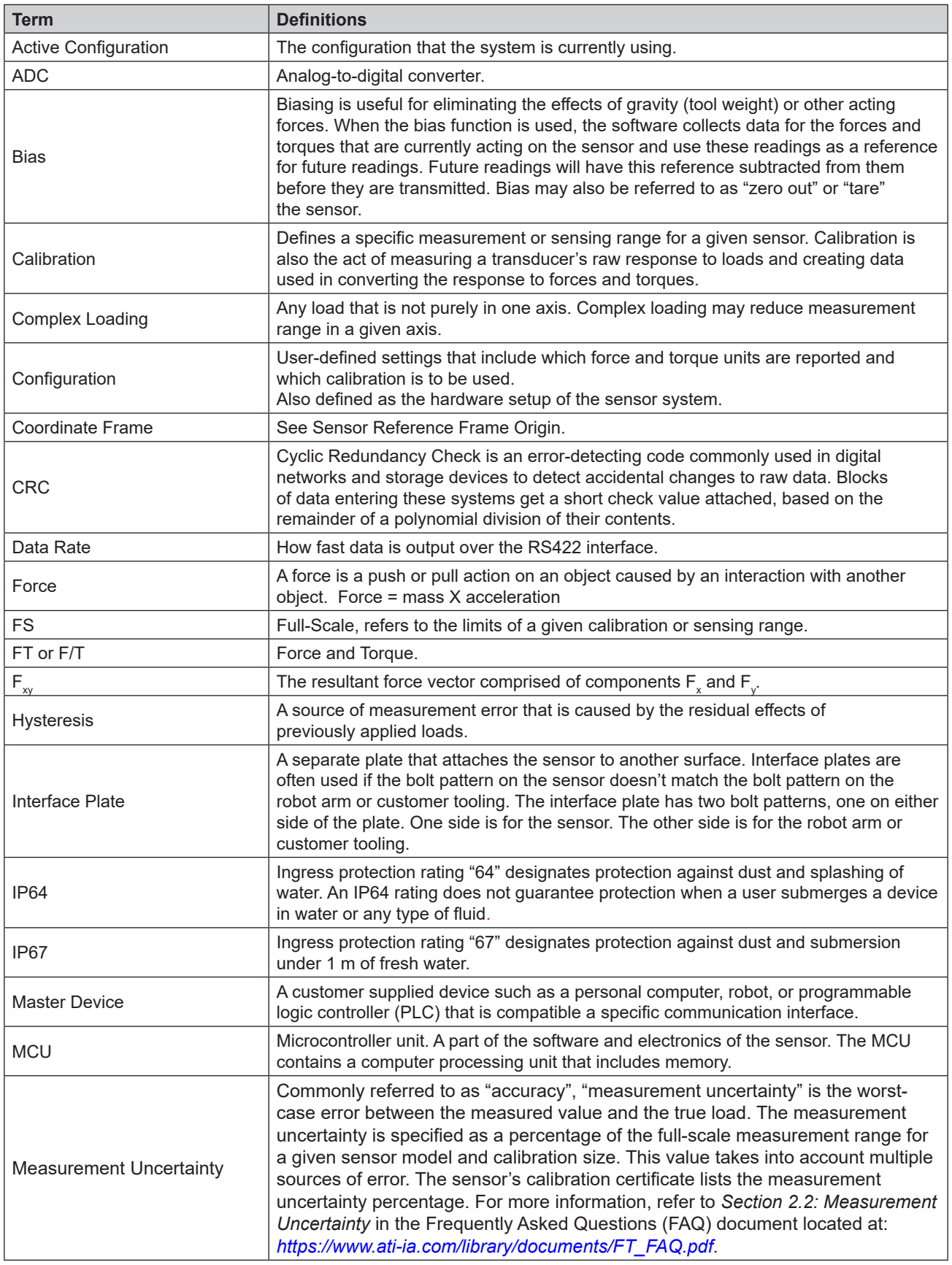

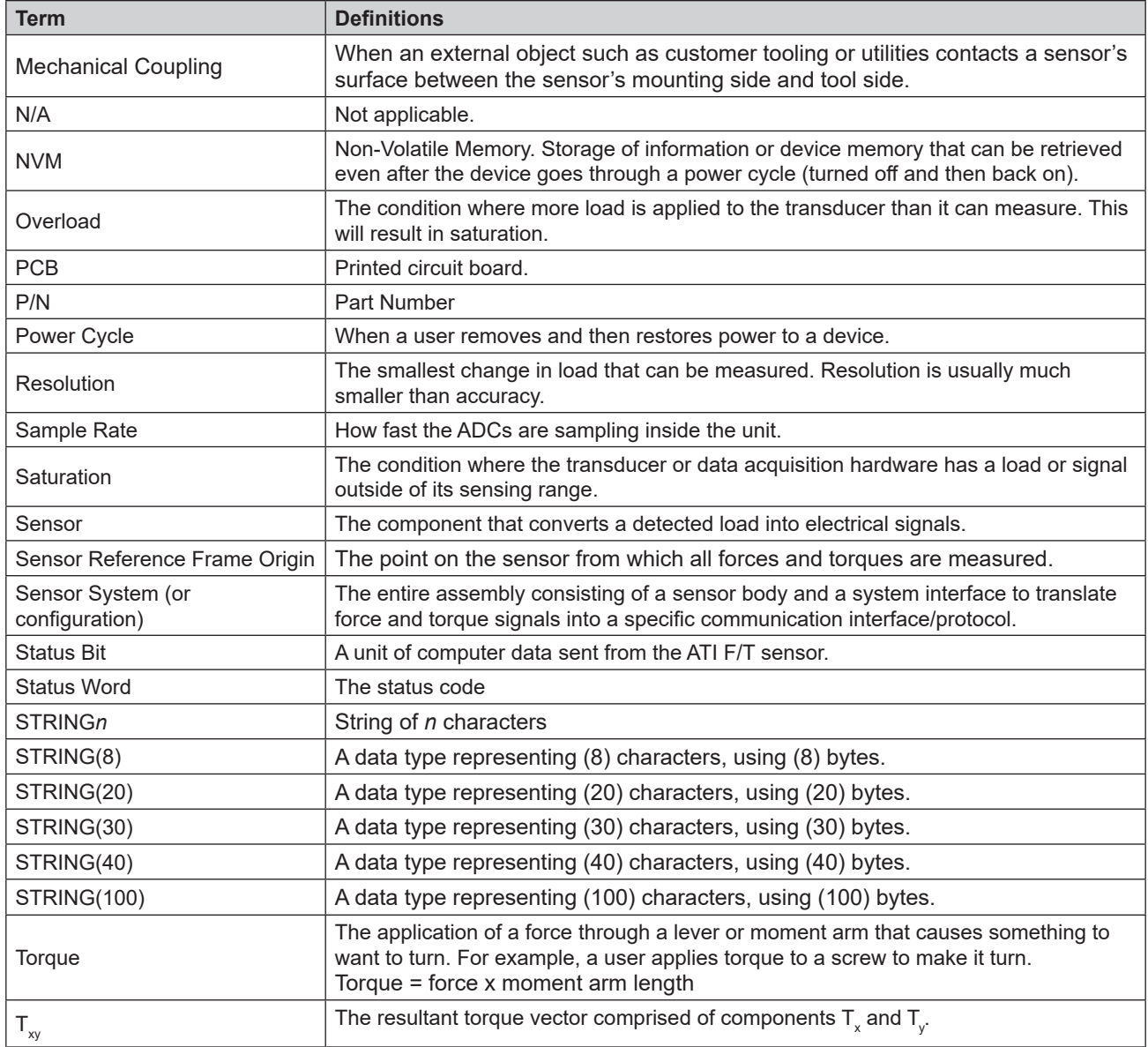

# **1. Safety**

The safety section describes general safety guidelines to be followed with this product, explanations of the notifications found in this manual, and safety precautions that apply to the product. Product specific notifications are imbedded within the sections of this manual (where they apply).

## **1.1 Explanation of Notifications**

These notifications are used in all of ATI manuals and are not specific to this product. The user should heed all notifications from the robot manufacturer and/or the manufacturers of other components used in the installation.

**DANGER:** Notification of information or instructions that if not followed will result in death or serious injury. The notification provides information about the nature of the hazardous situation, the consequences of not avoiding the hazard, and the method for avoiding the situation.

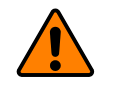

**WARNING:** Notification of information or instructions that if not followed could result in death or serious injury. The notification provides information about the nature of the hazardous situation, the consequences of not avoiding the hazard, and the method for avoiding the situation.

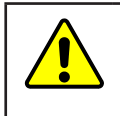

**CAUTION:** Notification of information or instructions that if not followed could result in moderate injury or will cause damage to equipment. The notification provides information about the nature of the hazardous situation, the consequences of not avoiding the hazard, and the method for avoiding the situation.

**NOTICE:** Notification of specific information or instructions about maintaining, operating, installing, or setting up the product that if not followed could result in damage to equipment. The notification can emphasize, but is not limited to: specific grease types, best operating practices, and maintenance tips.

## **1.2 General Safety Guidelines**

The customer should verify that the sensor is rated for the maximum load and torque expected during operation. Because static forces are less than the dynamic forces from the acceleration or declaration of the robot, be aware of the dynamic loads caused by the robot.

#### **1.3 Safety Precautions**

**CAUTION:** Modifying or disassembly of the sensor could cause damage and void the warranty. Use the supplied mounting interface plate and the provided tool side mounting bolt pattern to mount the sensor to the robot and customer tooling to the sensor. For more information, refer to the ATI customer drawings.

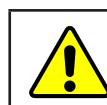

**CAUTION:** Probing openings in the sensor causes damage to the instrumentation. Avoid prying into the openings of the sensor.

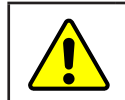

**CAUTION:** Do not overload the sensor. Exceeding the single-axis overload values of the sensor causes irreparable damage.

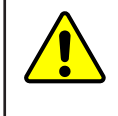

**CAUTION:** The sensor should be protected from impact and shock loads that exceed rated ranges during transportation as the impacts can damage the sensor's performance. For more information about rated ranges, refer to the appropriate sensor manual in *Table 2.1*.

## **2. Product Overview**

The RS422 Axia Force/Torque (F/T) sensor measures six components of force and torque ( $F_x \setminus F_y \setminus F_z \setminus T_x \setminus T_y$ )  $T_z$ ) and communicates this data to a device (such as a personal computer, robot, or PLC) that is compatible with an RS422 serial communication interface. The ATI Axia-series product line differs from the other (non-Axia) ATI F/T sensor models. Thus, the Axia sensors have different options and available features. The Axia-series force/torque sensors are available in several different payload and communication interface versions. This manual covers the following topics for the RS422 Axia interface version:

- • Electrical specifications and wire information for cables.
- Initial set-up of a console for RS422 communications.
- Operation (LEDs, filter rates, sampling rates, and Status codes)
- RS422 commands and operations.
- Robot mode commands and operations.
- Troubleshooting guidance that relates to RS422.

For additional sensor information, such as installation on a robot, operation, and general troubleshooting, refer to the appropriate ATI Axia F/T sensor manual listed in the following table:

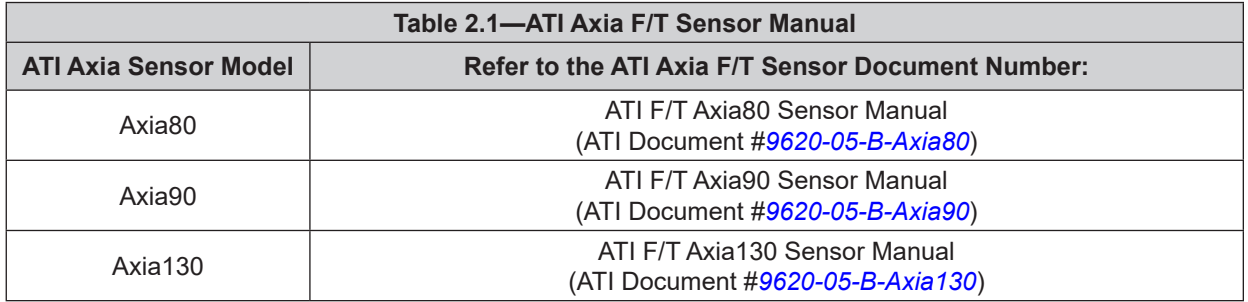

## **3. Installation**

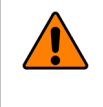

**WARNING:** Performing maintenance or repair on the sensor when circuits (for example: power, water, and air) are energized could result in death or serious injury. Discharge and verify all energized circuits are de-energized in accordance with the customer's safety practices and policies.

**CAUTION:** Avoid damage to the sensor from electrostatic discharge. Ensure proper grounding procedures are followed when handling the sensor or cables connected to the sensor. Failure to follow proper grounding procedures could damage the sensor.

**CAUTION:** Do not apply excessive force to the sensor and cable connector during installation, or damage will occur to the connectors. Align the keyway on the sensor and cable connector during installation to avoid applying excessive force to the connectors.

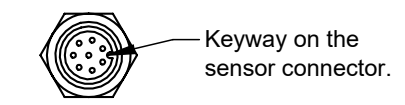

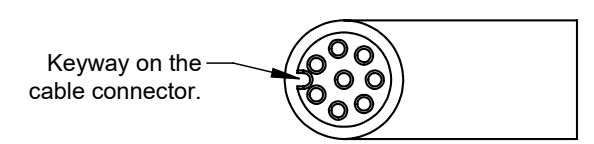

## **3.1 Installation of the Sensor to the Robot**

For instructions on how to install the sensor to the robot, refer to the appropriate sensor manual in *Table 2.1*.

**NOTICE:** Unless the sensor is purchased as part of a robot-specific kit, the customer must supply their own RS422 cable from the ATI sensor connector or ATI sensor cable M12 connector to the robot or PC. For example, many RS422 systems use either a DB9 or USB connector. This connector is not provided by ATI.

## **3.2 Pin and Wire Assignments for Connectors**

**CAUTION:** Ensure the cable shield is properly grounded. Improper shielding on the cables can cause communication errors and an inoperative Axia sensor.

The following section provides the pin assignment for the connector on the Axia sensor and applicable connectors on the cables. For supply voltage ratings, refer to the following table or *Section 9.1—Electrical Specifications*. For additional cable technical specifications, refer to *Section 9.2—Cable Specifications*.

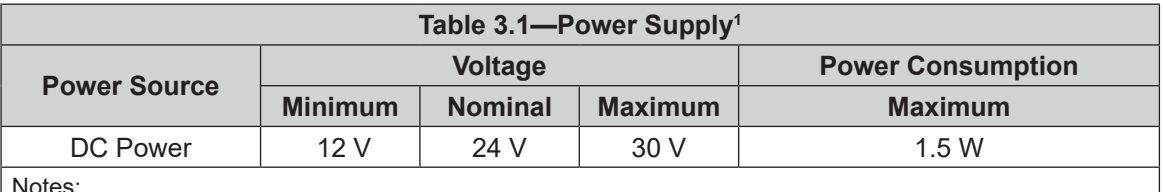

Notes:

1. The power supply input is reverse polarity protected. If the power and ground to the power supply inputs are plugged in reverse, then the reverse polarity protection stops the incorrectly wired supply input from damaging or powering on the sensor.

## **3.2.1 Axia F/T Sensor**

Signals and corresponding pin numbers for the Axia models are listed in the following sections.

#### **3.2.1.1 Axia80 and Axia90 Pin Assignment for the 8-pin M8 Male Sensor Connector**

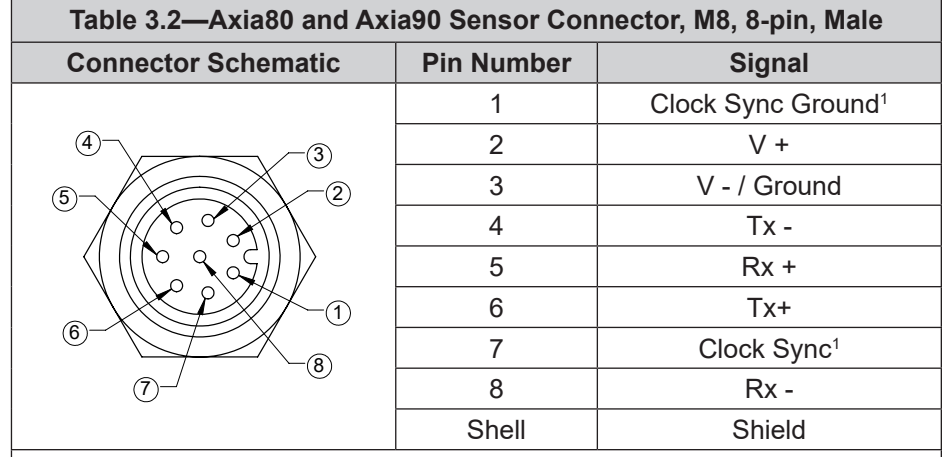

Note:

1. This connection is optional and is not required for basic functionality. If not using the clock sync functionality, these lines do not need to be connected to anything in the user's system. For more information about the clock sync functionality, refer to *Section 4.1—Clock Sync Functionality*.

## **3.2.1.2 Axia130 Pin Assignment for the 8-pin M12 Male Sensor Connector**

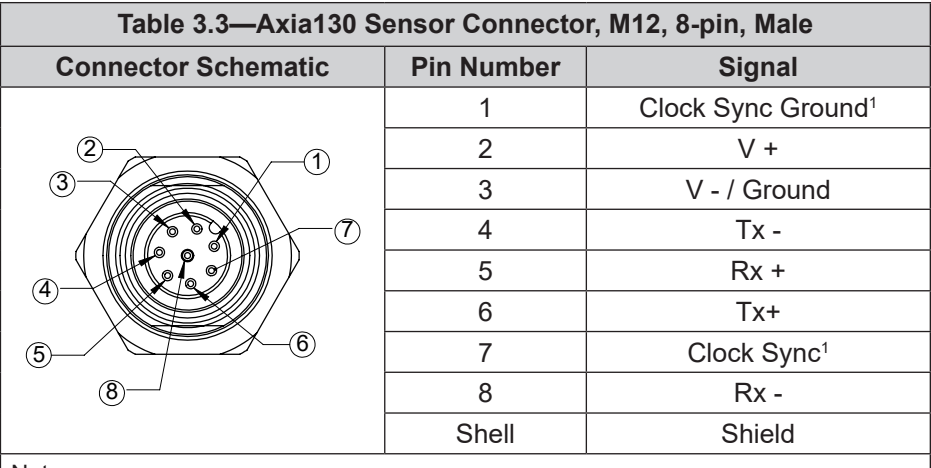

Note:

1. This connection is optional and is not required for basic functionality. If not using the clock sync functionality, these lines do not need to be connected to anything in the user's system. For more information about the clock sync functionality, refer to *Section 4.1—Clock Sync Functionality*.

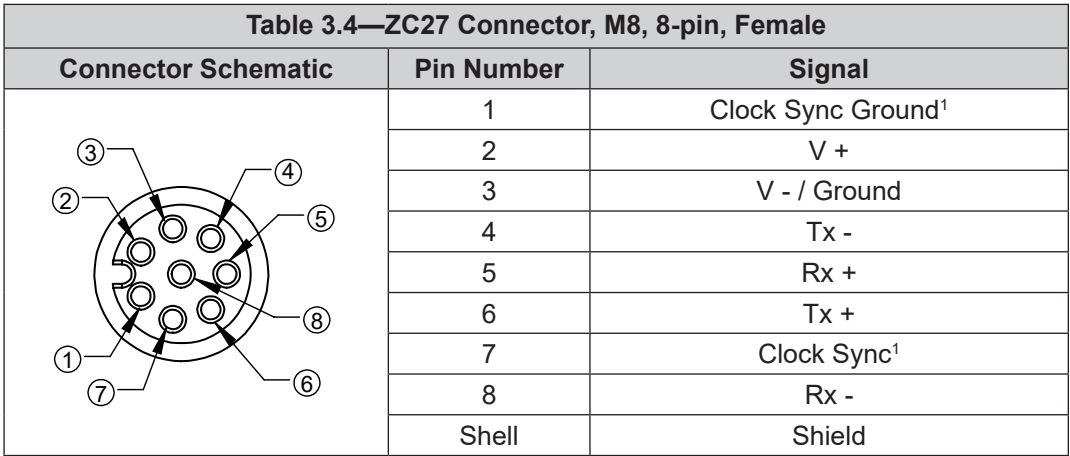

## **3.2.2 Axia80 and Axia90 Sensor Cable (P/N 9105-C-ZC27-ZC28)**

Note:

1. This connection is optional and is not required for basic functionality. If not using the clock sync functionality, these lines do not need to be connected to anything in the user's system. For more information about the clock sync functionality, refer to *Section 4.1—Clock Sync Functionality*.

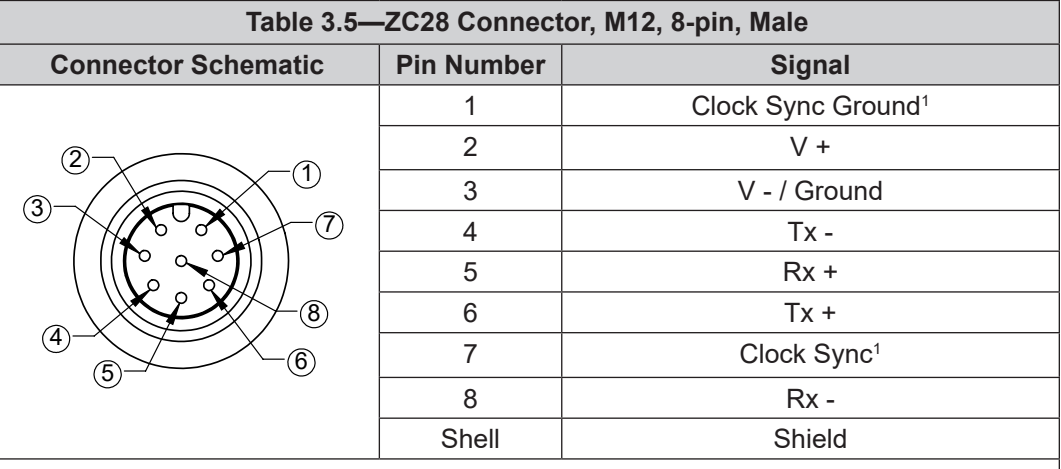

Note:

1. This connection is optional and is not required for basic functionality. If not using the clock sync functionality, these lines do not need to be connected to anything in the user's system. For more information about the clock sync functionality, refer to *Section 4.1—Clock Sync Functionality*.

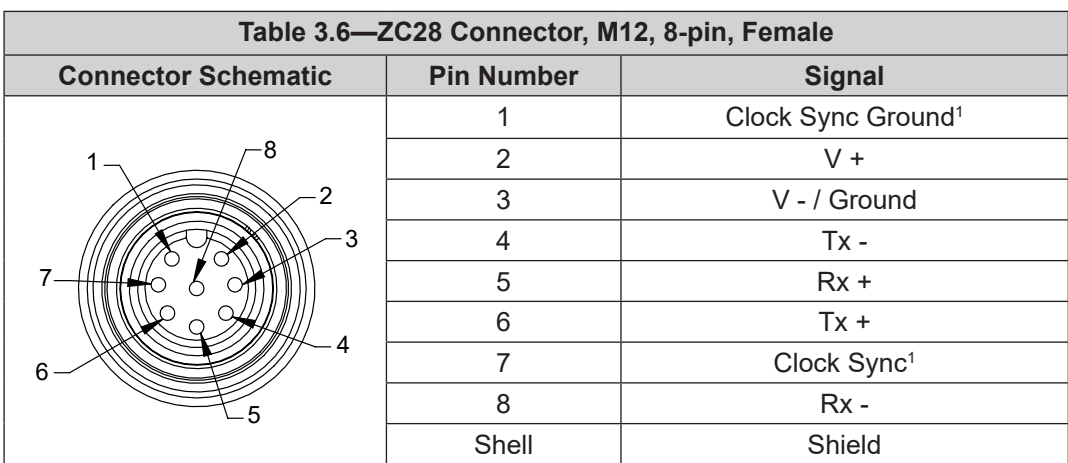

## **3.2.3 Axia130 Sensor Cable (P/N 9105-C-ZC28-ZC28)**

Note:

1. This connection is optional and is not required for basic functionality. If not using the clock sync functionality, these lines do not need to be connected to anything in the user's system. For more information about the clock sync functionality, refer to *Section 4.1—Clock Sync Functionality*.

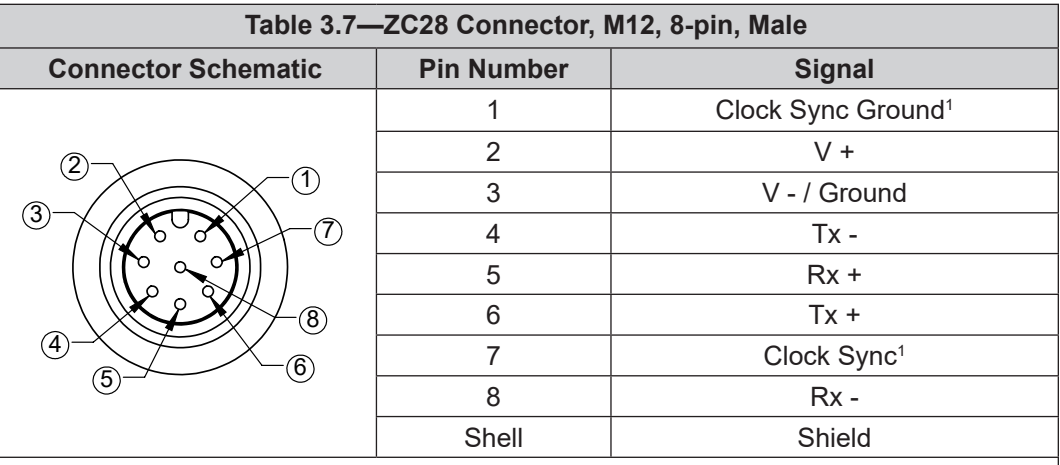

Note:

1. This connection is optional and is not required for basic functionality. If not using the clock sync functionality, these lines do not need to be connected to anything in the user's system. For more information about the clock sync functionality, refer to *Section 4.1—Clock Sync Functionality*.

#### **3.3 Set-up of the RS422 Communication Interface**

The RS422 Axia sensor is a serial device that is used programmatically with the user's application.

When the sensor is attached via cable to the customer's device such as a personal computer or robot, the computer assigns the sensor a COM port. Then by using a console on the computer, the user can communicate with the sensor. Free console software, such as PuTTY, is available online. Commands are covered in *Section 5—RS422 Commands* and *Section 6—RS422 Axia Sensor "Robot Mode"*.

If, rather than a personal computer console, the customer chooses to use their own software application to communicate with the RS422 Axia sensor, refer to *Section 7—Pseudocode Example*. This example depends on the user's software application language.

For additional instructions on setting up a console like PuTTY, refer to the following procedure:

- 1. If an RS422 serial port is not on the customer device, use a third party serial device to add the port. Examples of a third party serial device include: a high-speed USB to an RS422 adapter module, or a PCI/PCI-E/PCI-X RS422 serial card.
- 2. Connect the RS422 cable from the Axia F/T sensor configuration to the RS422 serial port.
- 3. Find the COM port that is assigned to the Axia sensor device.
- • In Windows®, from the Control Panel go to the Device Manager > **ports** > **USB Serial Port**. The sensor is assigned **COM6** in the following figure.

**NOTICE:** The name of the device may differ based on the name of the PC's RS422 port or name of the third-party RS422 device.

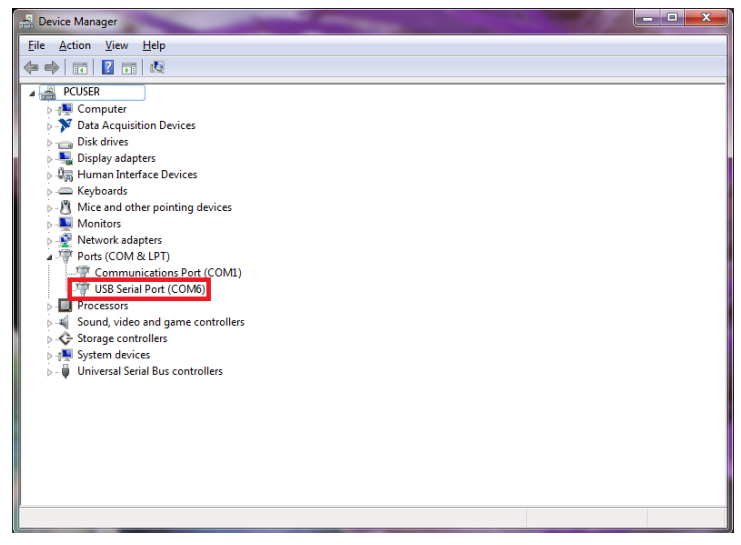

**Figure 3.1—Device Manager, Port Assignment**

4. Open the console, for example: PuTTY. A window opens that allows the user to set the configuration for the session.

- 5. Set the configuration:
	- a. Under **Connection type:** select the radio button for **Serial**.

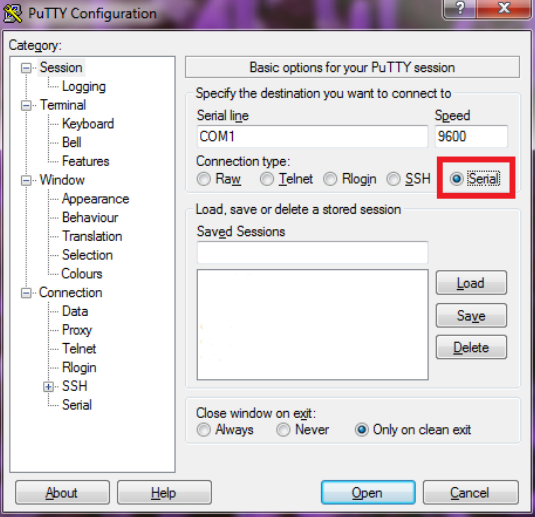

**Figure 3.2—Set the Connection Type to Serial**

- b. In the **Serial Line** field, enter the assigned COM port from step *3*.
- c. In the **Speed** field, enter the default baud rate of 115200 or the baud rate to which the user has set the RS422 Axia sensor. Refer to *Section 5.9—Baud Rate Command: "set baud"* for more information on how to set the baud rate.

**NOTICE:** If the baud rate that is set on the console configuration does not match the baud rate set on the RS422 Axia sensor, then the console terminal window will open but commands cannot be sent. The factory default baud rate is 115200.

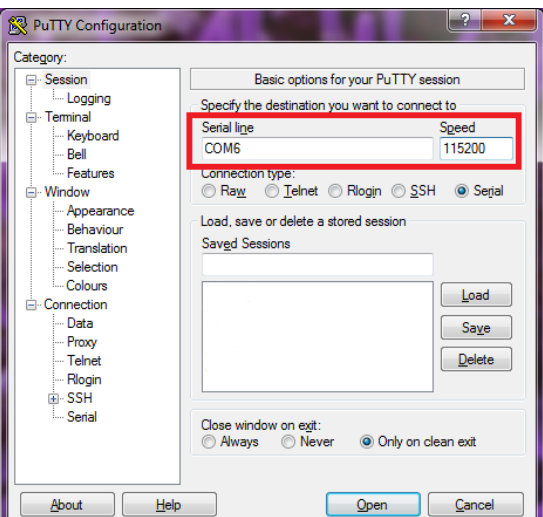

#### **Figure 3.3—Set the COM port and the Baud Rate**

d. Select **Open**.

- e. After a terminal window opens, the user can then start entering commands.
- f. After a command is entered from *Section 5—RS422 Commands* or *Section 6—RS422 Axia Sensor "Robot Mode"*, press the (enter) key to send the command.

**NOTICE:** Commands which are entered are not case sensitive.

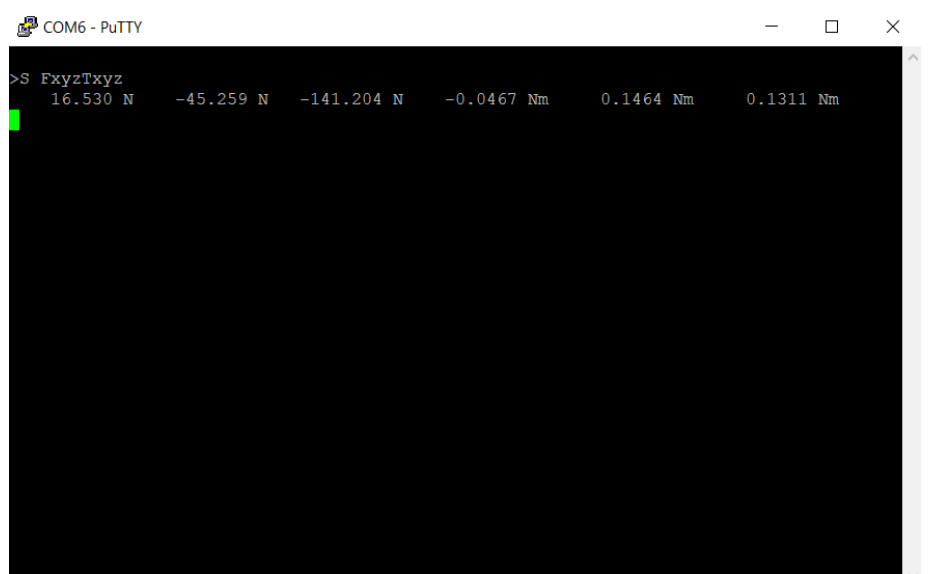

#### **Figure 3.4—PuTTY Terminal Window**

## **4. Operation**

For general operation information about the sensor, refer to the appropriate sensor manual in *Table 2.1*.

## **4.1 Clock Sync Functionality**

Clock sync functionality activates when the user applies a rising edge of at least 5 V to the conductors (refer to *Section 3.2—Pin and Wire Assignments for Connectors*). Upon activation of the sync function, the sensor outputs the most recently collected data point which is equivalent to the output from the "s" command (*Section 5.3—Query Commands: "S" or "C"*) sent over an RS422 cable interface.

An electrical pulse is shown in the following figure. The rising edge of the pulse starts at 5 V. The falling edge of the pulse is when the voltage is no longer within 5-12 V. 12 V is the maximum voltage that the cable allows. The sync functionality is no longer activated when the voltage is outside the 5-12 V range.

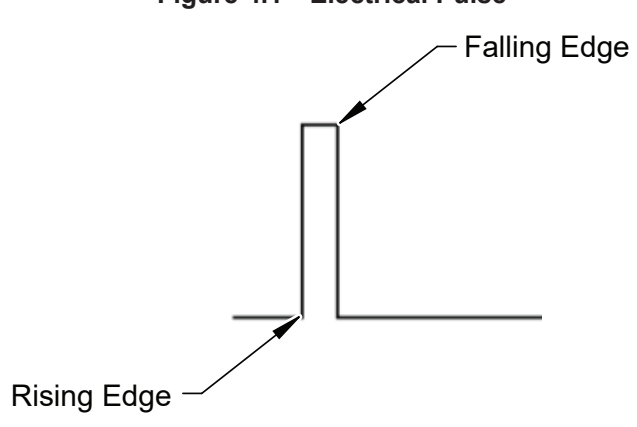

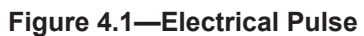

## **4.2 LED Self-Test Sequence**

The RS422 Axia sensor has three LEDs: Sensor Status, Link/Activity, and Diag. When the user applies power, the sensor completes a self-test, during which the LEDs under firmware control turn-on individually.

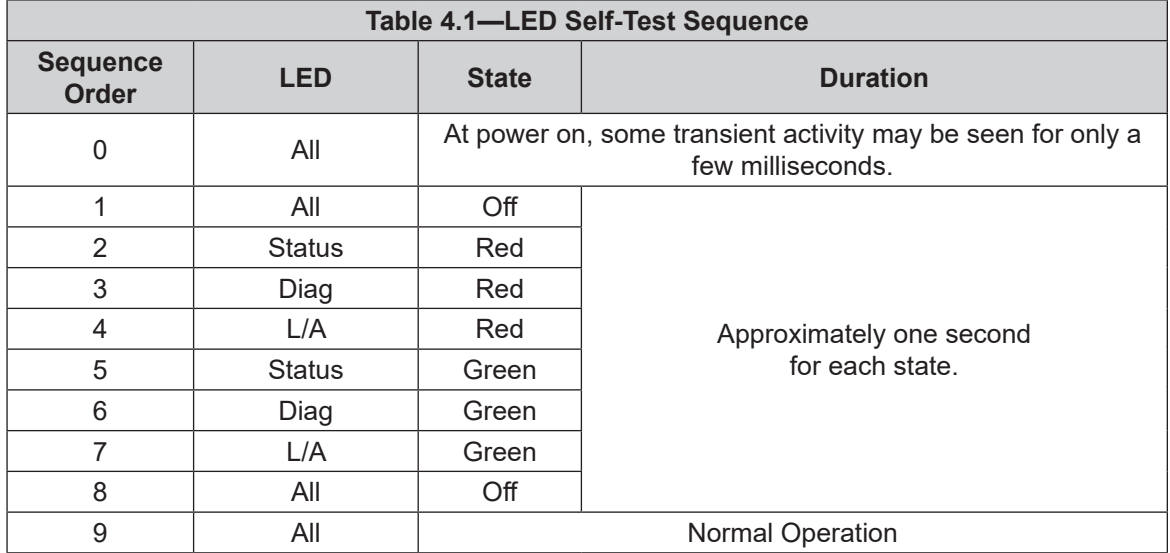

**Figure 4.2—LED Label on the Sensor**

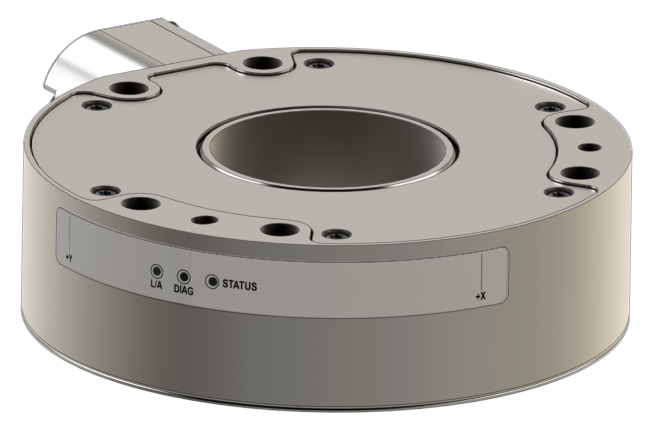

## **4.3 LED Normal Operation**

## **4.3.1 Sensor Status LED**

One LED signals the health status of the sensor as follows:

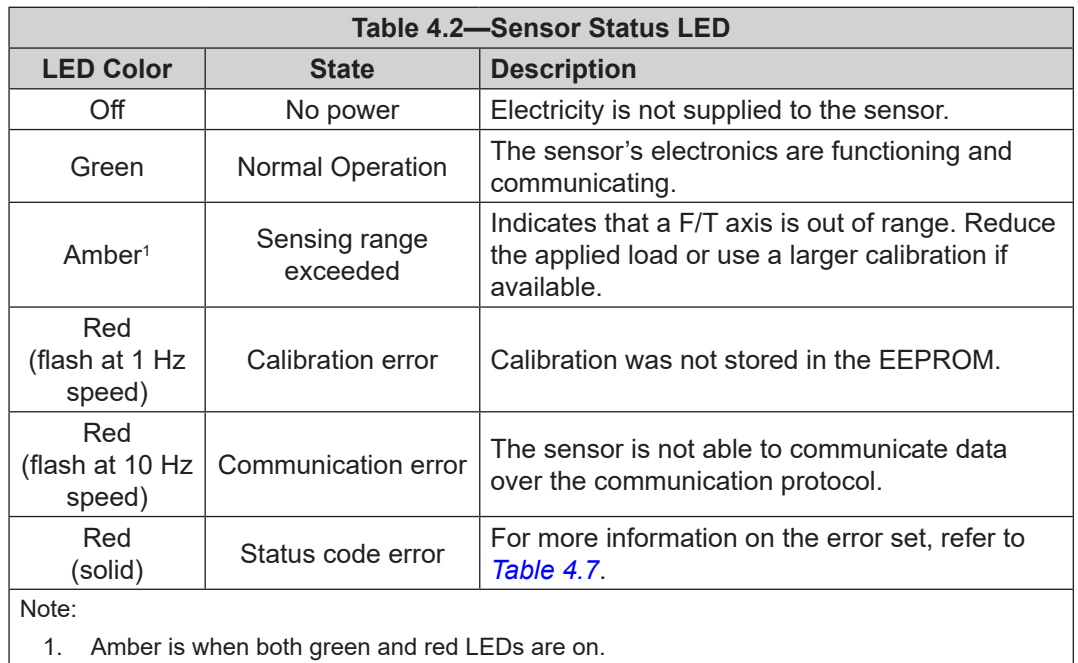

## **4.3.2 Diag LED**

One LED signals the diagnostic status of the RS422 Axia sensor interface as follows:

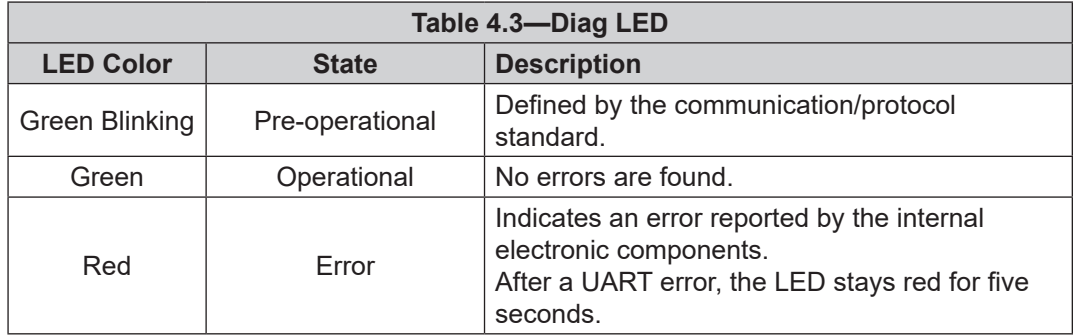

## **4.3.3 RS422 Link/Activity (L/A) LED**

All ATI Axia sensors include Link/Activity LEDs. However, the L/A LEDs are not active on RS422 sensors.

#### **4.4 Sample Rate**

The power-on default sample rate is the rate the user sets before removing power. The sample rate is stored to nonvolatile memory. The ADC rate controls the current sample rate. The following table lists the rounded and exact sample rates.

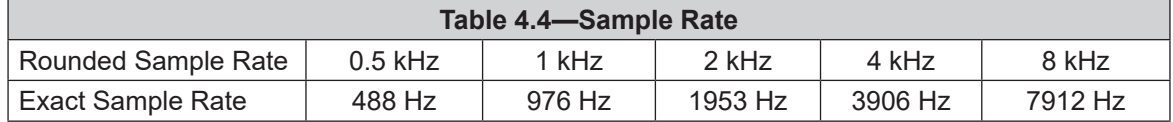

## **4.4.1 Sample Rate Versus Data Rate**

The data rate is how fast data can be output over the RS422 interface.

If the data rate is faster than the sample rate, the customer sees duplicate samples output over the network until the next sample is read internally. A faster data rate could be useful so that the sensor sends data at the same rate that other devices in a customer's system are outputting. For example: if a device on the same application as the Axia is outputting data at 7,000 Hz, the customer may want the Axia to be outputting data to the network at 7,000 Hz as well, even though the sensor is not sampling that quickly internally.

If the sample rate is faster than the data rate, the customer does not receive the data from every internal sample over the network. However, any filters that are enabled work based on the internal sample rate, so the sensor filters out higher frequency noise sources.

## **4.5 Low-Pass Filter**

The power-on default selection is "no filtering." The "set" filTC field (refer to *Table 5.3*) controls the current filter selection. The cutoff frequency (for example: -3 dB frequency) is dependent on the sample rate selection, which is defined in *Section 4.4—Sample Rate*. The cutoff frequencies for the different sampling rates are listed in the following table.

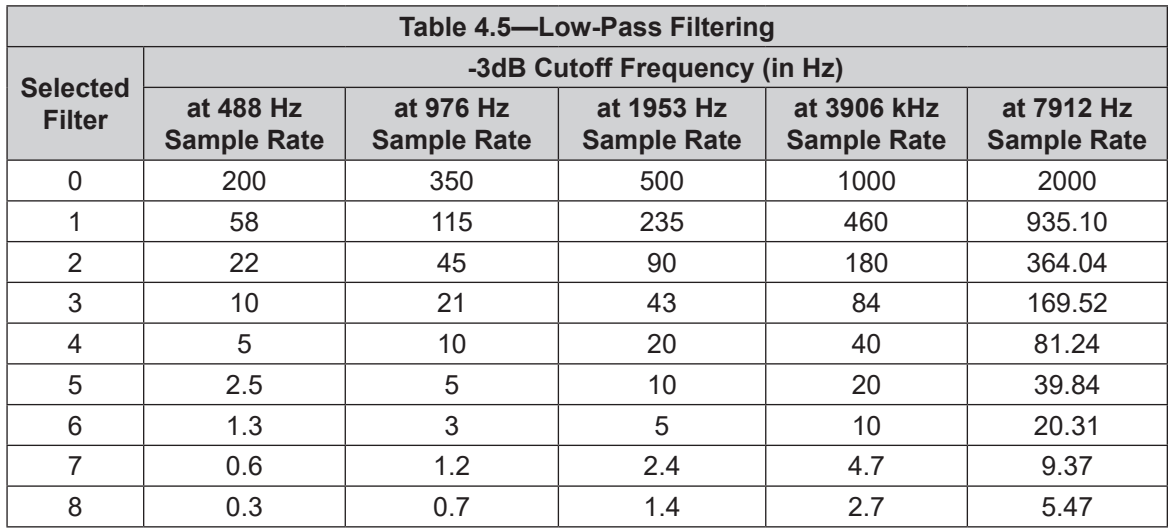

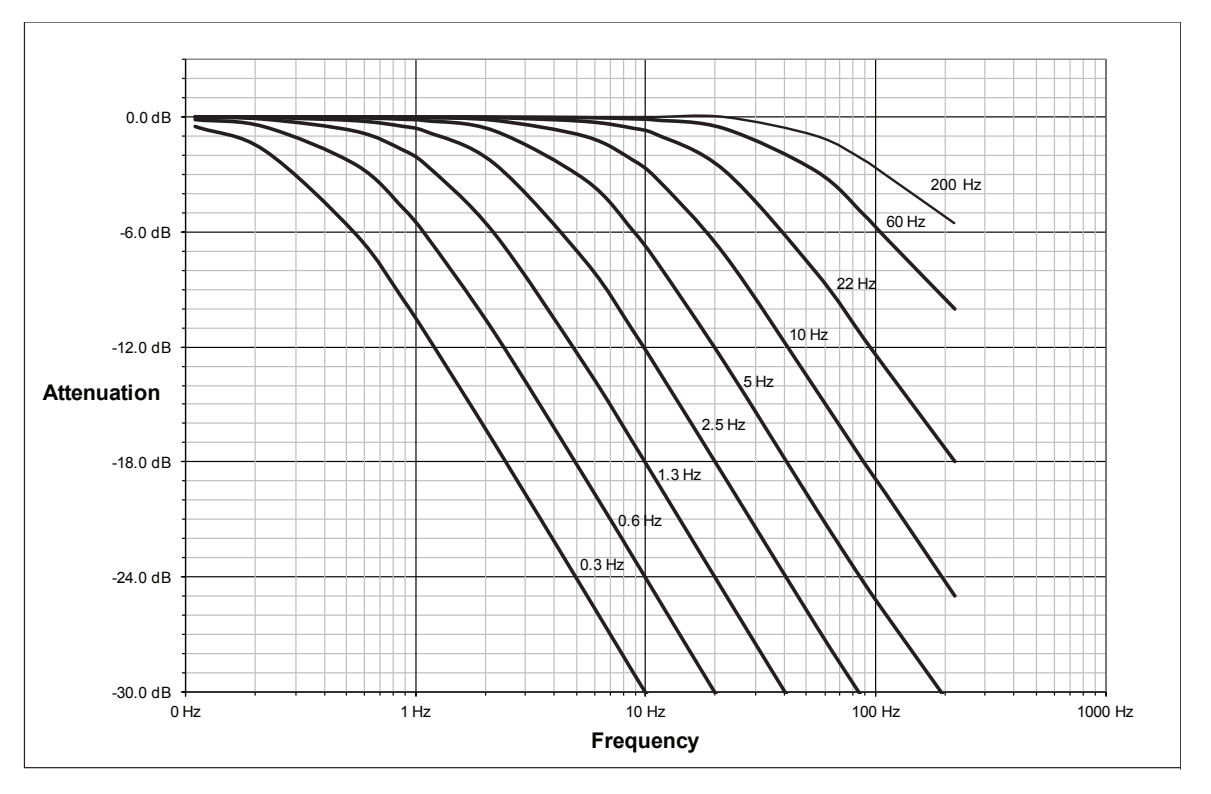

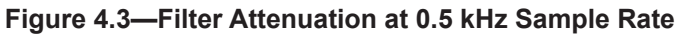

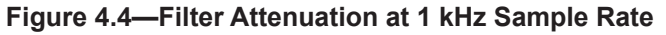

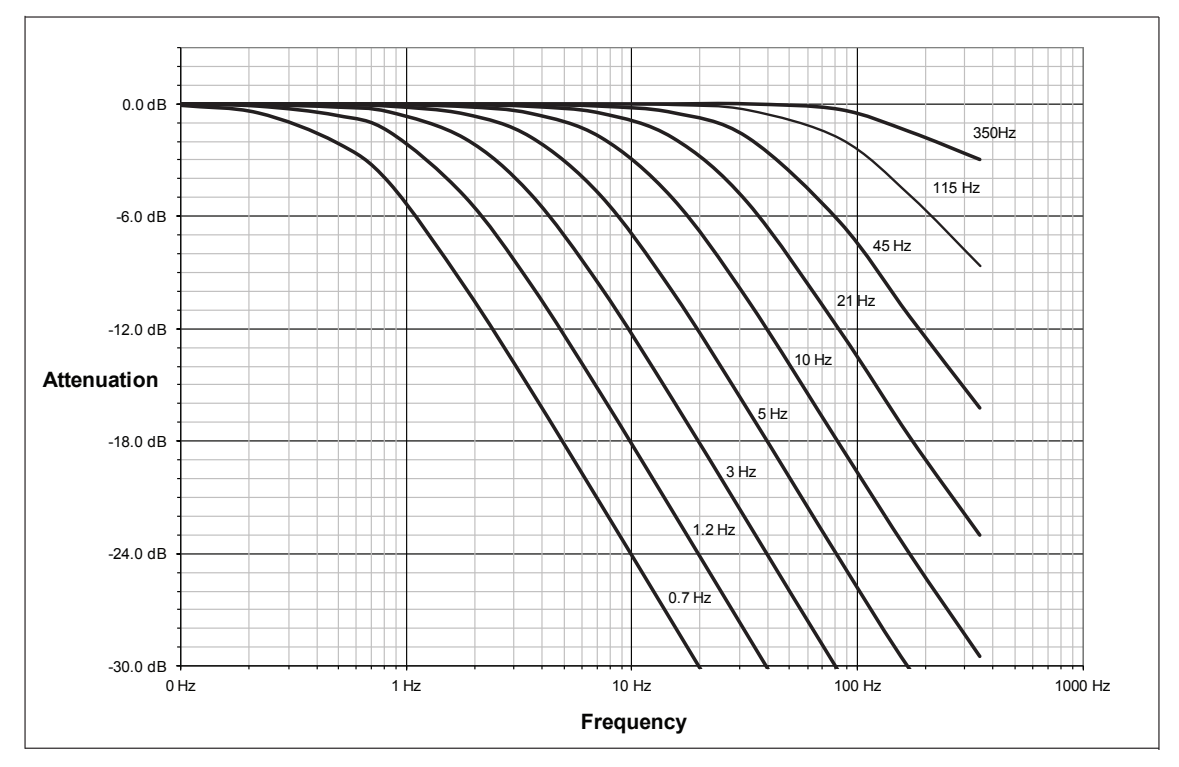

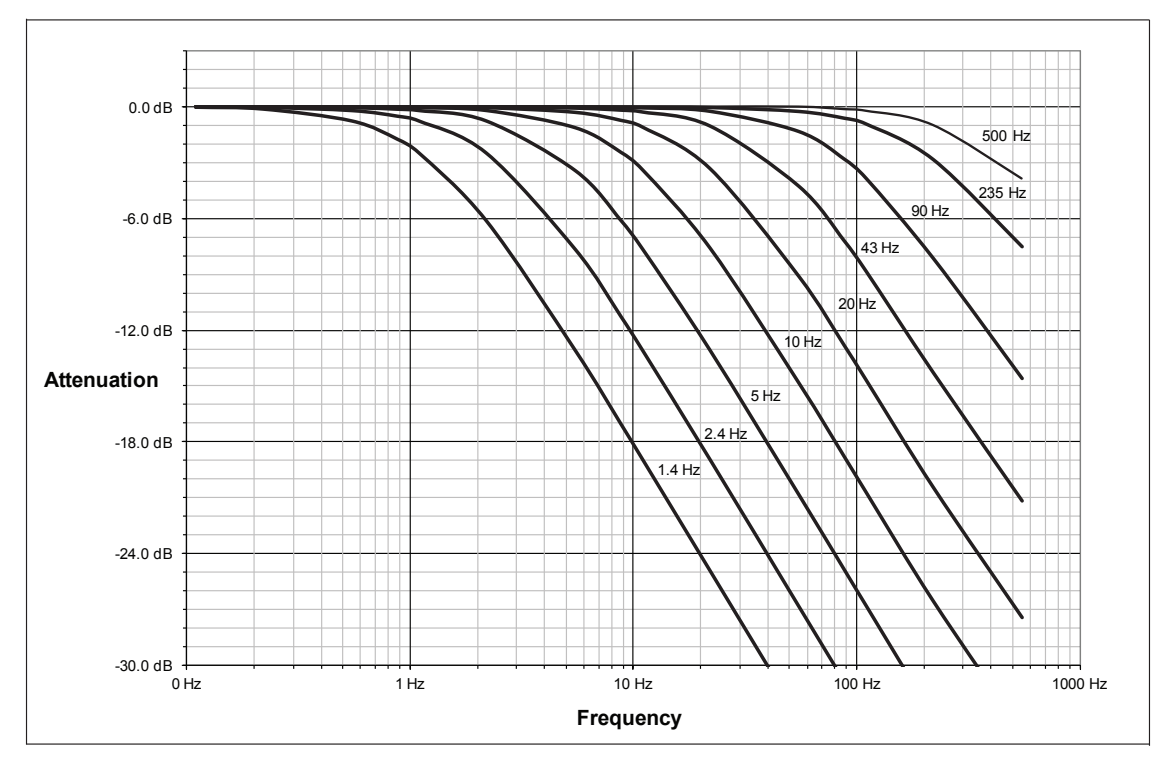

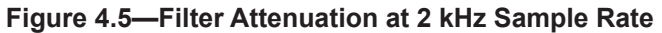

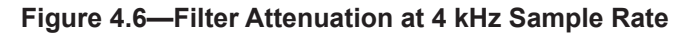

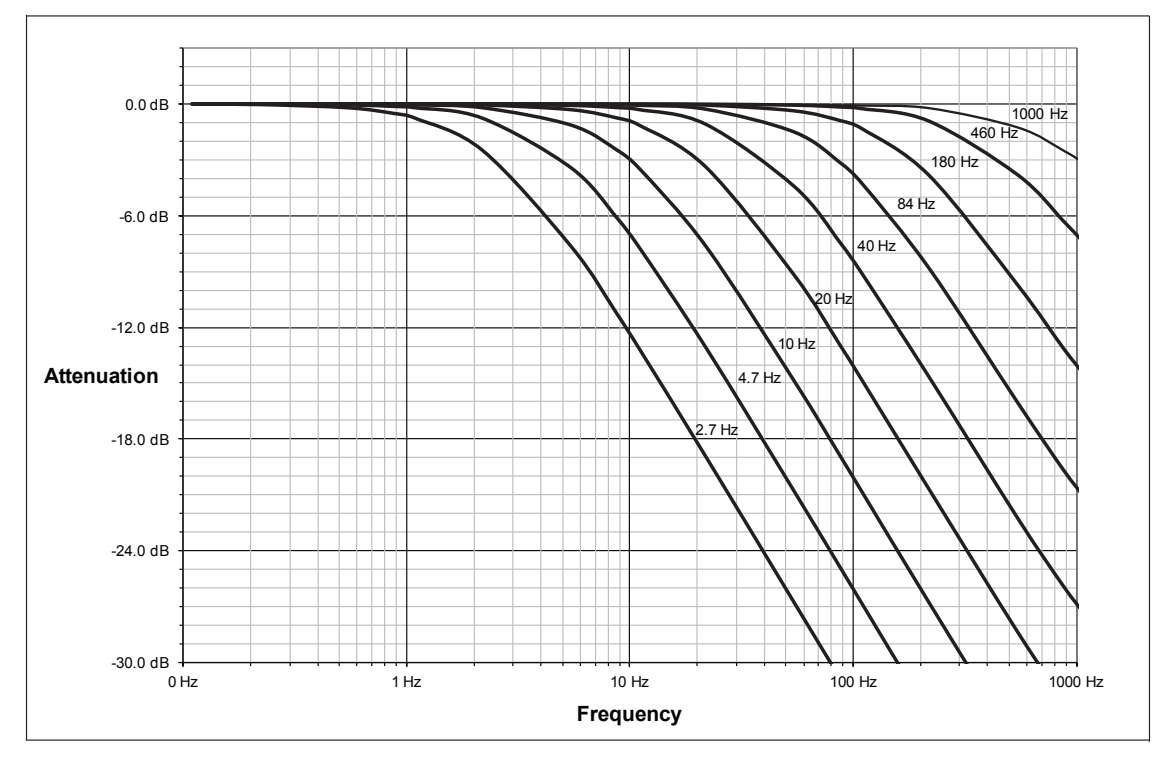

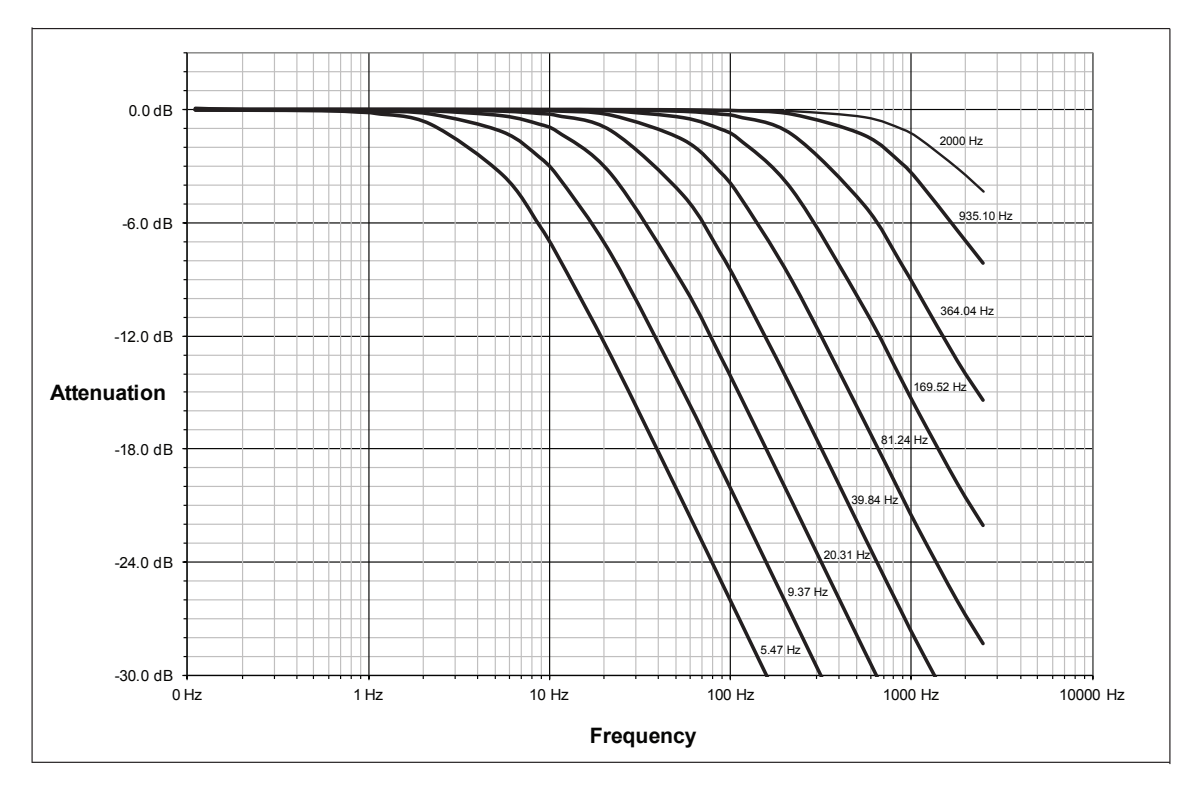

**Figure 4.7—Filter Attenuation at 8 kHz Sample Rate**

#### **4.6 Status Code**

A bitmap from bit number 0 to 31 for the current condition of the sensor is in the following table. The user can retrieve the status code using the RS422 commands (refer to *Section 5.3.4—How to Interpret the Output from "!" Specifier*).

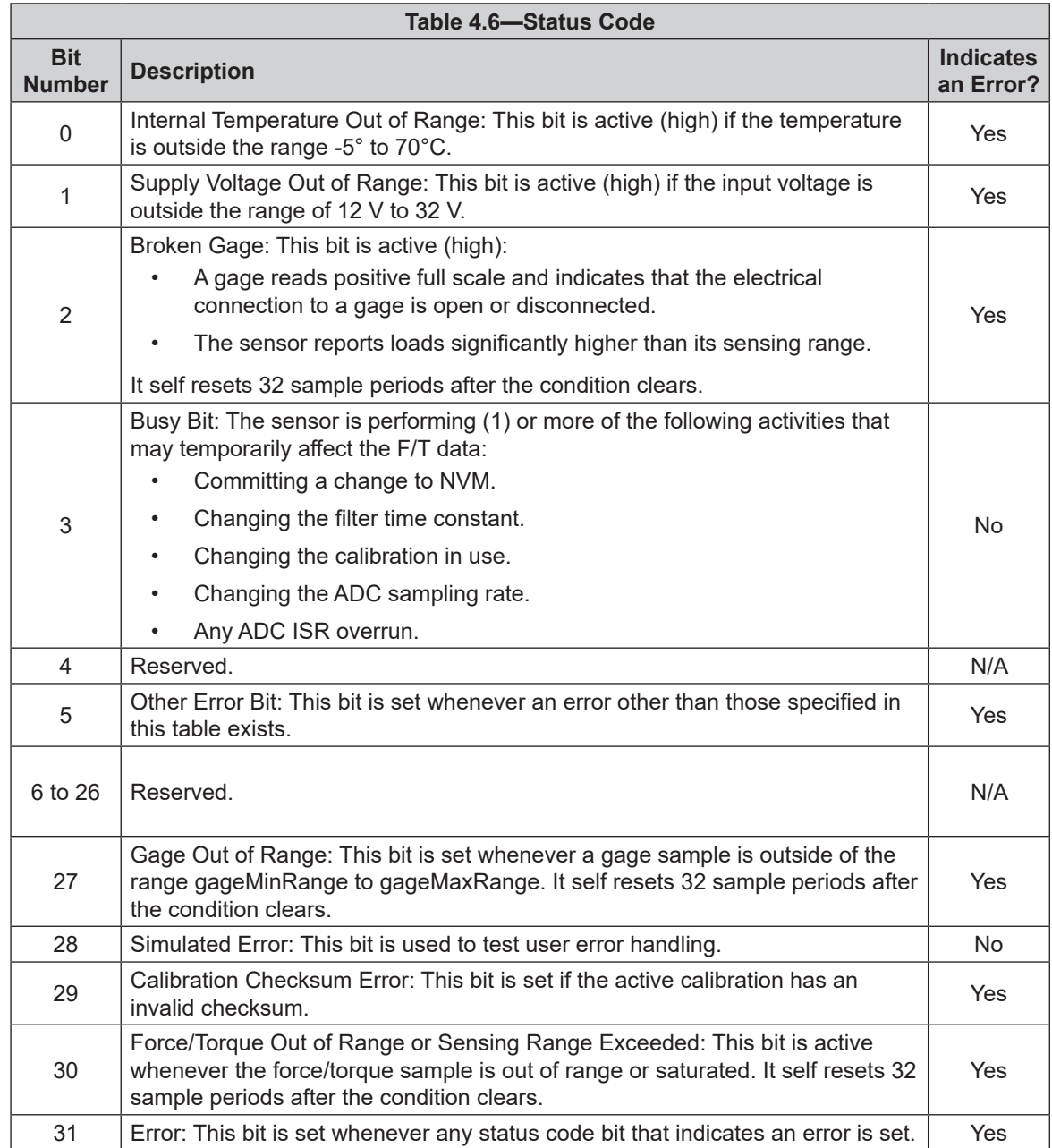

#### **4.6.1 Status Code: Force/Torque Out of Range or Sensing Range Exceeded**

Bit 30 in *Table 4.7* is set when an F/T load is outside the sensor's detection capability. Bit 30 is set when either of the following conditions are TRUE:

• The total percentage of the calibrated range used by  $F_{xy}$  and  $T_z$  axes is greater than 105%. Refer to the following  $F_{xy}T_z$  equation:

$$
\frac{\sqrt{F_X^2 + F_Y^2}}{F_{XY} \text{CalibratedRange}} + \frac{|T_Z|}{T_Z \text{CalibratedRange}} > 105\%
$$

• The total percentage of the calibrated range used by  $F_z$  and  $T_{xy}$  axes is greater than 105%. Refer to the following  $F_z T_{xy}$  equation:

$$
\frac{|F_Z|}{F_Z \text{CalibratedRange}} + \frac{\sqrt{T_X^2 + T_Y^2}}{T_{XY} \text{CalibratedRange}} > 105\%
$$

• For Example:

An Axia90-M50 sensor that uses calibration range 0 is subjected to the following loads and has the following calibration ranges (Note: for calibration ranges, refer to the appropriate sensor manual in *Table 2.1)*:

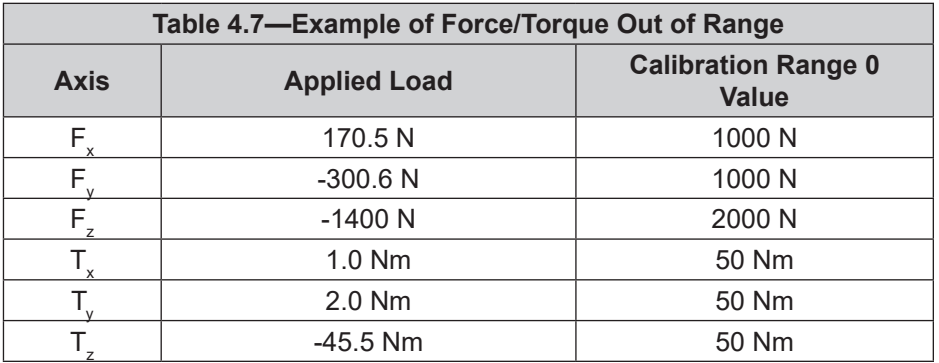

The  $F_{xy}T_z$  equation simplifies as follows:

$$
\frac{\sqrt{(170.5 \text{ N})^2 + (-300.6 \text{ N})^2}}{1000 \text{ N}} + \frac{|-45.5 \text{ Nm}|}{50 \text{ Nm}}
$$

$$
\frac{346 \text{ N}}{1000 \text{ N}} + \frac{45.5 \text{ Nm}}{50 \text{ Nm}}
$$

$$
35\% + 91\%
$$

$$
126\% > 105\%
$$
TRUE

The  $F_z T_{xy}$  equation simplifies as follows:

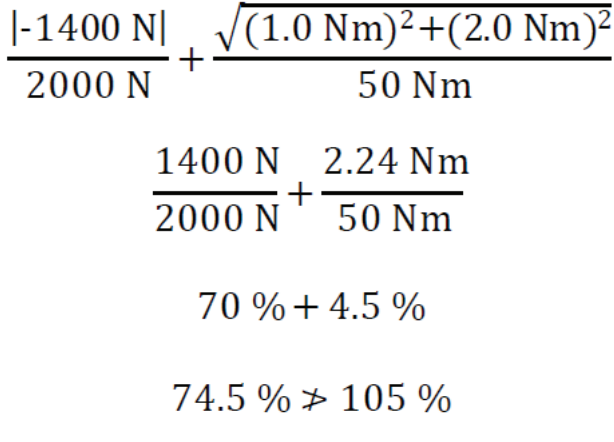

## **FALSE**

Because the  $F_{xy}T_z$  equation simplified to TRUE, bit 30 in *Table 4.7* is set.

## **5. RS422 Commands**

These commands can be used to view the status, parameters, and adjust settings of the sensor. For setting up a console, refer to *Section 3.3—Set-up of the RS422 Communication Interface*.

#### **5.1 Help Command: "help", "h", or "?"**

```
The help command reports a list of the main commands and software version.
```

```
"h" command format:
user: h
response:
=======================================================================
ATI Industrial Automation ATI Axia F/T Sensor
Version: 1.0.73 => Aug 3 2021 14:39:50 BL=4 locally-built
=> Enter most commands without operands to display current status.
=======================================================================
HELP [string] => Print help for commands that start with the given string
SYSVER => Print version
WHOAMI => Print console input source
BIAS [ON | OFF | <values>] => Control user bias
PEAK [R | C] => View, Reset runtime peaks, display in Counts
SET => Print all fields
| [field-name] => Print matching field(s)
| [field-name] [value] => Write field with value
VIEW [0 \rightarrow 2 \mid A] \Rightarrow View calibrations: 0 to 2, or Active
DIAG => Diagnostic status report
SIMERR [ON | OFF] => Control simulated error
RESET => Reset the MCU
STATUS => Print Status Report
PINS => Print Pins report
GPIOS => Print GPIO configuration report
SAVEALL => Save all parameters to NVM
C [HDB01234567FTXYZMS in any order] => Continuous mode
| 0->7=gages
        | XYZ=Forces/Torques M=Magnitude C=Counts U=Units H=Hex
        | D=Decimal B=Binary F=Force T=Torque '>'=condensed '<'=formatted
| S=checkSum #=LineCounter @=ADC_SampleCounter !=StatusWord
| ;=Comma Delimiter -- Press multiple keys to exit
S => Single Sample, same format as Continuous mode
FLOW => Signal Flow Report
MC => Print all monitor conditions
UART => Print last bytes received report
======================================================================
```
#### **5.2 Reset Sensor Command: "reset"**

The "reset" command resets the MCU.

"reset" command example format (the response varies per configuration of the system):

user: reset response:  $BJ4I0+I1+C=$ ======================================================================== RESET due to: SoftwareReset I2C EEPROM verified 0.000 N 0.000 N 0.000 N 0.0000 Nm 0.0000 Nm 0.0000 Nm

#### **5.3 Query Commands: "S" or "C"**

The query command starts the high-speed data transmission of FT data. The "S" command reports a single line of FT data that is scaled by the counts per force or counts per torque. The "C" command reports continuous lines of FT data that stop when the user holds another key, for example: "enter", until the output of data ceases. The "C" command reports data at the rate specified in the rdtRate. The data reported by issuing a query command can be adjusted as detailed in the following section.

Query "S" command format:

user: S response: > 34.928 N 10.234 N -0.370 N -0.1196 Nm -0.0787 Nm -0.9156 Nm

Query "C" command format:

user: C

response: > 34.946 N 10.277 N -0.398 N -0.1179 Nm -0.0791 Nm -0.9163 Nm 34.915 N 10.290 N -0.419 N -0.1179 Nm -0.0793 Nm -0.9154 Nm 34.922 N 10.253 N -0.397 N -0.1185 Nm -0.0783 Nm -0.9159 Nm … … …

user: <presses another key such as 'Enter' to stop the data transmission >

No return data.

#### **5.3.1 Converting Counts Per Force/Torque to FT Values**

To obtain the real force and torque values, each force value must be divided by the counts per force (cpf) factor, and each torque value must divided by the counts per torque (cpt) factor. For example: if a calibration reports 1,000,000 counts per N and the  $F_z$  reports 4,500,000 counts, then the force applied in the Z axis is 4.5 N.

Find the cpf and cpt factors using the "set" command; refer to *Section 5.7—Set Command: "set"*.

#### **5.3.2 Secondary Commands for the Query "C" or "S" Command**

The type of data reported from the query "C" or "S" command can be adjusted using secondary commands or specifiers. This feature is useful for users who want to develop their own program for storing the data to an external file or view the data in figures such as charts. A list of secondary commands is in *Table 5.1*.

If a "S" or "C" command is issued without a specifier(s), the specifier(s) from the previous "S" or "C" command is used in the data print out. The power-on default specifier is the following: "FXYZTXYZ".

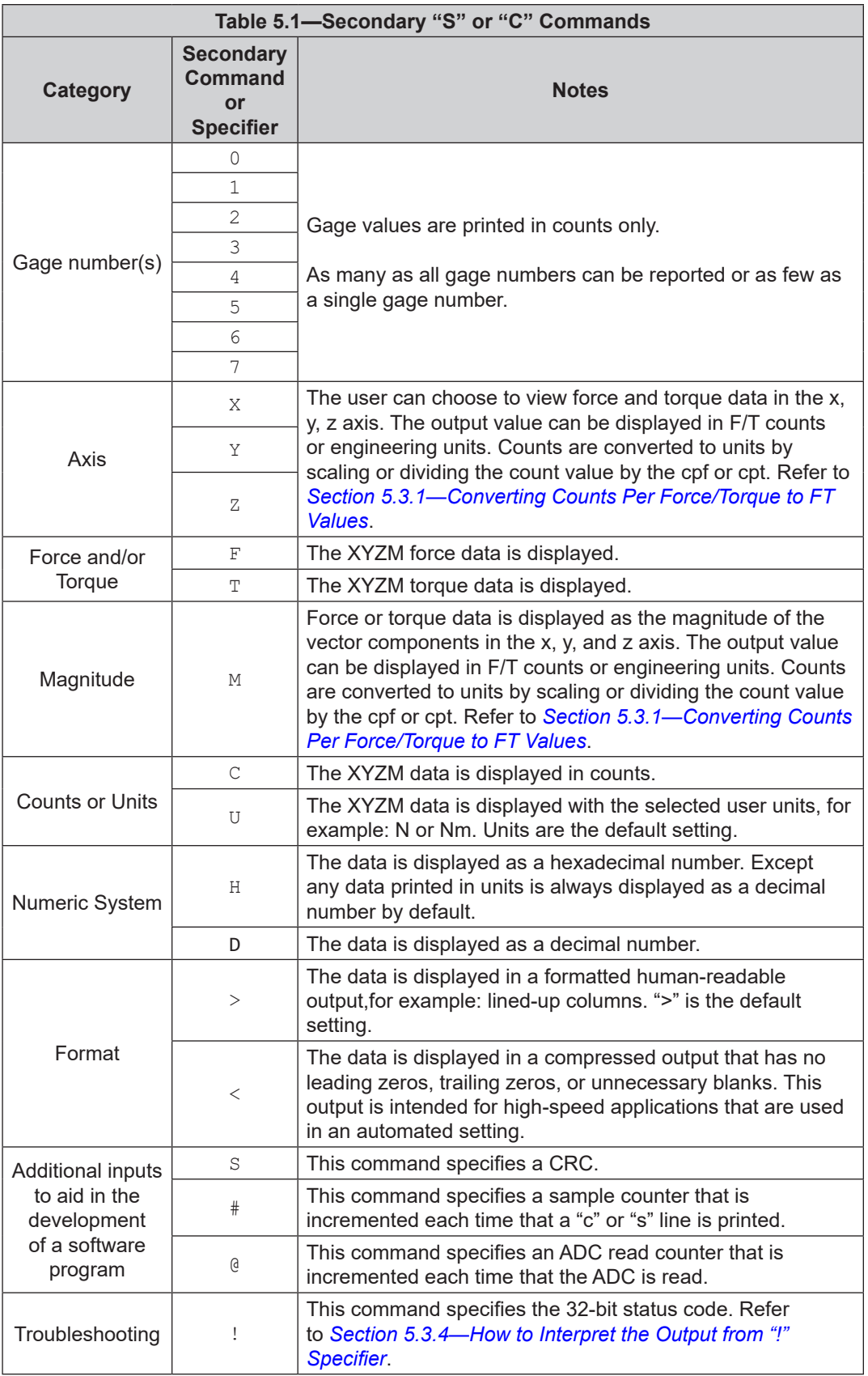

#### **5.3.3 Examples of Secondary Commands (Specifiers)**

The following are examples of an "S" or "C" command with specifiers:

1. C XTY is interpreted as:

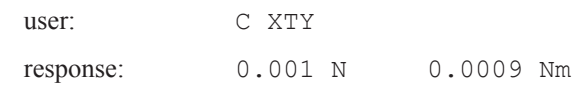

- a. The C is a command for reporting continuous lines of data.
- b. The X specifies printing  $F_x$ , because force is the default.
- c. The T specifies printing torques whenever an X, Y, Z, or M is seen from now on (on this line).
- d. The Y specifies printing  $T_{y}$ .
- 2. C TXY is interpreted as:

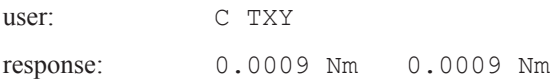

- a. The C is a command for reporting continuous lines of data.
- b. The T specifies printing torques whenever an X, Y, X, or M is seen from now on (on this line).
- c. The X specifies printing  $T_x$ .
- d. The Y specifies printing  $T_{y}$ .
- 3. S D0123 is interpreted as:

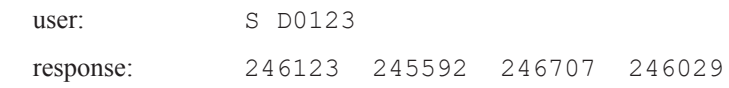

- a. The S is a command for reporting a single line of data.
- b. The D specifies printing raw ADC values in counts decimal.
- c. A number 0 through 7 specifies to print the data for the corresponding gage number. For example, the 0 specifies to print data for gage 0, and the 3 specifies to print data for gage 3.
- 4. S CDFXYZTXYZ is interpreted as:

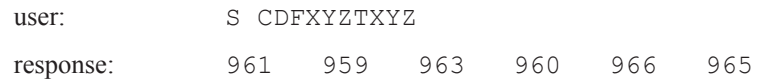

- a. The S is a command for reporting a single line of data.
- b. The C and D specifies printing x, y, z, or m F/T data in counts decimal.
- c. The F specifies printing torques whenever an  $X, Y, Z$ , or M is seen from now on (on this line).
- d. The T specifies printing the torques whenever an X, Y, Z, or M is seen from now on (on this line).

#### **5.3.4 How to Interpret the Output from "!" Specifier**

The output from "!" specifier reports an output in hexadecimals that must be converted to a 32-bit binary number that correlates to a status code from *Table 4.7*. Refer to the following table for an example of bit patterns:

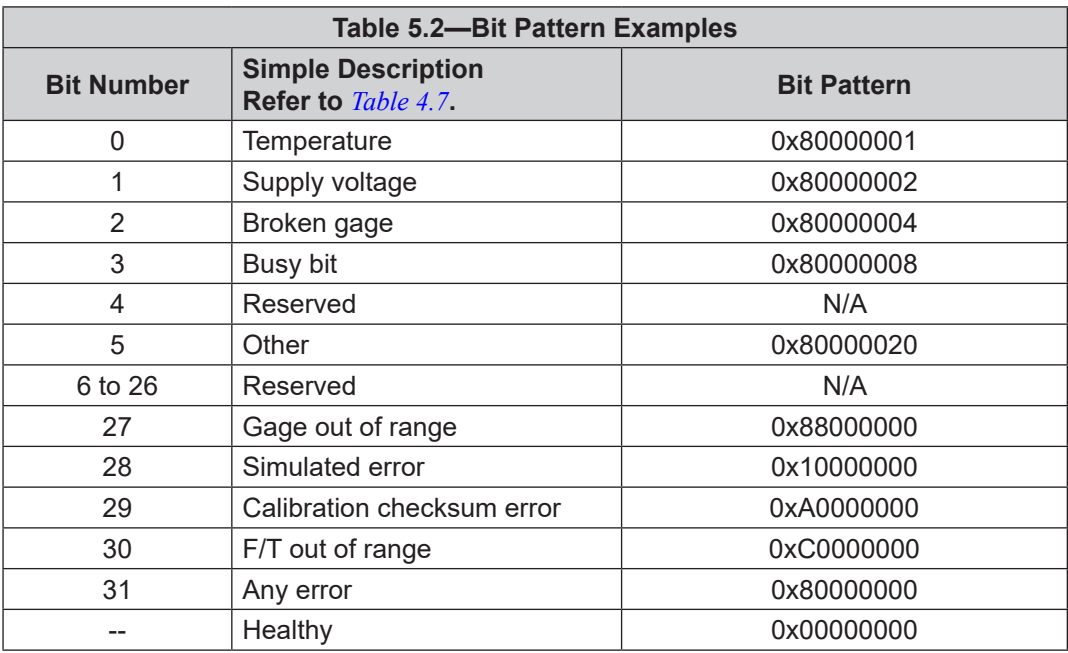

If there is more than one error present, the bit pattern can be different, for example:

user: S !

response: 80000005

Using a free online calculator, the user can convert the hexadecimal number to a binary number:

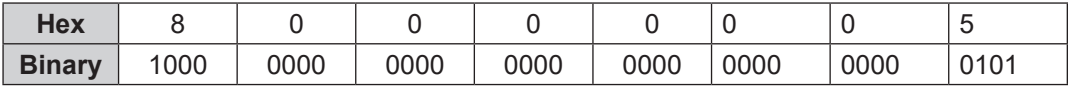

The binary number has 32-bits total. The lease significant bit is on the right end of the following table. "1" means the bit is on. "0" means the bit is off.

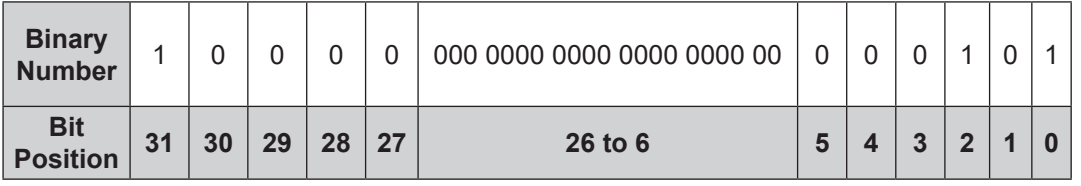

So in this example, bit number 0, 2 and 31 are on. According to the preceeding table, the sensor has a "temperature", "broken gage error", and "any error" status codes. For more information, refer to *Table 4.7*.

#### **5.4 Bias Command: "bias"**

The "bias" command reports the current bias status of the sensor.

"bias" command format:

user: bias

response: BIAS OFF

In this case, the command reports the status that the bias feature is off.

## **5.4.1 Secondary Bias Commands: "on", "off", "[values]"**

The secondary commands allow the user to turn the bias feature on and off. Turning the feature on, sets the FT output to 0. Turning the feature off, clears the bias bit. Also, the user can bias the sensor with user determined values.

"bias" command format for turning the feature "on" or "off":

user: bias on response: BIAS ON

"bias" command format for turning the feature on with values that are determined by the user:

user: bias [values] response: BIAS

#### **5.5 Peak Command: "peak"**

The "peak" command reports the highest and lowest values of  $F_x \setminus F_y \setminus F_z \setminus T_x \setminus T_y \setminus T_z$  that occurred for a run-time and for all-time. The peak reset command resets the run-time peaks only.

All time peaks are largest values seen while the sensor was powered on and operating. When the sensor is powered on, the sensor records the peak values detected on any single axis. If the sensor detects all-time peak values higher than the ATI factory defaults, the sensor was loaded past the intended calibrated sensing range. For the ATI factory default all-time peak values (listed in Counts), refer to the applicable Axia sensor manual in *Table 2.1*. For similar commands, refer to the following sections: *Section 5.5.1—Peak Command in Counts: "peak C"* and *Section 5.5.2—Peak Reset Command: "peak reset"*.

"peak" command format:

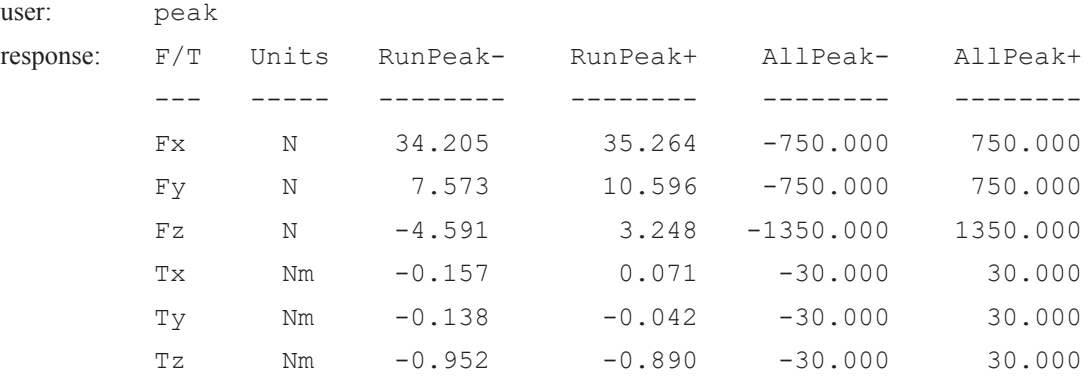

#### **5.5.1 Peak Command in Counts: "peak C"**

The "peak c" command reports the highest and lowest of  $F_x \setminus F_y \setminus F_z \setminus T_x \setminus T_y \setminus T_z$  in counts that occurred for a run-time and for all-time. The peak reset command resets the run-time peaks only.

All time peaks are largest values seen while the sensor was powered on and operating.

"peak c" command format:

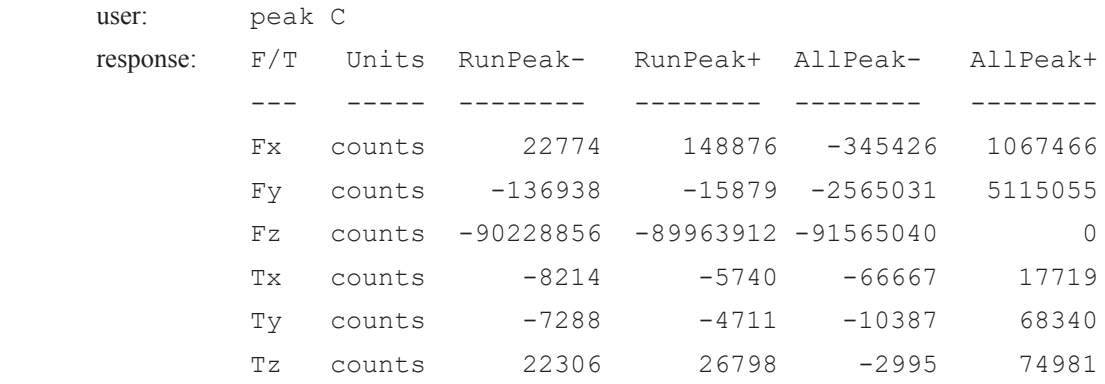

#### **5.5.2 Peak Reset Command: "peak reset"**

The highest and lowest values of  $F_x \setminus F_y \setminus F_z \setminus T_x \setminus T_y \setminus T_z$  that occurred for a run-time can be set to the following values by using the "peak reset" command.

"peak reset" command format:

![](_page_67_Picture_182.jpeg)

#### **5.6 Save All Command: "saveall"**

The "saveall" command records all values that remain through a power cycle to NVM.

"saveall" command format:

![](_page_67_Picture_183.jpeg)

#### **5.7 Set Command: "set"**

The "set" command reports all settings. Note that "CAL" is synonymous for "set", but in this manual, the command is referenced to as "set". Many settings are read-only fields that are configured onto the sensor during ATI factory calibration. All setting fields are listed in *Table 5.3*.

"set" command format, for example:

![](_page_68_Picture_279.jpeg)

To read a stored parameter in NVM for a field from *Table 5.3*, type "set [field]", for example:

![](_page_68_Picture_280.jpeg)

A secondary "set" command allows the user to write or edit the stored parameter in a certain field in *Table 5.3*. The "set" command is synonymous with a "cal" command. All write commands are temporary until a "saveall" command is issued. When a "saveall" command is given, the parameter is stored in NVM.

![](_page_68_Picture_281.jpeg)

![](_page_69_Picture_340.jpeg)

![](_page_70_Picture_418.jpeg)

![](_page_71_Picture_130.jpeg)
#### **5.8 Calibration Commands**

#### **5.8.1 Calibration Range Command: " set calib"**

The user can set the calibration range or index number, where:

 $0 =$  calibration range 0.

 $1$  = calibration range 1.

The calibration ranges for the sensor are listed in more detail in the specific ATI sensor manual that is listed in *Table 2.1*.

"set calib" read and write command format, for example:

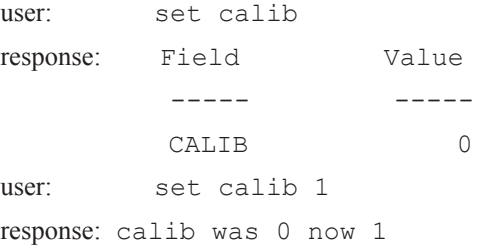

# **5.8.2 View Calibration Command: "view"**

The view calibration command reports properties such as F/T part number, units, calibration date, calibration family of a certain calibration or multiple calibrations. The view command can be used in conjunction with a second operand, where:

- $\bullet$  0 = calibration 0
- $\bullet$  1 = calibration 1
- $\bullet$  A = active calibration
- (No Operand) = all calibrations

"view" command format, for example:

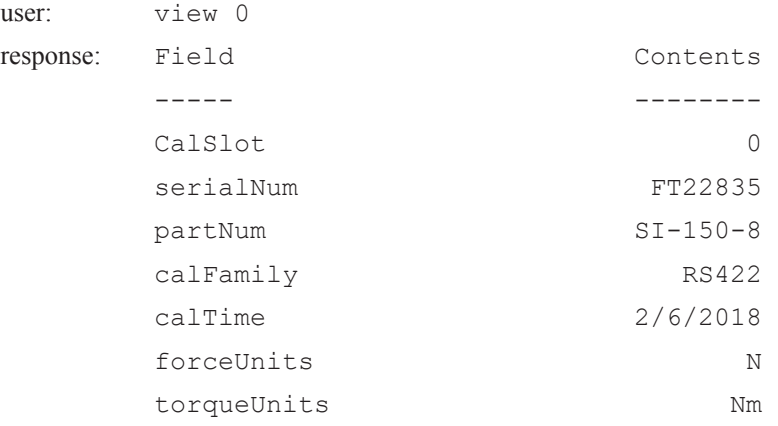

### **5.8.3 Example of Switching Between Calibration Ranges**

To safely switch between calibration ranges, use the following procedure as a guide:

1. Read the name of the current active calibration:

```
>set partNum
Field Value
----- -----
partNum SI-150-8
```
2. Read the index number of the current active calibration:

```
>set calib
Field Value
----- -----
calib 0
```
3. Set the active calibration to index number 1 (note: "calib" is a writeable field):

```
>set calib 1
calib was "0" now "1"
```
4. Read the name of the current active calibration:

>set partNum Field Value ----- ---- partNum SI-75-4

5. Read the index number of the current active calibration:

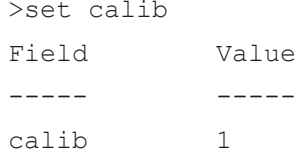

#### **5.9 Baud Rate Command: "set baud"**

The user can set the baud rate of the sensor. The baud rate must be a value from 300 to 3000000.

"set baud" read and write command format:

```
user: set baud 
response: Field Value
         ----- -----
         baud 115200
user: set baud 300
response: baud was 115200 now 300
         Changing the RS-422 baud rate to 300 now!
         Make sure you change your console baud rate to match.
```
The response "to change your console baud rate to match" refers to the *speed* field in *Figure 5.1* , which shows PuTTY but may be different if another console is used.

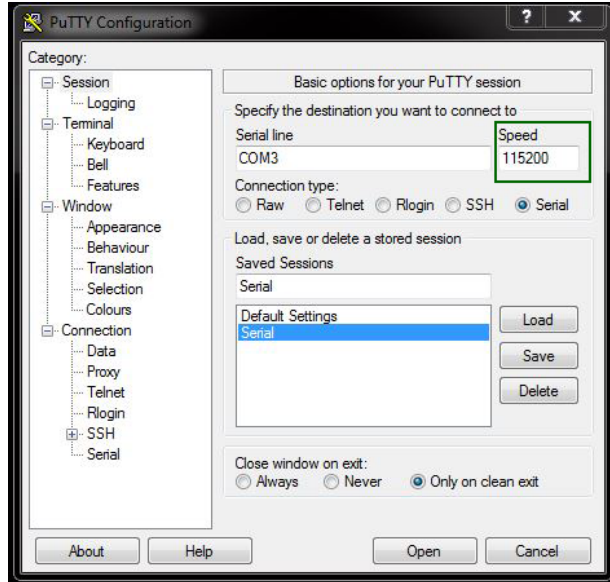

**Figure 5.1—Changing the Speed to Match the "set baud" Rate**

#### **5.10 Simmulated Error Command: "simerr"**

The "simerr" command refers to bit 28 from *Table 4.7*. The command can be issued to view status of bit 28 or turn bit 28 on or off. The simulated error command is useful for customers, who need to test their errorhandling routines. When a simmulated error occurs, the "red" status LED turns on.

"simerr" read command format, for example:

user: simerr response: SIMERR ON "simerr" write command format, for example: user: simerr off response: SIMERR OFF

#### **5.11 Diagnostic Status Command: "diag"**

The diagnostic status command provides a report for each of the gages within the sensor. The information can be compared to the sensor's calibration range values. Use *Section 5.12—Status Command: "status"*for troubleshooting.

"diag" command format:

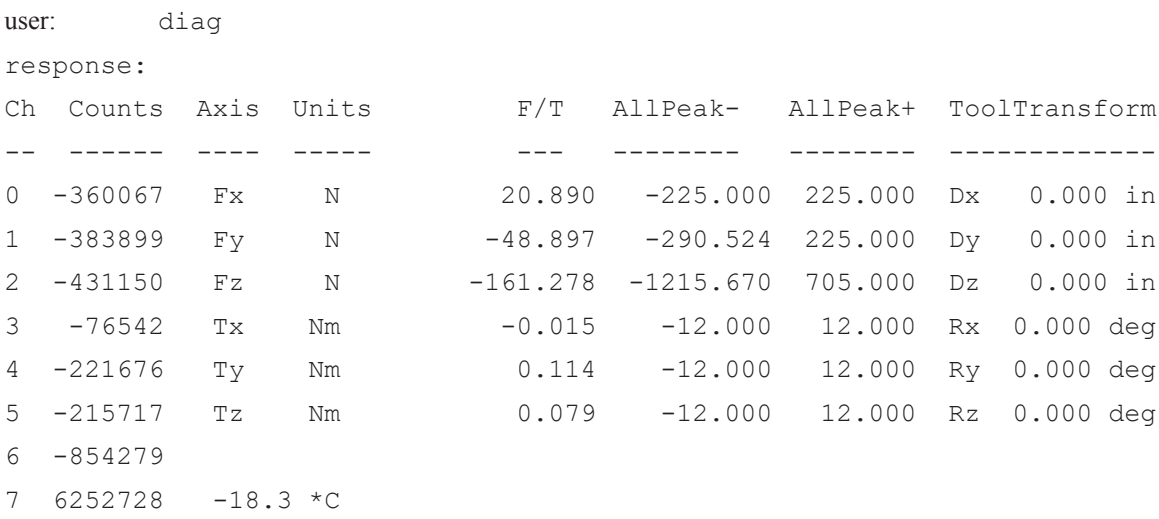

#### **5.12 Status Command: "status"**

If there could be an underlying problem within the sensor hardware, the "status" command can be used to retrieve detailed information or for the user to send the information to ATI for troubleshooting.

"status" command format (the content may vary among sensors):

user: status

#### response:

```
Label Stat Details
----- ---- -------
NVM-Image-0 Good 182 Kbytes ==
NVM-Image-1 Good 182 Kbytes ==
SPI-EEPROM Good 2048 Kbytes Addr: 24-bit Mfg: Macronix Part: MX25V1635F Tries: 1
SPI-Param-0 Good 1917 bytes
SPI-Param-1 Good 1917 bytes
RAM-Param Good 1917 bytes
MCU-RAM Good 512 Kbytes Errors: 0
Stack Good 376 Kbytes of 379 Kbytes available
Heap Good 120 bytes of 136 bytes available
MCU-Clock Good 168.0 MHz Clock: SYSCLK
REFCLKO2 ---- 14.0 MHz Clock: SYSCLK
SQI1-ECAT ---- 14.0 MHz Clock: REFCLKO2 State: ON
SPI2-ADC ---- 14.0 MHz Clock: PBCLK2 State: ON Bits: 8 CKE: 0 CKP: 1 Timeouts: 0
SPI3-ECAT ---- 28.0 MHz Clock: PBCLK2 State: ON Bits: 8 CKE: 0 CKP: 1 Timeouts: 0
SPI4-EEPROM ---- 2.0 MHz Clock: PBCLK2 State: ON Bits: 8 CKE: 0 CKP: 1 Timeouts: 0
UART1-Main ---- 114.8 KHz Clock: PBCLK2 State: ON brgh: 1 8N1 RS-422 Ovfl: 0 Framing: 0 Parity: 0
UART2-SFE ---- 114.8 KHz Clock: PBCLK2 State: ON brgh: 1 8N1 RS-422 Ovfl: 0 Framing: 0 Parity: 0
I2C3-EEPROM Good 50.0 KHz BitBang
ISR-TMR1 ---- 1.0 KHz 1.0 usec Max: 3.0 usec Overruns: 0
ISR-TMR5 ---- 1.7 KHz 0.7 usec Max: 2.2 usec Overruns: 0
ISR-ADCM Good 976.6 Hz 34.1 usec Max: 39.8 usec Overruns: 0
ISR-PDI Good 4.3 KHz 0.0 usec Max: 0.4 usec Overruns: 0
ISR-SYNC0 ---- 4.3 KHz 0.0 usec Max: 0.5 usec Overruns: 0
ISR-SYNC1 ---- 4.3 KHz 0.0 usec Max: 0.4 usec Overruns: 0
ISR-CLKSYNC ---- 4.3 KHz 0.0 usec Max: 0.5 usec Overruns: 0
StreamOut ---- 27.9 Hz 9.1 usec Max: 135.8 usec Overruns: 0
Background ---- 248.5 KHz 4.1 usec Max: 17.2 msec Overruns: 0
Firmware ---- 9031-05-1065 1.0.73 => Aug 3 2021 14:39:50 BL=4 locally-built
Harmony ---- 2.05
Compiler ---- 4.8.3 MPLAB XC32 Compiler v2.05
MCU-Part Good PIC32MZ2048EFH064 A6 S/N: 7e454997 193bf259
MCU-Mode Good Mode=Run Protection=On
MCU-FPU ---- ID=a7 REV=32 UFRP=1 FC=1 HAS08=1 F64=1 L=1 W=1 3D=0 PS=0 D=1 S=1 FS=1 FO=0 FN=0 MAC=0 ABS=1 NAN=1 RM=0
MCU-Cache ---- Inst: Size=16384 bytes Lsize=16 bytes Ways=4 Data: Size=4096 bytes Lsize=16 bytes Ways=4
MCU-WatchDg ---- 2.0 sec Windowed: Off
MCU-RCON BAD WatchdogTimer ERREPC=9d02ac2c
MCU-Supply Good 23.9 V
MCU-IVref Good 1.2 V
MCU-Regs Good
MCU-PC Good
THERM1 ---- -18.3 *C
THERM2 --- -18.3 *CTHERM3 Good 27.9 *C
ADC-Gages Good Spikes: 2
ADC-RegWr ---- Resets: 3 Fails: 0
EtherCATMCU-GPIO Good
\rightarrow
```
# **6. RS422 Axia Sensor "Robot Mode"**

"Robot mode" is not required to communicate with all robots, but it presents the data in a useful format for certain robot integrations. When in "robot mode" the RS422 Axia sensor is able to complete these following actions:

- enter and exit "robot mode"
- print a single reading or continuous reading of FT values
- print the counts per force and counts per torque

In addition to the preceding basic commands, the RS422 Axia sensor is able to complete the following, more advanced actions:

- set either 16-bit or 32-bit output values
- set the ADC sample rate
- set the IIR filter shift value
- set the calibration value
- view the current output bit or calibration value
- • bias FT data

For an explanation of each command for entering and exiting "robot mode" and commands for obtaining and manipulating FT data, refer to the following sections. For instructions on setting up a console, refer to *Section 3.3— Set-up of the RS422 Communication Interface*.

**NOTICE:** After the user has entered "robot mode", do not press the (enter) key after issuing a command. As soon as the user types the character, for example "r", the software recognizes the input command and outputs data. The console does not echo or show the command the user has entered.

### **6.1 Enter and Exit "Robot Mode": "M" command**

To enter or leave "Robot Mode", the sensor must first be attached via a USB cable to a serial port on a personal computer. After opening up the console, enter "Robot Mode" by typing the character "M". Then the sensor can be installed on the robot, for example:

<the user enters "M"> response: Parameters saved to NVM bank 0 Parameters saved to NVM bank 1

To exit "robot mode", remove the sensor from the robot. Attach the sensor to a personal computer and open a console. Type the character "M". For example:

<the user enters "M">

response: Parameters saved to NVM bank 0

### **6.2 Print a Single Reading of FT Values: "R" command**

To receive a single FT reading of each axis, type the character "R". The output is in hexadecimal. There is not a delimiter between FT values.

The output has the following format: N (record number 0-9),  $F_x \setminus F_y \setminus F_z \setminus T_x \setminus T_y \setminus T_z$ 

To understand how to read these outputs, refer to *Section 6.5—How to Interpret Robot Mode Readings*.

The "R" command format, for example:

 $\leq$ the user enters "R" $>$ 

response: 200000000FFFFFFFFFFFF0000

# **6.3 Print and Stop a Continuous Output or High Speed Streaming of FT Values: "S" and "E" command**

To receive a continuous output or start high speed streaming of FT values in each axis, type the character "s". The output is in hexadecimal. The output has the following format: N (record number 0-9),  $F_x \setminus F_y \setminus F_z$  $\langle T_x \rangle T_y \langle T_z \rangle$ . There is not a delimiter between FT values. To understand how to read these outputs, refer to *Section 6.5—How to Interpret Robot Mode Readings*.

The "S" command format, for example:

<the user enters "S">

- response: 0FFFF000000000000FFFFFFFF
	- 1FFFF000000000000FFFFFFFF 2FFFF000000000000FFFFFFFF 3FFFF000000000000FFFFFFFF 4FFFF000000000000FFFFFFFF 5FFFF000000000000FFFFFFFF 6FFFF000000000000FFFFFFFF 7FFFF000000000000FFFFFFFF 8FFFF000000000000FFFFFFFF 9FFFF000000000000FFFFFFFF 0FFFF000000000000FFFFFFFF

To stop receiving a continuous output or stop streaming FT values, press any keyboard character (or e) to stop the transmission.

### **6.4 Print the Counts Per Force and Counts Per Torque for Each Axis: "P" command**

To output the counts per force and counts per torque values in each axis, type the character "P". The "P" command has this format: counts per  $F_x$  (in Newtons or N), counts per  $F_y$  (N), counts per  $F_z$  (N), counts per  $T_{\rm x}$  (in Newtons per meter), counts per  $T_{\rm y}$  (Nm), counts per  $T_{\rm z}$  (Nm). For example:

<the user enters "P">

response: 10000.00, 10000.00, 10000.00, 10000.00, 10000.00, 10000.00

#### **6.5 How to Interpret Robot Mode Readings**

The following is an example of how to interpret "robot mode" FT readings into decimal values.

The "P" counts per force and counts per torque command and "R" single FT reading command have the following outputs:

P = 15.2588, 15.2588, 15.2588, 15.2588, 15.2588, 15.2588

R = 1FFFF00000023000000000000

The "P" command has this format:

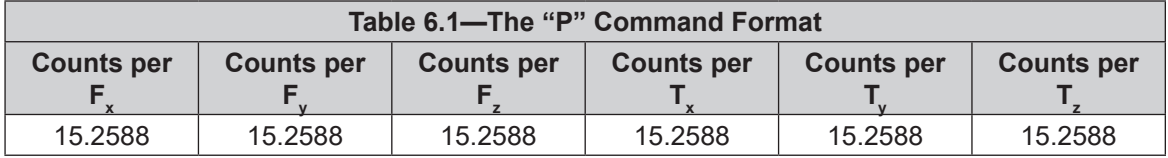

The "R" command has this format in hexadecimal:

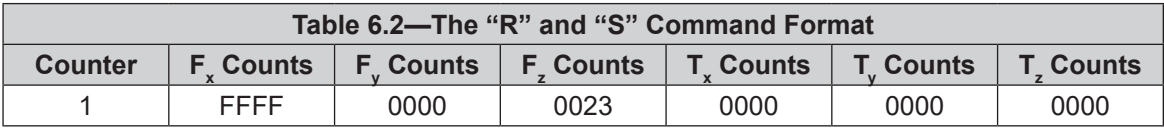

Free calculators are available on the internet to convert hexadecimal values to decimal values.

After converting the hexadecimal to decimal, divide the ouput from the "R" command by the output from the "P" command to obtain human readable F/T values. For example:

```
F = FFFF \div 15.2588 = -1 \div 15.2588 = -0.06554 NF = 0000 \div 15.2588 = 0 \div 15.2588 = 0 NF = 0023 \div 15.2588 = 35 \div 15.2588 = 2.2938 N
T = 0000 \div 15.2588 = 0 \div 15.2588 = 0 NT = 0000 \div 15.2588 = 0 \div 15.2588 = 0 NT = 0000 \div 15.2588 = 0 \div 15.2588 = 0 N
```
### **6.6 Other Commands**

The following sections list and describe more advanced commands in "robot mode". All of the commands must be issued while the sensor is connected via an RS422 cable to an RS422 port on a personal computer. After issuing commands to adjust the settings, the sensor can then be installed on a robot. To adjust the settings on the sensor again, the sensor must be removed from the robot.

### **6.6.1 Set 16 or 32-Bit Output Values for Each Axis: "W" command**

Type the character "W" followed by a "2" to select 2 byte or 16-bit output values (4 hexadecimal characters). 16-bit output values are the default setting. Type the character "W" followed by a "4" to select 4 bytes or 32-bit output values (8 hexadecimal characters). For example:

<the user enters "W2">

response: Parameters saved to NVM bank 0 Parameters saved to NVM bank 1

The 32-bit output mode provides the user with more resolution or precision of F/T data than the 16 bit output mode because the 16-bit reading shows the upper 16-bits of the 32-bit reading.

### **6.6.2 Set the ADC Sample Rate: "A" command**

The ADC sample rate that is set for the sensor must match the same sample rate set on the console; refer to *Figure 5.1*.

Type the character "A" and one of the following values 0 to 4 for ADC sample rate:

- 0 for 488
- 1 for 976
- 2 for 1953
- 3 for 3906
- 4 for 7912

The selected ADC sample rate is saved to NVM. For example:

```
<the user enters "A0">
```
response: Parameters saved to NVM bank 0 Parameters saved to NVM bank 1

### **6.6.3 Set the IIR Filter Shift Value: "F" command**

Type the character "F" and an index value from 0 to 8. The value is saved to NVM. For example:  $\le$ the user enters "F0" $>$ 

response: Parameters saved to NVM bank 0 Parameters saved to NVM bank 1

#### **6.6.4 Set the Calibration Value: "C" command**

Type the character "C" and a value of "0" or "1". The value is saved to NVM. For example:  $\leq$ the user enters "C0">

response: Parameters saved to NVM bank 0 Parameters saved to NVM bank 1

#### **6.6.5 View the Current Output Bit or Calibration Value in NVM: "R" command**

Type the character "W" or "C" followed by "R", to see the current value that is stored to NVM. For example:

<the user enters "CR">

response: 0

 Parameters saved to NVM bank 0 Parameters saved to NVM bank 1

#### **6.6.6 Bias Command: "O" command**

Type the character "O" command, and the FT output is reset to zero. There is not a response, when the command is entered.

# **7. Pseudocode Example**

The following pseudocode provides a general idea of how to communicate with a sensor over a terminal interface from a user's custom software.

# **7.1 Assumed Functions For Pseudocode**

To use the example pseudocode, the user must already have the following functions. These functions are dependent on the user's specific programming language and environment. The user may need to create functions that are different from the descriptions and examples in the following table.

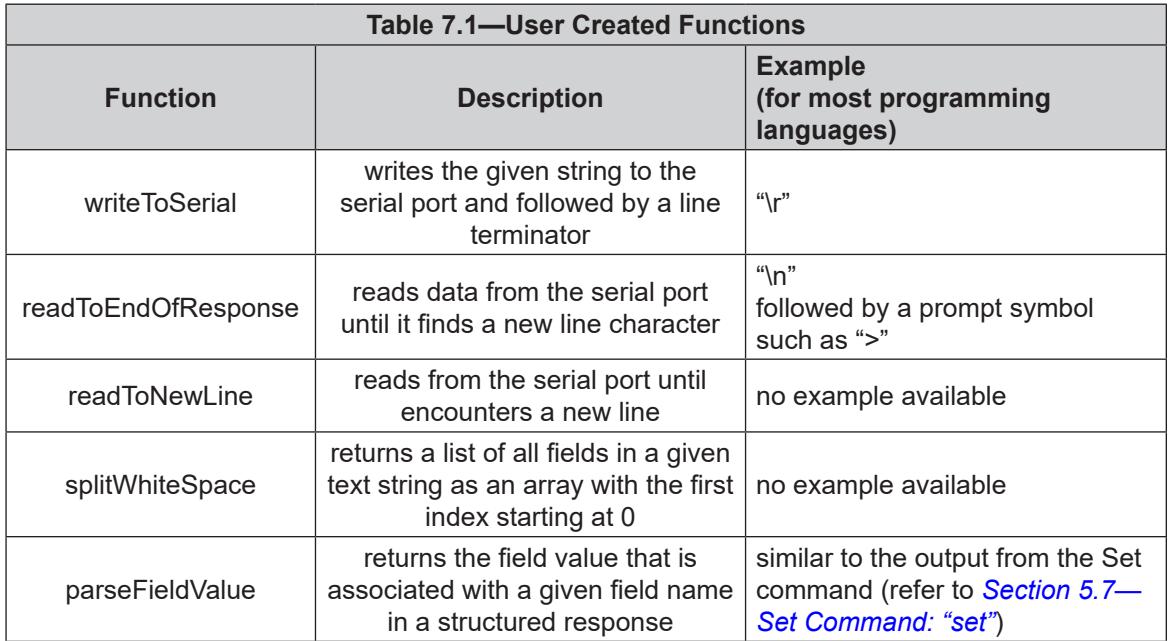

### **7.2 Pseudocode to Read Tool Transform Distance Units**

Sending "set ttdu" with no further arguments results in the sensor reporting the current value of the tool transform distance units (refer to *Table 5.3*), for example:

Field Value ----- ---- ttdu 0  $\overline{\phantom{a}}$ 

To write software that reads this value:

1. Send the command "set ttdu".

```
writeToSerial( "set ttdu" )
```
2. Read the response.

response = readToEndOfResponse()

- 3. Parse out the line that contains the field name and value (the line "ttdu 0" in the example output above).
	- The specifics to implement the string parsing function depend on the user's programming environment and language.

```
myDistanceUnits = parseFieldValue(response, "ttdu")
```
### **7.3 Pseudocode to Read Tool Transform Distance Units**

The command "C !FXYZTXYZ" instructs the sensor to begin streaming, with each sample include:

- the status code (the "!" specifier)
- the three force axes("FXYZ")
- the three torque axes ("TXYZ")

Example record:

00000000 -0.007 N 0.005 N 0.060 N 0.0035 Nm

-0.0013 Nm -0.0032 Nm

writeToSerial( "C !FXYZTXYZ")

read the data in a loop until user decides to quit.

while ( not done reading data )

```
recordText = readToNewLine()splitRecord = splitWhiteSpace(recordText)
statusValue = splitRecord[0]
```
Note that there are also spaces before the "N" and "Nm" unit markers. Skip over entries in the split record, for example: skipping fields 2, 4, and 6.

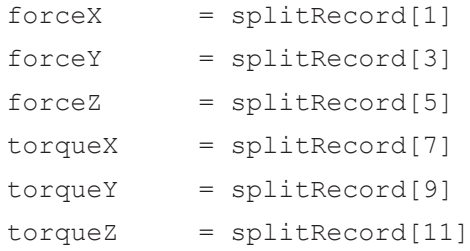

Use the statusValue, force, and torque values in the user's sensor system here.

# **8. Troubleshoot**

This section includes answers to some issues that might arise when using RS422 with the ATI F/T Axia sensor. For more troubleshooting guidance, refer to the appropriate sensor manual in *Table 2.1*. Answers to frequently asked questions are available on the ATI website: *https://www.ati-ia.com/library/documents/FT\_FAQ.pdf*.

#### Note

Please read the manual before calling customer service. Before calling, have the following information available:

- 1. Serial number (e.g., FT01234)
- 2. Sensor model (e.g., Axia90-M50)
- 3. Calibration (e.g., US-15-50, SI-65-6, etc.)
- 4. Accurate and complete description of the question or problem
- • For the status code; refer to *Section 4.6—Status Code*.
- For the system's response to the status command; refer to *Section* 5.12—Status Command: "status".
- 5. Computer and software information (operating system, PC type, drivers, application software, and other relevant information about the application's configuration)

If possible, be near the F/T system when calling.

For additional troubleshooting information or to speak with a customer service representative, please contact ATI at:

**ATI Industrial Automation** 1031 Goodworth Drive Apex, NC 27539 USA *www.ati-ia.com*

#### **Application Engineering**

Tel: +1.919.772.0115, Extension 511 Fax: +1.919.772.8259 E-mail: *ft\_support@ati-ia.com*

24/7 Support: +1 855 ATI-IA 00 (+1 855-284-4200)

#### **8.1 LED Errors**

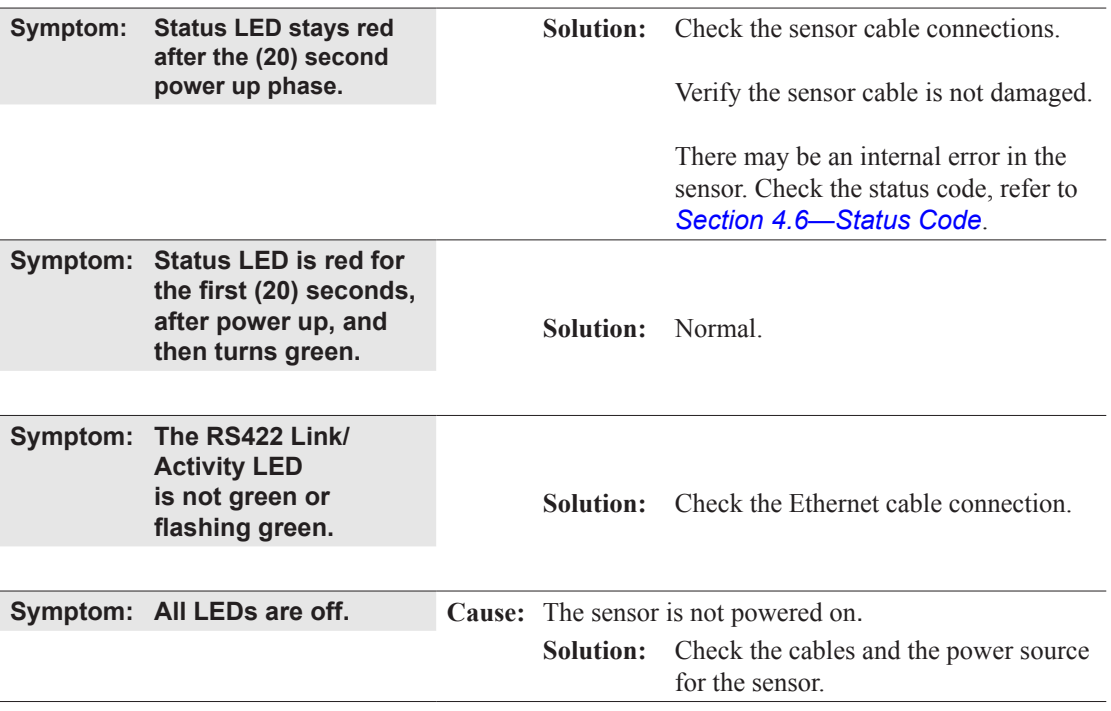

# **8.2 Basic Guidance for Troubleshooting**

Basic symptoms of inaccurate data and system errors are listed in the following section. For each symptom, causes and appropriate solutions are suggested.

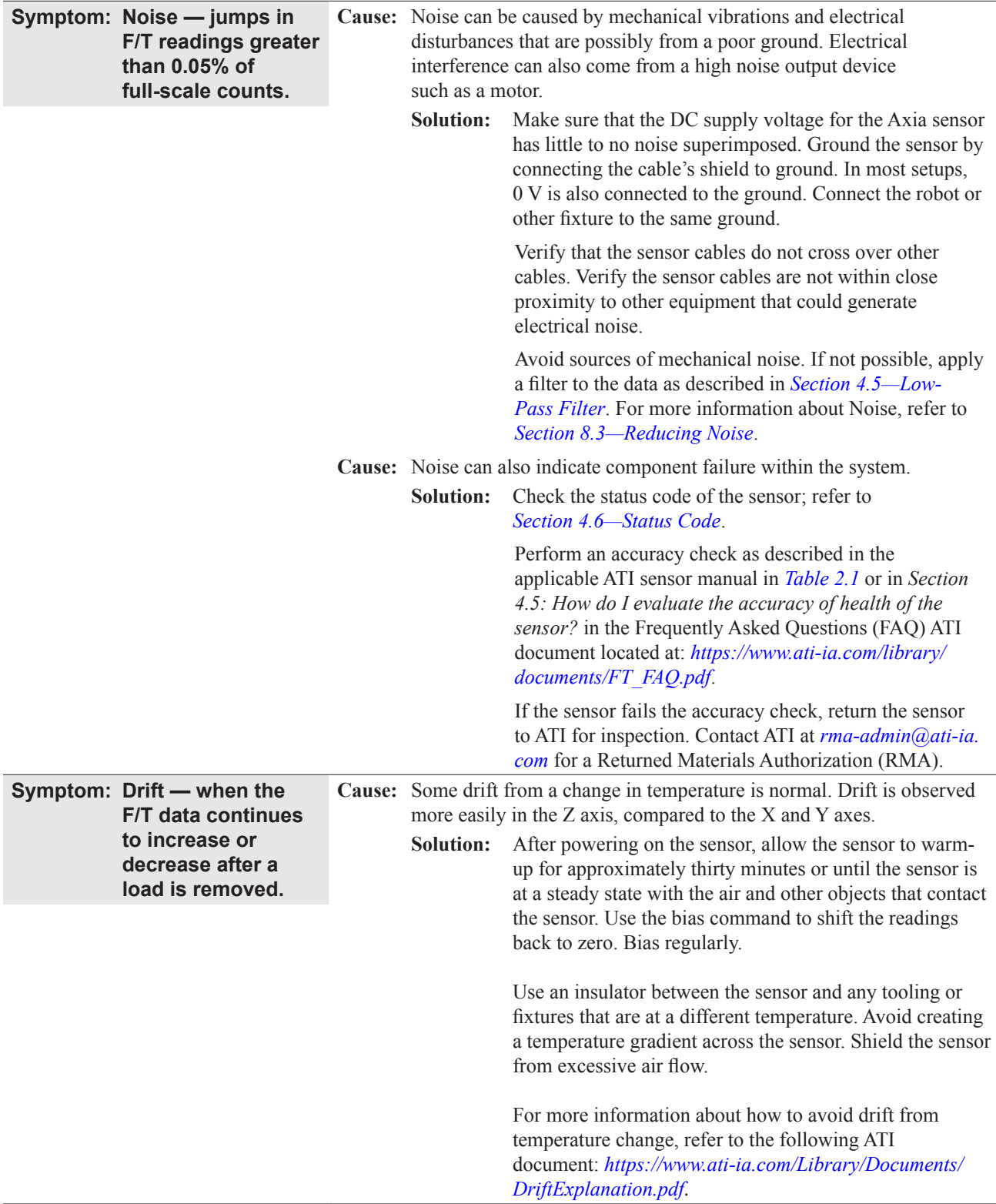

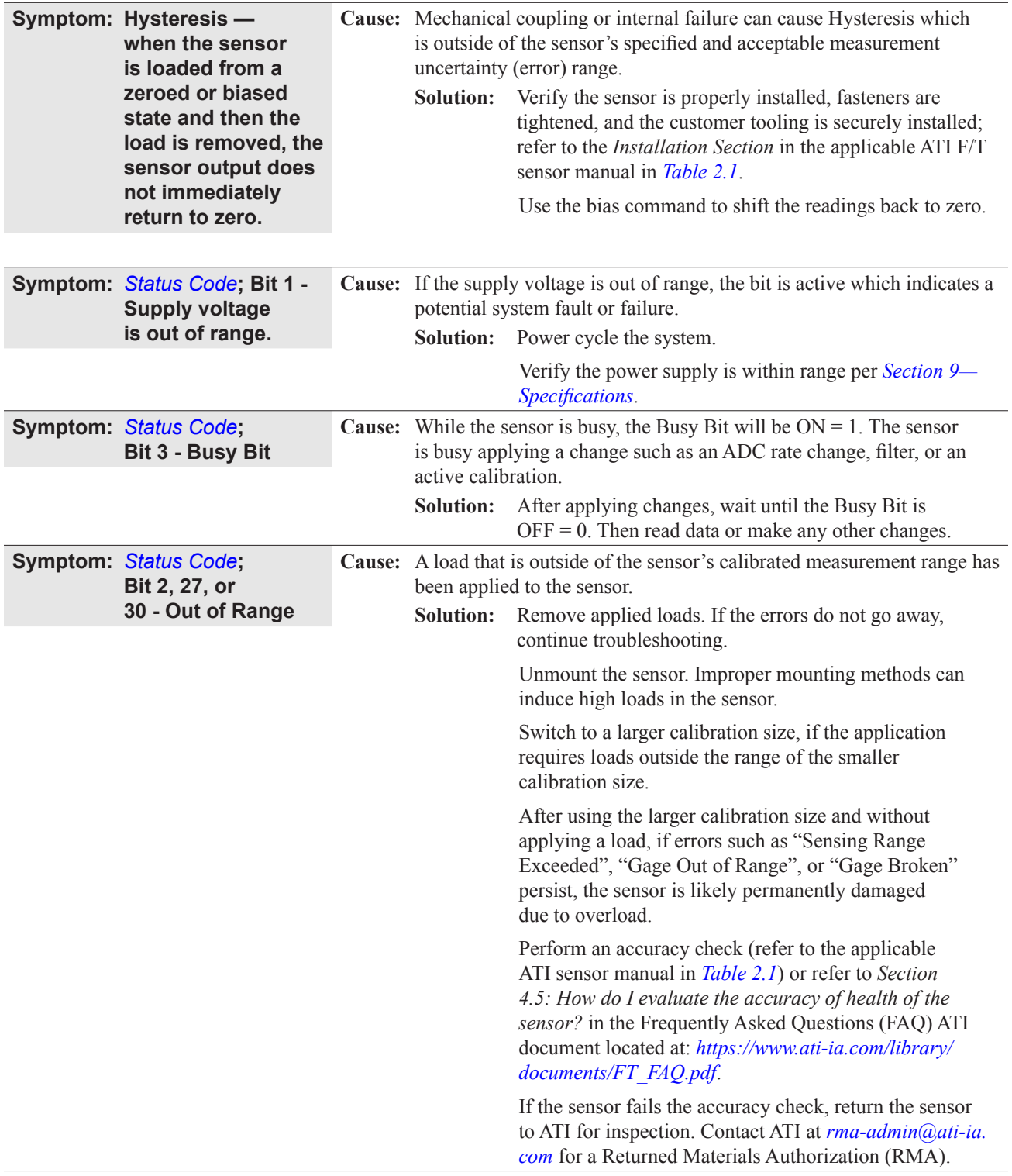

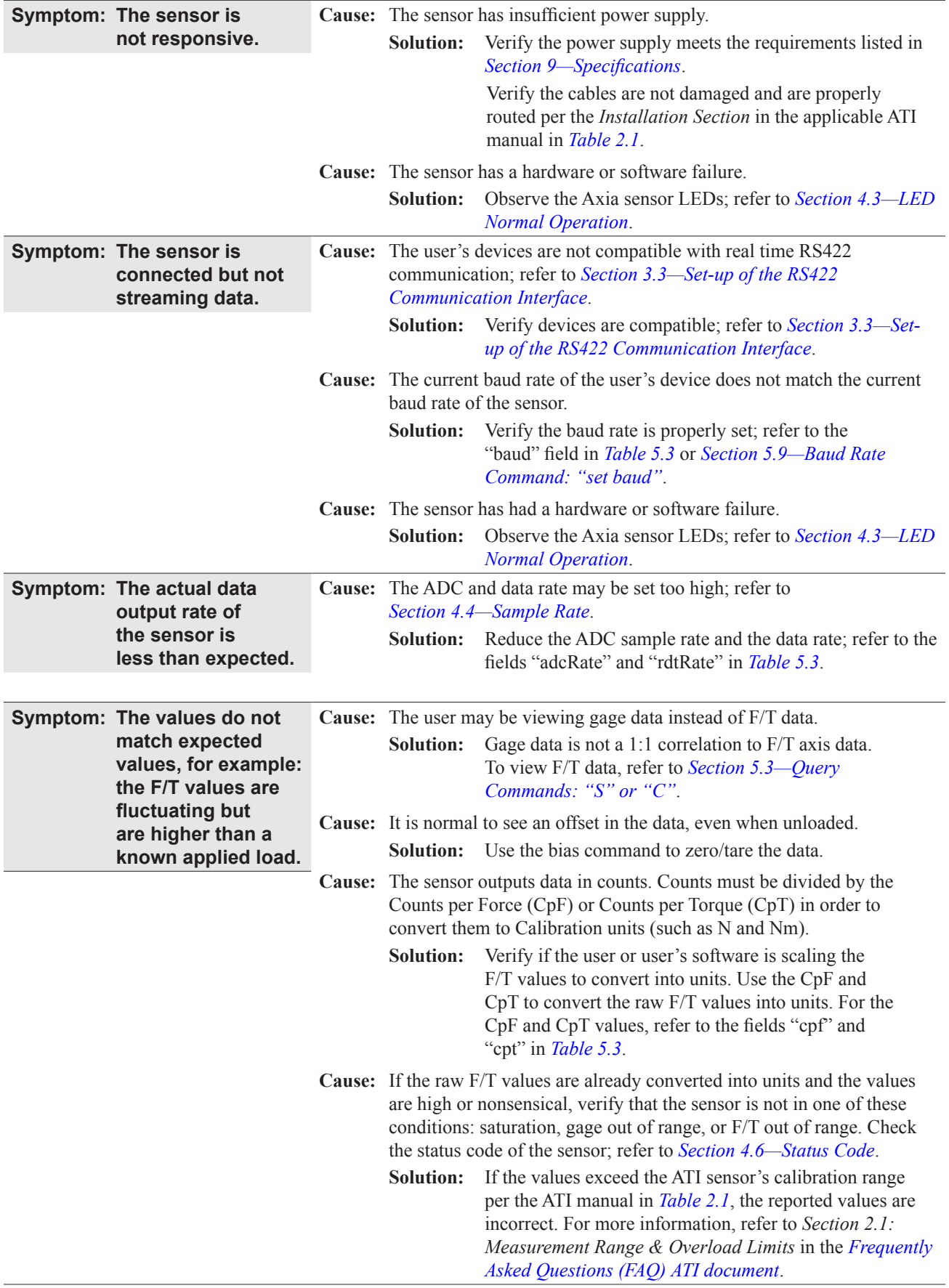

*Manual, F/T Sensor, RS422 Axia Document #9620-05-C-RS422 Axia-03*

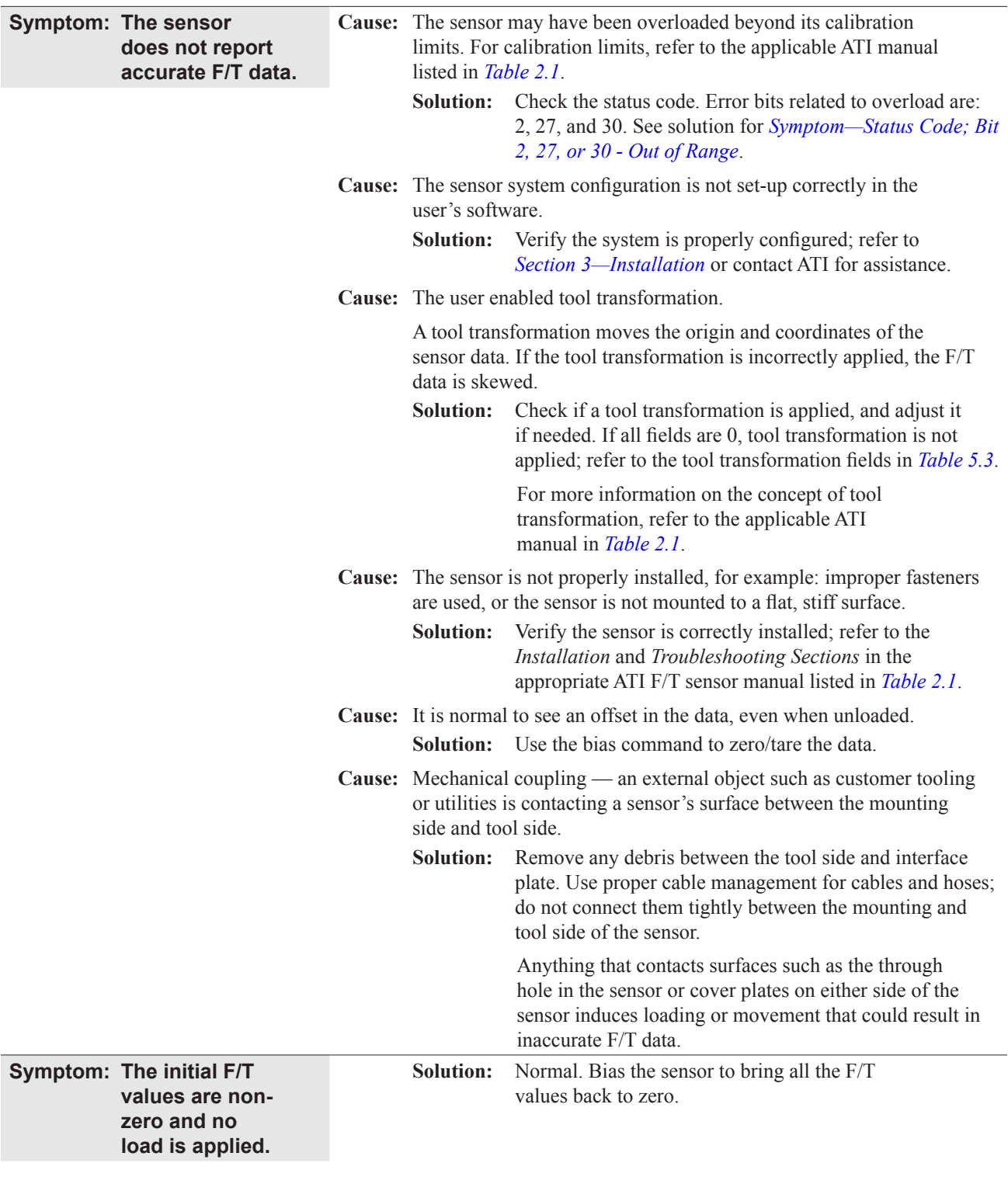

# **8.3 Reducing Noise**

# **8.3.1 Mechanical Vibration**

In many cases, perceived noise is actually a real fluctuation of force and/or torque, caused by vibrations in the tooling or the robot arm. The Axia sensor offers digital low-pass filters that can dampen frequencies above a certain threshold. If digital low-pass filters are insufficient, a digital filter may be added to the application software.

# **8.3.2 Electrical Interference**

To reduce the effects of electrical noise on the sensor, do the following:

- If interference by motors or other noise-generating equipment is observed, check the sensor's ground connections.
- If sufficient grounding is not possible or does not reduce noise, consider using the sensor's digital low-pass filters.
- Verify the power supply is Class 1 which has an earth ground connection.

# **9. Specifications**

# **9.1 Electrical Specifications**

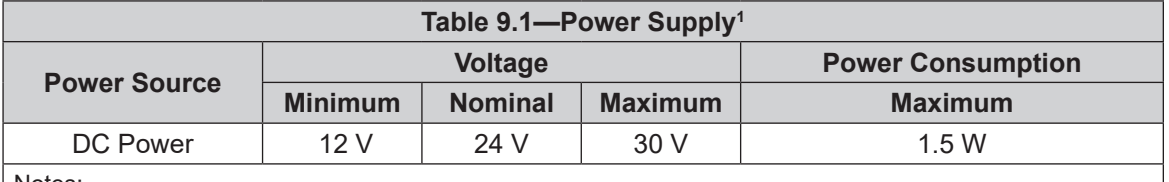

Notes:

1. The power supply input is reverse polarity protected. If the power and ground to the power supply inputs are plugged in reverse, then the reverse polarity protection stops the incorrectly wired supply input from damaging or powering on the sensor.

### **9.2 Cable Specifications**

### **9.2.1 P/N 9105-C-ZC27-ZC28**

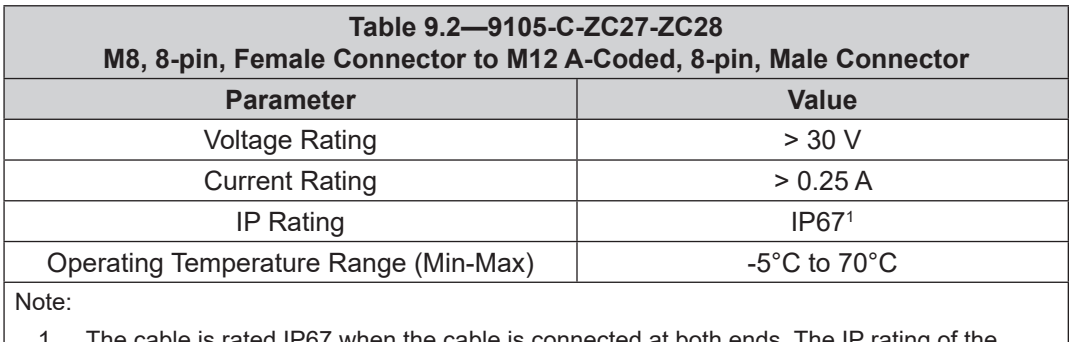

The cable is rated IP67 when the cable is connected at both ends. The IP rating of the cable may exceed the IP rating of the sensor, but the sensor IP rating remains the value listed in the sensor manual's specifications. For the applicable sensor manual, refer to *Table 2.1*.

#### **9.2.2 P/N 9105-C-ZC28-ZC28**

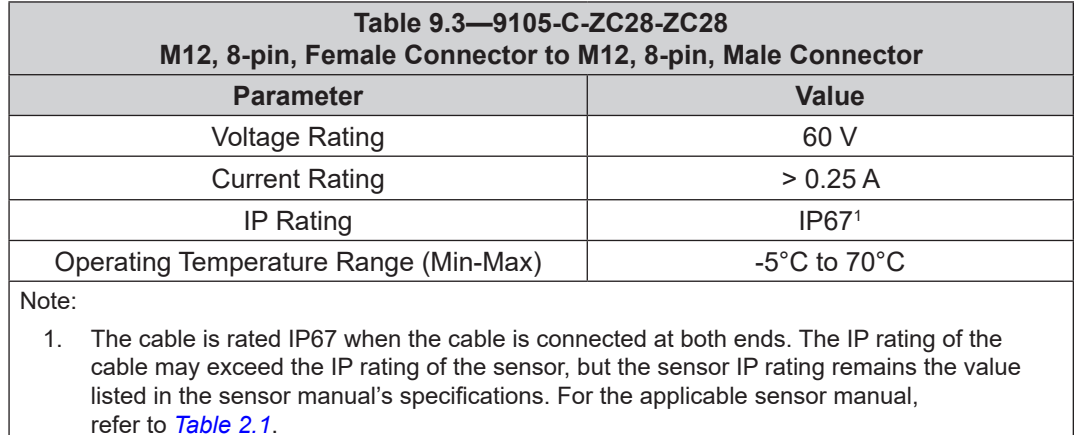

### **9.2.3 P/N 9105-C-ZC28-MS-ZC35-4**

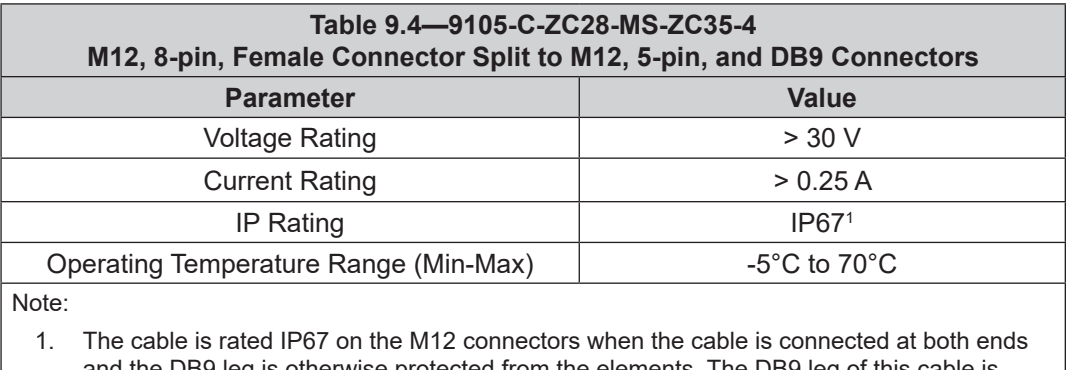

and the DB9 leg is otherwise protected from the elements. The DB9 leg of this cable is not IP rated and should not be exposed to dirty or wet environments without secondary protection. The IP rating of the cable may exceed the IP rating of the sensor, but the sensor IP rating remains the value listed in the sensor manual's specifications. For the applicable sensor manual, refer to *Table 2.1*.

# **10. Terms and Conditions of Sale**

The following Terms and Conditions are a supplement to and include a portion of ATI's Standard Terms and Conditions, which are on file at ATI and available upon request.

ATI warrants to Purchaser that force torque sensor products purchased hereunder will be free from defects in material and workmanship under normal use for a period of one (1) year from the date of shipment. The warranty period for repairs made under a RMA shall be for the duration of the original warranty, or ninety (90) days from the date of repaired product shipment, whichever is longer. ATI will have no liability under this warranty unless: (a) ATI is given written notice of the claimed defect and a description thereof with thirty (30) days after Purchaser discovers the defect and in any event, not later than the last day of the warranty period and (b) the defective item is received by ATI not later than (10) days after the last day of the warranty period. ATI's entire liability and Purchaser's sole remedy under this warranty is limited to repair or replacement, at ATI's election, of the defective part or item or, at ATI's election, refund of the price paid for the item. The foregoing warranty does not apply to any defect or failure resulting from improper installation, operation, maintenance, or repair by anyone other than ATI.

ATI will in no event be liable for incidental, consequential, or special damages of any kind, even if ATI has been advised of the possibility of such damages. ATI's aggregate liability will in no event exceed the amount paid by the purchaser for the item which is the subject of claim or dispute. ATI will have no liability of any kind for failure of any equipment or other items not supplied by ATI.

No action against ATI, regardless of form, arising out of or in any way connected with products or services supplied hereunder, may be brought more than one year after the cause of action accrued.

No representation or agreement varying or extending the warranty and limitation of remedy provisions contained herein is authorized by ATI, and may not be relied upon as having been authorized by ATI, unless in writing and signed by an executive officer of ATI.

Unless otherwise agreed in writing by ATI, all designs, drawings, data, inventions, software, and other technology made or developed by ATI in the course of providing products and services hereunder, and all rights therein under any patent, copyright, or other law protecting intellectual property, shall be and remain ATI's property. The sale of products or services hereunder does not convey any expressed or implied license under any patent, copyright, or other intellectual property right owned or controlled by ATI, whether relating to the products sold or any other matter, except for the license expressly granted below.

In the course of supplying products and services hereunder, ATI may provide or disclose to Purchaser confidential and proprietary information of ATI relating to the design, operation, or other aspects of ATI's products. As between ATI and Purchaser, ownership of such information, including without limitation any computer software provided to Purchaser by ATI, shall remain in ATI and such information is licensed to Purchaser only for Purchaser's use in operating the products supplied by ATI hereunder in Purchaser's internal business operations.

Without ATI's prior written permission, Purchaser will not use such information for any other purpose of provide or otherwise make such information available to any third party. Purchaser agrees to take all reasonable precautions to prevent any unauthorized use or disclosure of such information.

Purchaser will not be liable hereunder with respect to disclosure or use of information which: (a) is in the public domain when received from ATI, (b) is thereafter published or otherwise enters the public domain through no fault of Purchaser, (c) is in Purchaser's possession prior to receipt from ATI, (d) is lawfully obtained by Purchaser from a third party entitled to disclose it, or (f) is required to be disclosed by judicial order or other governmental authority, provided that, with respect to such to maintain the confidentiality of such information.

# **D. Custom Application**

This modular manual section does not apply to this sensor system.

Please contact an ATI representative for assistance, if needed:

Sale, Service and Information about ATI products:

**ATI Industrial Automation** 1031 Goodworth Drive Apex, NC 27539 USA *[www.ati-ia.com](http://www.ati-ia.com)* Tel: +1.919.772.0115 Fax: +1.919.772.8259

**Application Engineering** Tel: +1.919.772.0115, Extension 511 Fax: +1.919.772.8259 E-mail: *[ft.support@novanta.com](mailto:ft.support%40novanta.com?subject=)*

24/7 Support: +1 855 ATI-IA 00 (+1 855-284-4200)